# Adobe® Photoshop® Camera Raw 4.4.1 Read Me

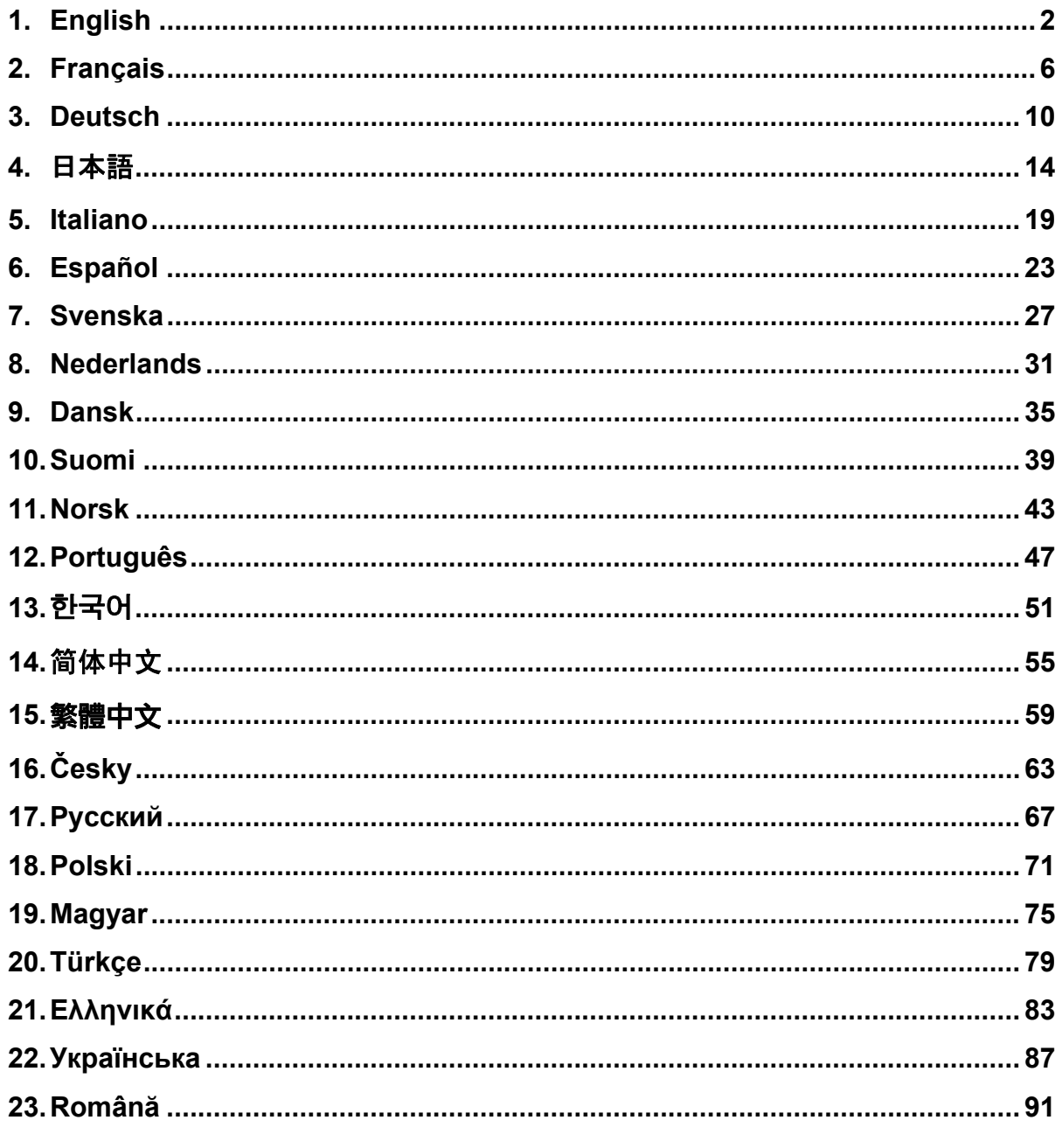

# <span id="page-1-0"></span>**English**

# **Adobe® Photoshop® Camera Raw 4.4.1 Read Me**

#### **Installation**

This new version of the Camera Raw plug-in replaces the original Camera Raw plug-in that was installed with Photoshop CS3, Photoshop Elements 6.0 and Premiere Elements 4.0.

The Camera Raw 4.4 plug-in is not compatible with versions of Photoshop earlier than Photoshop CS3 or versions of Photoshop Elements earlier than Photoshop Elements 5.0 for Windows and Photoshop Elements 4.01 for Mac.

The latest version of the Camera Raw plug-in available for Photoshop Elements 3.0 customers is Camera Raw 3.6. The latest version of the Camera Raw plug-in available for Photoshop Elements 4.0 (Windows) is Camera Raw 3.7.

#### **Photoshop CS3 and Adobe Creative Suite 3:**

Automated installation on Mac or Windows<sup>®</sup>:

- 1. Select "Updates…" from the Help menu
- 2. Follow the on-screen dialogs to download and install the latest available Camera Raw update

Manual installation on Mac or Windows<sup>®</sup>: Windows<sup>®</sup>:

- 1. Exit Photoshop CS3 and Adobe Bridge.
- 2. Open My Computer.
- 3. Double-click Local Disk (C:).
- 4. Navigate to Program Files\Common Files\Adobe\Plug-Ins\CS3\File Formats.
- 5. Move the existing Camera Raw.8bi plug-in to another location (for example, a new folder on your desktop). Ensure you keep this version in case you need to revert back.
- 6. Copy the Camera Raw plug-in, Camera Raw.8bi, from the download into the same folder as Step 4.
- 7. Launch Photoshop CS3 or Adobe Bridge.

#### Mac:

- 1. Exit Photoshop CS3 and Adobe Bridge.
- 2. Open the Finder.
- 3. Navigate to the root of the local disk (not the user's home folder).
- 4. Navigate to Library/Application Support/Adobe/Plug-Ins/CS3/File Formats.
- 5. Move the existing plug-in to another location (for example, a new folder on your desktop). Ensure you keep this version in case you need to revert back.
- 6. Copy the Camera Raw plug-in, Camera Raw, from the download into the same folder as in Step 4.
- 7. Launch Photoshop CS3 or Adobe Bridge.

#### **Photoshop Elements:**

Windows® :

- 1. Exit Photoshop Elements.
- 2. Open My Computer.
- 3. Double-click Local Disk (C:).
- 4. Navigate to Program Files\Adobe\Photoshop Elements 6.0\Plug-Ins\File Formats
- 5. Move the existing Camera Raw.8bi plug-in to another location (for example, a new folder on your desktop). Ensure you keep this version in case you need to revert back.
- 6. Copy the Camera Raw plug-in, Camera Raw.8bi, from the download into the same folder as Step 4.
- 7. Launch Photoshop Elements

### Mac:

Photoshop Elements

- 1. Exit Photoshop Elements and Adobe Bridge.
- 2. Open the Finder.
- 3. Navigate to the root of the local disk (not the user's home folder).
- 4. Navigate to location designated by your version of Photoshop Elements:
	- a. Photoshop Elements 4.01: Library/Application Support/Adobe/Plug-Ins/CS2/File Formats
	- b. Photoshop Elements 6: Library/Application Support/Adobe/Plug-Ins/CS3/File Formats
- 5. Move the existing plug-in to another location (for example, a new folder on your desktop). Ensure you keep this version in case you need to revert back.
- 6. Copy the Camera Raw plug-in, Camera Raw, from the download into the same folder as in Step 4.
- 7. Launch Photoshop Elements or Adobe Bridge.

# **Premiere Elements:**

Windows<sup>®</sup>:

- 1. Exit Premiere Elements.
- 2. Open My Computer.
- 3. Double-click Local Disk (C:).
- 4. Navigate to location designated by your version of Premiere Elements:
	- a. Premiere Elements 3.0: Program Files\Adobe\Adobe Premiere Elements 3.0\Plug-Ins\ Common\PSA
	- b. Premiere Elements 4.0: Program Files\Adobe\Adobe Premiere Elements 4.0\Plug-Ins\ Common\PSA
- 5. Move the existing Camera Raw.8bi plug-in to another location (for example, a new folder on your desktop). Ensure you keep this version in case you need to revert back.
- 6. Copy the Camera Raw plug-in, Camera Raw.8bi, from the download into the folder designated in Step 4.
- 7. Launch Premiere Elements

### **Additional Notes**

#### **Camera Raw 4.4.1**

- Camera Raw 4.4 incorrectly modified the EXIF time date field of images that were saved as TIFF or JPEG files from the Camera Raw dialog. This has been corrected in Camera Raw 4.4.1.
- Olympus raw files could render incorrectly in Camera Raw 4.4, displaying an artifact in the exported file.
- The Camera Raw 4.4.1 update also reflects the Camera Raw 4.4 notes below.

- Previous camera profiles identified in the Calibrate panel may have displayed poor results at extreme ends of the temperature and tint ranges. A new camera profile identified as Camera Raw 4.4 is now available and will be applied by default to all images currently without existing Camera Raw or Lightroom settings. The creation of new default settings will also include the updated Camera Raw 4.4 profile. Images edited in Camera Raw or Lightroom with earlier profiles will retain the earlier profile value and visual appearance.
- All version of Camera Raw 4 are unable to open files with dimensions greater than 10,000 pixels on one side.
- Lightroom and Camera Raw will be updated together to ensure raw format and settings compatibility.

#### **New Supported Cameras**

Support for the following cameras has been added in this update.

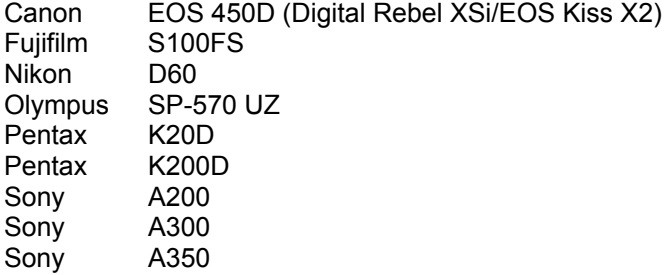

Below is a complete list of supported cameras and raw formats included in Camera Raw 4.4. The new cameras are highlighted in red.\*

**Digital Negative (DNG)** raw file format Learn more about the DNG raw file format at [www.adobe.com/dng](http://www.adobe.com/dng)

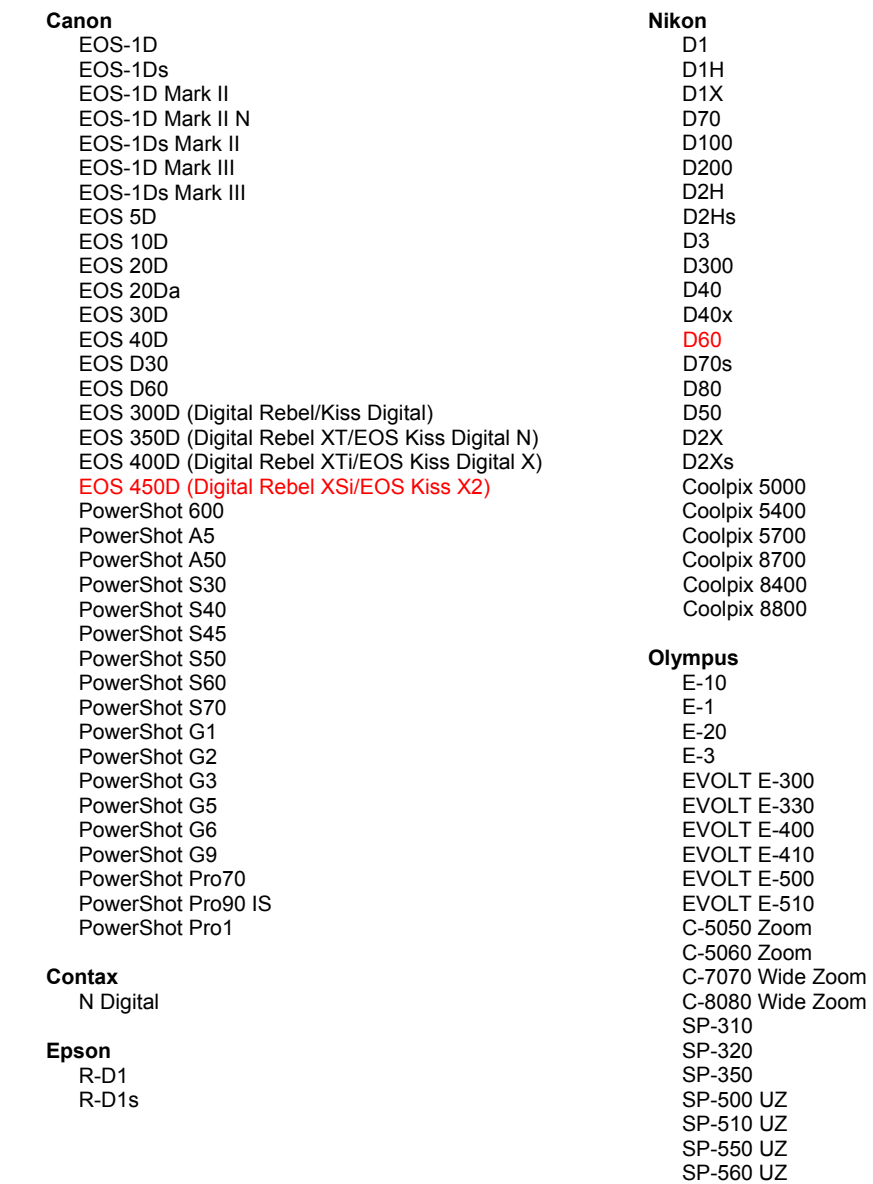

SP-570 UZ

**Fujifilm** FinePix E900 FinePix F700 FinePix IS-1 FinePix S100FS FinePix S2 Pro FinePix S20 Pro FinePix S3 Pro FinePix S5 Pro FinePix S5000 Z FinePix S5200/5600 FinePix S6000fd FinePix S7000 Z FinePix S9000/9500 FinePix S9100/9600 Hasselblad H<sub>2</sub>D (DNG) **Kodak** DCS Pro 14n DCS Pro 14nx DCS Pro SLR/n DCS720x **DCS760** EasyShare P712 EasyShare P850 EasyShare P880 Konica Minolta DIMAGE A1 DIMAGE A2 DIMAGE A200 DIMAGE 5 DIMAGE 7 DiMAGE 7i DiMAGE 7Hi Maxxum 7D / DYNAX 7D ALPHA SWEET DIGITAL (Japan) ALPHA-5 DIGITAL (China) MAXXUM 5D (USA) DYNAX 5D (Europe) Leaf Valeo 6 Valeo 11 Valeo 22 Valeo 17 Aptus 17 Aptus 22 Aptus 54s Aptus 65 Aptus 65s Aptus 75 Aptus 75s Leica DIGILUX<sub>2</sub> DIGILUX<sub>3</sub> D-LUX<sub>2</sub> D-LUX 3 M8 (DNG) Digital-Modul-R (DNG) V-LUX 1 Mamiya

Panasonic DMC-L1 DMC-L10 DMC-LC1 DMC-FZ8 DMC-FZ18 DMC-FZ30 DMC-FZ50 DMC-LX1 DMC-LX2 Pentax \*ist D \*ist DL \*ist DL2 \*ist DS \*ist DS2 K10D (PEF) K10D (DNG) **K100D** K100D Super K110D **K20D K200D Phase One**  $H<sub>20</sub>$ H 25 P 20  $P 20 +$ P 21  $P 21 +$ P 25  $P 25 +$ P 30 P 30 + P 45  $P 45 +$ **Ricoh** GR Digital (DNG) GR Digital II (DNG) Caplio GX100 (DNG) Samsung Pro 815 (DNG)  $GX-1S$  $GX-1L$ GX-10 (DNG) GX-20 (DNG) Sigma SD<sub>9</sub> **SD10** SD<sub>14</sub> Sony A<sub>100</sub> A200 A300 A350 A700 **DSC-F828** DSC-R1

ZD

\*Note: Adobe is often able to provide preliminary support for raw files from new camera models not listed above. The Camera Raw plug-in will read these images but profiling and testing is not complete.

DSC-V<sub>3</sub>

If you have any problems with this update, please refer to the support Web site at http://www.adobe.com/support/.

# <span id="page-5-0"></span>**Français**

# **Lisez-moi Adobe® Photoshop® Camera Raw 4.4.1**

#### **Installation**

Cette nouvelle version du module externe Camera Raw remplace le module externe d'origine installé avec Photoshop CS3, Photoshop Elements 6.0 et Premiere Elements 4.0.

Le module externe Camera Raw 4.4 est incompatible avec les versions de Photoshop antérieures à Photoshop CS3 ou les versions de Photoshop Elements antérieures à Photoshop Elements 5.0 pour Windows et Photoshop Elements 4.01 pour Mac.

La dernière version du module externe Camera Raw disponible pour les utilisateurs de Photoshop Elements 3.0 est Camera Raw 3.6. La dernière version du module externe Camera Raw disponible pour les utilisateurs de Photoshop Elements 4.0 pour Windows est Camera Raw 3.7.

#### **Photoshop CS3 et Adobe Creative Suite 3 :**

Installation automatique sur Mac ou Windows® :

- 1. Choisissez la fonction Mises à jour… dans le menu Aide.
- 2. Suivez les indications des boîtes de dialogue à l'écran pour télécharger et installer la dernière mise à jour disponible de Camera Raw.

Installation manuelle sur Mac ou Windows® :

Windows $^{\circledR}$  :

- 1. Quittez Photoshop CS3 et Adobe Bridge.
- 2. Ouvrez votre Poste de Travail.
- 3. Cliquez deux fois sur Disque local (C:).
- 4. Naviguez jusqu'au dossier Program Files\Fichiers communs\Adobe\Plug-Ins\CS3\File Formats.
- 5. Déplacez le module externe Camera Raw.8bi existant vers un autre emplacement (par exemple, dans un nouveau dossier sur votre bureau). Assurez-vous de conserver ce module externe d'origine, au cas où vous devriez revenir à cette ancienne version.
- 6. Copiez le module externe de Camera Raw, nommé Camera Raw.8bi, à partir du dossier de téléchargement vers le dossier dont le chemin est décrit à l'étape 4.
- 7. Lancez Photoshop CS3 ou Adobe Bridge.

#### Macintosh ·

- 1. Quittez Photoshop CS3 et Adobe Bridge.
- 2. Ouvrez le Finder.
- 3. Naviguez jusqu'à la racine du disque local (distincte du dossier de départ de l'utilisateur).
- 4. Naviguez jusqu'à Bibliothèque/Application Support/Adobe/Plug-Ins/CS3/File Formats.
- 5. Déplacez le module externe existant vers un autre emplacement (par exemple, dans un nouveau dossier sur votre bureau). Assurez-vous de conserver ce module externe d'origine, au cas où vous devriez revenir à cette ancienne version.
- 6. Copiez le module externe de Camera Raw, nommé Camera Raw, à partir du dossier de téléchargement vers le dossier dont le chemin est décrit à l'étape 4.
- 7. Lancez Photoshop CS3 ou Adobe Bridge.

#### **Photoshop Elements :**

Windows<sup>®</sup>:

- 1. Quittez Photoshop Elements.
- 2. Ouvrez votre Poste de Travail.
- 3. Cliquez deux fois sur Disque local (C:).
- 4. Naviguez jusqu'au dossier Program Files\Adobe\Photoshop Elements 6.0\Plug-Ins\File Formats.
- 5. Déplacez le module externe Camera Raw.8bi existant vers un autre emplacement (par exemple, dans un nouveau dossier sur votre bureau). Assurez-vous de conserver ce module externe d'origine, au cas où vous devriez revenir à cette ancienne version.
- 6. Copiez le module externe de Camera Raw, nommé Camera Raw.8bi, à partir du dossier de téléchargement vers le dossier dont le chemin est décrit à l'étape 4.
- 7. Lancez Photoshop Elements.

### Macintosh :

#### Photoshop Elements

- 1. Quittez Photoshop Elements et Adobe Bridge.
- 2. Ouvrez le Finder.
- 3. Naviguez jusqu'à la racine du disque local (distincte du dossier de départ de l'utilisateur).
- 4. Naviguez jusqu'à l'emplacement suivant, selon votre version de Photoshop Elements :
	- a. Photoshop Elements 4.01 : Bibliothèque/Application Support/Adobe/Plug-Ins/CS2/File Formats
	- b. Photoshop Elements 6 : Bibliothèque/Application Support/Adobe/Plug-Ins/CS3/File Formats
- 5. Déplacez le module externe existant vers un autre emplacement (par exemple, dans un nouveau dossier sur votre bureau). Assurez-vous de conserver ce module externe d'origine, au cas où vous devriez revenir à cette ancienne version.
- 6. Copiez le module externe de Camera Raw, nommé Camera Raw, à partir du dossier de téléchargement vers le dossier dont le chemin est décrit à l'étape 4.
- 7. Lancez Photoshop Elements ou Adobe Bridge.

# **Premiere Elements :**

Windows $^{\circledR}$ 

- 1. Quittez Premiere Elements.
- 2. Ouvrez votre Poste de Travail.
- 3. Cliquez deux fois sur Disque local (C:).
- 4. Naviguez jusqu'à l'emplacement suivant, selon votre version de Premiere Elements :
	- a. Premiere Elements 3.0 : Program Files\Adobe\Adobe Premiere Elements 3.0\Plug-Ins\ Common\PSA
		- b. Premiere Elements 4.0 : Program Files\Adobe\Adobe Premiere Elements 4.0\Plug-Ins\ Common\PSA
- 5. Déplacez le module externe Camera Raw.8bi existant vers un autre emplacement (par exemple, dans un nouveau dossier sur votre bureau). Assurez-vous de conserver ce module externe d'origine, au cas où vous devriez revenir à cette ancienne version.
- 6. Copiez le module externe de Camera Raw, nommé Camera Raw.8bi, à partir du dossier de téléchargement vers le dossier décrit à l'étape 4.
- 7. Lancez Premiere Elements.

# **Remarques supplémentaires**

### **Camera Raw 4.4.1**

- Camera Raw 4.4 modifiait de manière incorrecte le champ de date et d'heure EXIF des images enregistrées sous forme de fichiers TIFF ou JPEG dans la boîte de dialogue Camera Raw. Ce problème a été corrigé dans Camera Raw 4.4.1.
- Le rendu des fichiers JPEG des appareils photo Olympus pouvait ne pas être correct dans Camera Raw 4.4 (présence d'artefact dans le fichier exporté).
- La mise à jour Camera Raw 4.4.1 tient également compte des remarques ci-dessous relatives à Camera Raw 4.4.

- Les profils d'appareil photo précédents identifiés dans le panneau Etalonnage pouvaient présenter des résultats médiocres avec des gammes de températures et de teintes extrêmes. Un nouveau profil d'appareil photo appelé Camera Raw 4.4 est désormais disponible et sera appliqué par défaut à toutes les images dépourvues de paramètres Camera Raw ou Lightroom. La création de nouveaux paramètres par défaut inclut également le profil Camera Raw 4.4. Les images modifiées dans Camera Raw ou Lightroom avec des profils antérieurs conserveront la valeur et l'aspect du profil antérieur.
- Aucune version de Camera Raw 4 ne peut ouvrir de fichiers aux dimensions supérieures à 10 000 pixels par côté.
- Lightroom et Camera Raw seront mis à jour conjointement afin de garantir le format Camera Raw et la compatibilité des paramètres.

#### **Nouveaux appareils photo pris en charge**

Les appareils photo suivants ont été ajoutés à cette mise à jour.

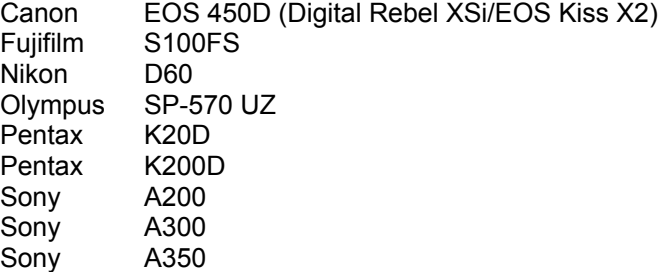

Consultez ci-dessous la liste complète des appareils photo et formats bruts inclus dans Camera Raw 4.4. Les nouveaux appareils photo figurent en rouge.\*

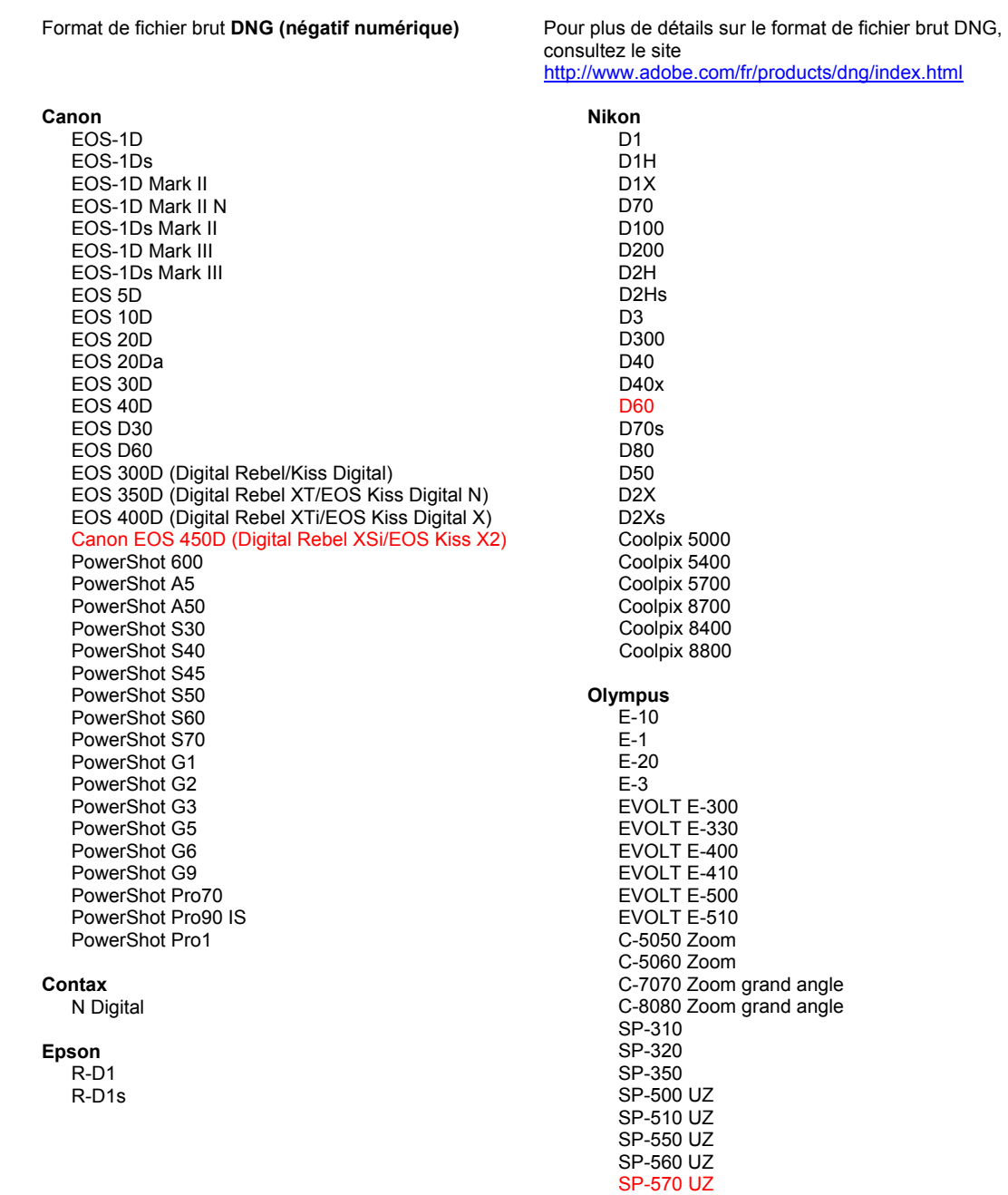

**Fujifilm** Panasonic FinePix E900 DMC-L1 FinePix F700 DMC-L10 FinePix IS-1 DMC-LC1 FinePix S100FS DMC-FZ8 FinePix S2 Pro DMC-FZ18 FinePix S20 Pro DMC-FZ30 FinePix S3 Pro DMC-FZ50 FinePix S5 Pro DMC-LX1 FinePix S5000 Z DMC-LX2 FinePix S5200/5600 FinePix S6000fd Pentax FinePix S7000 Z \*ist D FinePix S9000/9500 \*ist DL FinePix S9100/9600 \*ist DL2 \*iet D.S. Hasselblad \*ist DS2 H<sub>2</sub>D (DNG) **K10D (PEF)**  $K10D$  (DNG) **Kodak** K100D DCS Pro 14n K100D Super DCS Pro 14nx K110D DCS Pro SLR/n **K20D** DCS720x **K200D DCS760** EasyShare P712 **Phase One** EasyShare P850 H 20 EasyShare P880 H 25 P 20 Konica Minolta  $P 20 +$ DIMAGE A1 P 21 DIMAGE A2  $P 21 +$ DIMAGE A200 P 25 DIMAGE 5  $P 25 +$ DiMAGE 7 P 30 DIMAGE 7i P 30 + DiMAGE 7Hi P 45 Maxxum 7D / DYNAX 7D  $P 45 +$ ALPHA SWEET DIGITAL (Japon) ALPHA-5 DIGITAL (Chine) **Ricoh** MAXXUM 5D (Etats-Unis) DYNAX 5D (Europe) GR Digital (DNG) GR Digital II (DNG) Leaf Caplio GX100 (DNG) Valeo 6 Valeo 11 Samsung Valeo 22 Pro 815 (DNG) Valeo 17  $GX-1S$ Aptus 17  $GX-1L$ Aptus 22 GX-10 (DNG) Aptus 54s GX-20 (DNG) Aptus 65 Aptus 65s Sigma Aptus 75 SD<sub>9</sub> Aptus 75s **SD10** SD<sub>14</sub> Leica DIGILUX<sub>2</sub> Sony DIGILUX<sub>3</sub> A<sub>100</sub> D-LUX<sub>2</sub> A200 D-LUX 3 A300 M8 (DNG) A350 Digital-Modul-R (DNG) A700 V-LUX 1 **DSC-F828** DSC-R1 Mamiya DSC-V<sub>3</sub> ZD

\*Remarque : Adobe propose souvent un traitement préalable des fichiers bruts provenant de nouveaux modèles d'appareils photo ne figurant pas dans la liste ci-dessus. Le module externe Camera Raw lit ces images, mais les processus de profilage et de test ne sont pas complets.

Pour tout problème concernant cette mise à jour, consultez le site Web de support, à l'adresse http://www.adobe.com/fr/support/.

# <span id="page-9-0"></span>**Deutsch**

# **Adobe® Photoshop® Camera Raw 4.4.1 – Bitte lesen**

#### **Installation**

Diese neue Version des Camera Raw-Zusatzmoduls ersetzt das gleichnamige Original-Camera Raw-Zusatzmodul, das mit Photoshop CS3 bzw. Photoshop Elements 6.0 und Premiere Elements 4.0 installiert wurde.

Das Camera Raw 4.4-Zusatzmodul ist nur mit Photoshop ab CS3 und Photoshop Elements ab Version 5.0 (Windows) bzw. Version 4.01 (Mac) kompatibel.

Die neueste Version des Camera Raw-Zusatzmoduls für Photoshop Elements 3.0-Kunden ist Camera Raw 3.6. Die neueste Version des Camera Raw-Zusatzmoduls für Photoshop Elements 4.0 (Windows) ist Camera Raw 3.7.

### **Photoshop CS3 und Adobe Creative Suite 3:**

Automatische Installation auf Mac oder Windows®:

- 1. Wählen Sie im Menü "Hilfe" "Neue Funktionen"
- 2. Folgen Sie den Anweisungen auf dem Bildschirm, um das neueste Camera Raw-Update herunterzuladen und zu installieren.

Manuelle Installation auf Mac oder Windows<sup>®</sup>:

Windows<sup>®</sup>:

- 1. Beenden Sie Photoshop CS3 und Adobe Bridge.
- 2. Öffnen Sie den Arbeitsplatz.
- 3. Doppelklicken Sie auf das Symbol für die lokale Festplatte (C:).
- 4. Wechseln Sie zu "Programme\Gemeinsame Dateien\Adobe\Plug-Ins\CS3\File Formats".
- 5. Verschieben Sie das in diesem Ordner vorhandene Zusatzmodul "Camera Raw.8bi" an einen anderen Speicherort (beispielsweise in einen neuen Ordner auf dem Desktop). Sie sollten diese Version für den Fall behalten, dass Sie den Vorgang rückgängig machen müssen.
- 6. Kopieren Sie das Camera Raw-Zusatzmodul "Camera Raw.8bi" von seinem derzeitigen Speicherplatz in den in Schritt 4 angegebenen Ordner.
- 7. Starten Sie Photoshop CS3 oder Adobe Bridge.

Mac:

- 1. Beenden Sie Photoshop CS3 und Adobe Bridge.
- 2. Öffnen Sie den Finder.
- 3. Wechseln Sie zum Stammordner der lokalen Festplatte (nicht zum Home-Ordner des Benutzers).
- 4. Wechseln Sie zu "Library/Application Support/Adobe/Plug-Ins/CS3/File Formats".
- 5. Verschieben Sie das in diesem Ordner vorhandene Zusatzmodul an einen anderen Speicherort (beispielsweise in einen neuen Ordner auf dem Desktop). Sie sollten diese Version für den Fall behalten, dass Sie den Vorgang rückgängig machen müssen.
- 6. Kopieren Sie das Camera Raw-Zusatzmodul "Camera Raw" von seinem derzeitigen Speicherplatz in den in Schritt 4 angegebenen Ordner.
- 7. Starten Sie Photoshop CS3 oder Adobe Bridge.

#### **Photoshop Elements:**

Windows<sup>®</sup>:

- 1. Schließen Sie Photoshop Elements.
- 2. Öffnen Sie den Arbeitsplatz.
- 3. Doppelklicken Sie auf das Symbol für die lokale Festplatte (C:).
- 4. Wechseln Sie zu "Programme\Adobe\Photoshop Elements 6.0\Plug-Ins\File Formats".
- 5. Verschieben Sie das in diesem Ordner vorhandene Zusatzmodul "Camera Raw.8bi" an einen anderen Speicherort (beispielsweise in einen neuen Ordner auf dem Desktop). Sie sollten diese Version für den Fall behalten, dass Sie den Vorgang rückgängig machen müssen.
- 6. Kopieren Sie das Camera Raw-Zusatzmodul "Camera Raw.8bi" von seinem derzeitigen Speicherplatz in den in Schritt 4 angegebenen Ordner.
- 7. Starten Sie Photoshop Elements.

# Mac:

### Photoshop Elements

- 1. Beenden Sie Photoshop Elements und Adobe Bridge.
- 2. Öffnen Sie den Finder.
- 3. Wechseln Sie zum Stammordner der lokalen Festplatte (nicht zum Home-Ordner des Benutzers).
- 4. Wechseln Sie zum von Ihrer Photoshop Elements-Version definierten Ordner.
	- a Photoshop Elements 4.01: Library/Application Support/Adobe/Plug-Ins/CS2/File Formats
	- b Photoshop Elements 6: Library/Application Support/Adobe/Plug-Ins/CS3/File Formats
- 5. Verschieben Sie das in diesem Ordner vorhandene Zusatzmodul an einen anderen Speicherort (beispielsweise in einen neuen Ordner auf dem Desktop). Sie sollten diese Version für den Fall behalten, dass Sie den Vorgang rückgängig machen müssen.
- 6. Kopieren Sie das Camera Raw-Zusatzmodul "Camera Raw" von seinem derzeitigen Speicherplatz in den in Schritt 4 angegebenen Ordner.
- 7. Starten Sie Photoshop Elements oder Adobe Bridge.

### **Premiere Elements:**

### Windows<sup>®</sup>:

- 1. Beenden Sie Premiere Elements.
- 2. Öffnen Sie den Arbeitsplatz.
- 3. Doppelklicken Sie auf das Symbol für die lokale Festplatte (C:).
- 4. Wechseln Sie zum von Ihrer Premiere Elements-Version definierten Ordner.
	- a Premiere Elements 3.0: Program Files\Adobe\Adobe Premiere Elements 3.0\Plug-Ins\ Common\PSA
	- b Premiere Elements 4.0: Program Files\Adobe\Adobe Premiere Elements 4.0\Plug-Ins\ Common\PSA
- 5. Verschieben Sie das in diesem Ordner vorhandene Zusatzmodul "Camera Raw.8bi" an einen anderen Speicherort (beispielsweise in einen neuen Ordner auf dem Desktop). Sie sollten diese Version für den Fall behalten, dass Sie den Vorgang rückgängig machen müssen.
- 6. Kopieren Sie das Camera Raw-Zusatzmodul "Camera Raw.8bi" von seinem derzeitigen Speicherplatz in den in Schritt 4 angegebenen Ordner. 7. Starten Sie Premiere Elements.
- 

# **Zusätzliche Hinweise**

#### **Camera Raw 4.4.1**

- Camera Raw 4.4 änderte das EXIF-Zeit-/Datumsfeld von Bildern fehlerhaft, die mit dem Dialogfeld "Camera Raw" als TIFF- oder JPEG-Dateien gespeichert wurden. Dies wurde in Camera Raw 4.4.1 korrigiert.
- JPEG-Dateien von Olympus wurden möglicherweise falsch in Camera Raw 4.4 gerendert, sodass sie in der exportierten Datei ein Artefakt anzeigten.
- Das Camera Raw 4.4.1-Update beinhaltet auch die unten aufgeführten Hinweise zu Camera Raw 4.4.

- Frühere Kameraprofile im Kalibrierungsbedienfeld haben u. U. schlechte Ergebnisse an den äußeren Enden des Temperatur- und Farbton-Spektrums erzielt. Ein neues Kameraprofil mit der Bezeichnung Camera Raw 4.4 ist jetzt verfügbar und wird standardmäßig auf alle Bilder ohne vorhandene Camera Raw- oder Lightroom-Einstellungen angewendet. Die Erstellung neuer Standardeinstellungen schließt auch das aktualisierte Profil Camera Raw 4.4 mit ein. Bilder, die in Camera Raw oder Lightroom mit älteren Profilen bearbeitet wurden, behalten den älteren Profilwert und die entsprechende Optik bei.
- Versionen von Camera Raw 4 können keine Dateien öffnen, deren Höhe oder Breite 10.000 Pixel überschreitet.
- Lightroom und Camera Raw werden jeweils gemeinsam aktualisiert, um die Kompatibilität in Bezug auf Raw-Formate und Einstellungen zu gewährleisten.

#### **Neu unterstützte Kameras**

Dieses Update unterstützt jetzt auch die nachstehenden Kameras.

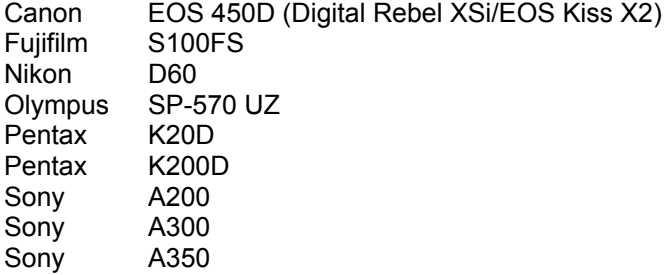

Die folgende Liste enthält alle Kameras und Raw-Formate, die von Camera Raw 4.4 unterstützt werden. Die neuen Kameras sind rot dargestellt.\*

 Raw-Dateiformat **Digital Negative (DNG)** Weitere Informationen zum DNG-Raw-Dateiformat finden Sie unter [www.adobe.com/de/dng](http://www.adobe.com/de/dng).

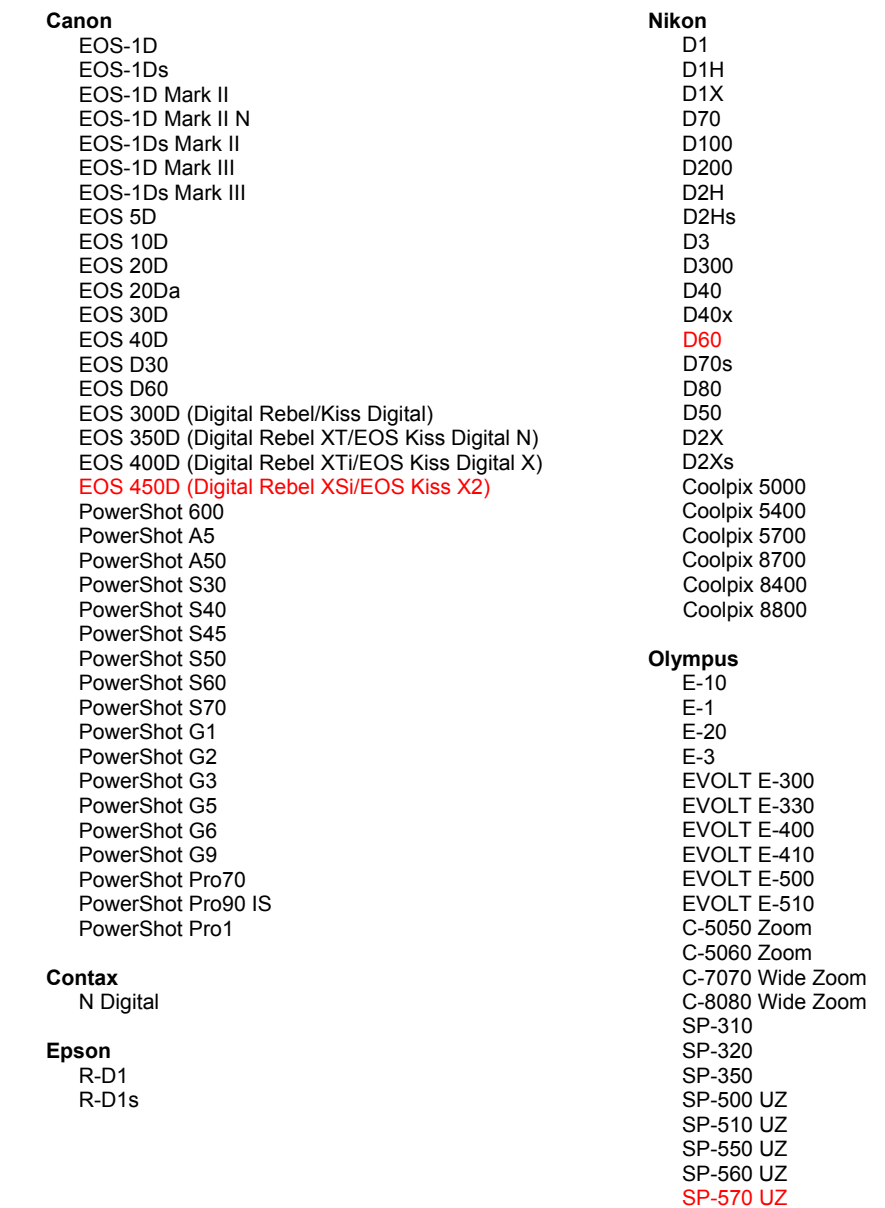

**Fujifilm** Panasonic FinePix E900 DMC-L1 FinePix F700 DMC-L10 FinePix IS-1 DMC-LC1 FinePix S100FS DMC-FZ8 FinePix S2 Pro DMC-FZ18 FinePix S20 Pro DMC-FZ30 FinePix S3 Pro DMC-FZ50 FinePix S5 Pro DMC-LX1 FinePix S5000 Z DMC-LX2 FinePix S5200/5600 FinePix S6000fd Pentax FinePix S7000 Z \*ist D FinePix S9000/9500 \*ist DL FinePix S9100/9600 \*ist DL2 \*iet D.S. Hasselblad \*ist DS2 H<sub>2</sub>D (DNG) K10D (PEF)  $K10D$  (DNG) **Kodak** K100D DCS Pro 14n K100D Super DCS Pro 14nx K110D DCS Pro SLR/n **K20D** DCS720x **K200D DCS760** EasyShare P712 **Phase One** EasyShare P850 H 20 EasyShare P880 H 25 P 20 Konica Minolta  $P 20 +$ DIMAGE A1 P 21 DIMAGE A2  $P$  21 + DIMAGE A200 P 25 DIMAGE 5  $P 25 +$ DiMAGE 7 P 30 DIMAGE 7i P 30 + DiMAGE 7Hi P 45 Maxxum 7D/DYNAX 7D  $P 45 +$ ALPHA SWEET DIGITAL (Japan) ALPHA-5 DIGITAL (China) **Ricoh** MAXXUM 5D (USA) DYNAX 5D (Europa) GR Digital (DNG) GR Digital II (DNG) Leaf Caplio GX100 (DNG) Valeo 6 Valeo 11 Samsung Valeo 22 Pro 815 (DNG) Valeo 17  $GX-1S$ Aptus 17  $GX-1L$ Aptus 22 GX-10 (DNG) Aptus 54s GX-20 (DNG) Aptus 65 Aptus 65s Sigma Aptus 75 SD<sub>9</sub> Aptus 75s **SD10** SD<sub>14</sub> Leica DIGILUX<sub>2</sub> Sony DIGILUX<sub>3</sub> A<sub>100</sub> D-LUX<sub>2</sub> A200 D-LUX 3 A300 M8 (DNG) A350 Digital-Modul-R (DNG) A700 V-LUX 1 **DSC-F828** DSC-R1 Mamiya DSC-V<sub>3</sub> ZD

\*Hinweis: Adobe kann häufig vorläufigen Support für Raw-Dateien von neuen Kameramodellen bieten, die nicht oben aufgelistet sind. Das Camera Raw-Zusatzmodul kann diese Bilder öffnen, aber die Profilerstellung und das Testen sind nicht vollständig abgeschlossen.

Bei Problemen mit diesem Update besuchen Sie die Website des technischen Supports unter http://www.adobe.com/de/support/.

# <span id="page-13-0"></span>日本語

# **Adobe® Photoshop® Camera Raw 4.4.1** お読みください

# インストール

この新しいバージョンの Camera Raw プラグインは、Photoshop CS3、Photoshop Elements 6 および Premiere Elements 4 でインストールされた Camera Raw プラグインを最新バージョンに置き換えます。

Camera Raw 4.4 プラグインは、Photoshop CS3 より前の Photoshop、または Photoshop Elements 5.0 for Windows および Photoshop Elements 4.01 for Macintosh より前の Photoshop Elements のバージョンとは互換 性がありません。

Photoshop Elements 3.0 のユーザが使用できる Camera Raw プラグインの最新バージョンは、Camera Raw 3.6 です。Photoshop Elements 4.0(Windows)で使用できる Camera Raw プラグインの最新バージョンは、 Camera Raw 3.7 です。

### **Photoshop CS3** および **Adobe Creative Suite 3**:

Macintosh または Windows® での自動インストール:

- 1. ヘルプメニューの「アップデート…」を選択します。
- 2. 表示されるダイアログに従って、Camera Raw の最新のアップデートをダウンロードし、インストールし ます。

Macintosh または Windows® での手動インストール: Windows<sup>®</sup>∶

- 1. Photoshop CS3 および Adobe Bridge が起動している場合は終了します。
- 2. マイコンピュータを開きます。
- 3. Photoshop CS3 がインストールされているローカルディスク(例:C: など)をダブルクリックします。
- 4. Program Files¥Common Files¥Adobe¥Plug-Ins¥CS3¥File Formats フォルダを開きます。
- 5. 「Camera Raw(または CameraRaw.8bi)」という名前のプラグインを他の場所(デスクトップに新しい フォルダを作成するなど)にコピーまたは移動します。このバージョンの Camera Raw プラグインを再び 使用する場合に備えて、ファイルをバックアップとして保存しておきます。
- 6. ダウンロードした Camera Raw プラグイン、Camera Raw.8bi を手順 4 のフォルダにコピーします。
- 7. Photoshop CS3 または Adobe Bridge を起動します。

Macintosh:

- 1. Photoshop CS3 および Adobe Bridge が起動している場合は終了します。
- 2. Finder を開きます。
- 3. ローカルディスクのルートフォルダ(ユーザのホームフォルダではない)を開きます。
- 4. ライブラリ/Application Support/Adobe/Plug-Ins/CS3/File Formats に移動します。
- 5. 「Camera Raw」という名前のプラグインを他の場所(デスクトップに新しいフォルダを作成するなど)にコ ピーまたは移動します。このバージョンの Camera Raw プラグインを再び使用する場合に備えて、ファ イルをバックアップとして保存しておきます。
- 6. ダウンロードした Camera Raw プラグイン、Camera Raw を手順 4 のフォルダにコピーします。
- **7.** Photoshop CS3 または Adobe Bridge を起動します。

### **Photoshop Elements**:

Windows® :

- 1. Photoshop Elements が起動している場合は終了します。
- 2. マイコンピュータを開きます。
- 3. Photoshop Elements がインストールされているローカルディスク(例:C: など)をダブルクリックします。
- 4. Program Files¥Adobe¥Photoshop Elements [6.0 または 5.0]¥Plug-Ins¥File Formats フォルダを開 きます。
- 5. 「Camera Raw(または CameraRaw.8bi)」という名前のプラグインを他の場所(デスクトップに新しい フォルダを作成するなど)にコピーまたは移動します。このバージョンの Camera Raw プラグインを再び 使用する場合に備えて、ファイルをバックアップとして保存しておきます。
- 6. ダウンロードした Camera Raw プラグイン、Camera Raw.8bi を手順 4 のフォルダにコピーします。
- 7. Photoshop Elements を起動します。

Macintosh:

- 1. Photoshop Elements が起動している場合は終了します。
- 2. Finder を開きます。
- 3. ローカルディスクのルートフォルダ(ユーザのホームフォルダではない)を開きます。
- 4. お使いのバージョンの Photoshop Elements の所定の場所に移動します。
	- a. Photoshop Elements 4.01: ライブラリ/Application Support/Adobe/Plug-Ins/CS2/File Formats
	- b. Photoshop Elements 6: ライブラリ/Application Support/Adobe/Plug-Ins/CS3/File Formats
- 5. 「Camera Raw」という名前のプラグインを他の場所(デスクトップに新しいフォルダを作成するなど)にコ ピーまたは移動します。このバージョンの Camera Raw プラグインを再び使用する場合に備えて、ファ イルをバックアップとして保存しておきます。
- 6. ダウンロードした Camera Raw プラグイン、Camera Raw.plugin を手順 4 のフォルダにコピーします。
- 7. Photoshop Elements を起動します。

### **Premiere Elements**:

Windows<sup>®</sup>∶

- 1. Premiere Elements が起動している場合は終了します。
- 2. マイコンピュータを開きます。
- 3. Premiere Elements がインストールされているローカルディスク(例:C: など)をダブルクリックします。
- 4. お使いのバージョンの Premiere Elements の所定の場所に移動します。
	- a. Premiere Elements 3.0: Program Files¥Adobe¥Adobe Premiere Elements 3.0¥Plug-Ins¥ Common\PSA
	- b. Premiere Elements 4.0: Program Files¥Adobe¥Adobe Premiere Elements 4.0¥Plug-Ins¥ Common\PSA
- 5. 「Camera Raw(または CameraRaw.8bi)」という名前のプラグインを他の場所(デスクトップに新しいフォ ルダを作成するなど)にコピーまたは移動します。このバージョンの Camera Raw プラグインを再び使 用する場合に備えて、ファイルをバックアップとして保存しておきます。
- 6. ダウンロードした Camera Raw プラグイン、Camera Raw.8bi を、手順 4 で指定したフォルダにコピーし ます。
- 7. Premiere Elements を起動します。

# その他の注意事項

**Camera Raw 4.4.1**

- Camera Raw 4.4 では、Camera Raw ダイアログから TIFF または JPEG ファイル保存時に、画像の EXIF 時刻/日付フィールドの変更日時が正しくないという問題がありました。この問題は Camera Raw 4.4.1 では修正されました。
- Camera Raw 4.4 では、Olympus JPEG ファイルが正しくレンダリングされず、書き出しファイルにノイ ズが表示される問題がありました。
- Camera Raw 4.4.1 アップデートでは、次の Camera Raw 4.4 の注意事項も反映されています。

- カメラキャリブレーションタブで旧いカメラプロファイルが選択されると、色温度および色かぶり補正スライ ダの両端付近において色が不自然になることがあります。Camera Raw 4.4 では、初期設定ですべて の画像に対し、この問題を改善した新しい ACR 4.4 プロファイルが使われます。新規に Camera Raw 初期設定を作成しても、この ACR 4.4 プロファイルは選択肢に含まれます。以前のプロファイルを使用 して Camera Raw または Lightroom で編集された画像は、前のプロファイル値および外観のままにな ります。
- すべてのバージョンの Camera Raw 4 では、1 辺の寸法が 10,000 ピクセルを超えるファイルを開くこと ができません。
- Photoshop Lightroom と Photoshop Camera Raw は Camera Raw 形式と設定の互換性を保証する ために、同時に更新されます。

# 新たに追加されたサポート対象カメラ

このアップデートで、以下のカメラへのサポートが追加されました。

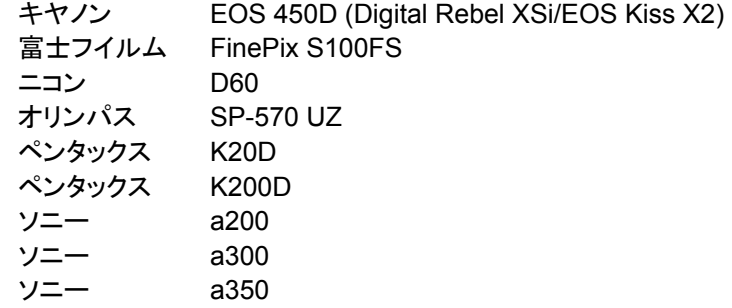

Camera Raw 4.4 のサポート対象カメラ全機種と Camera Raw 形式は以下のとおりです。新しいカメラは赤で ハイライトされています。\*

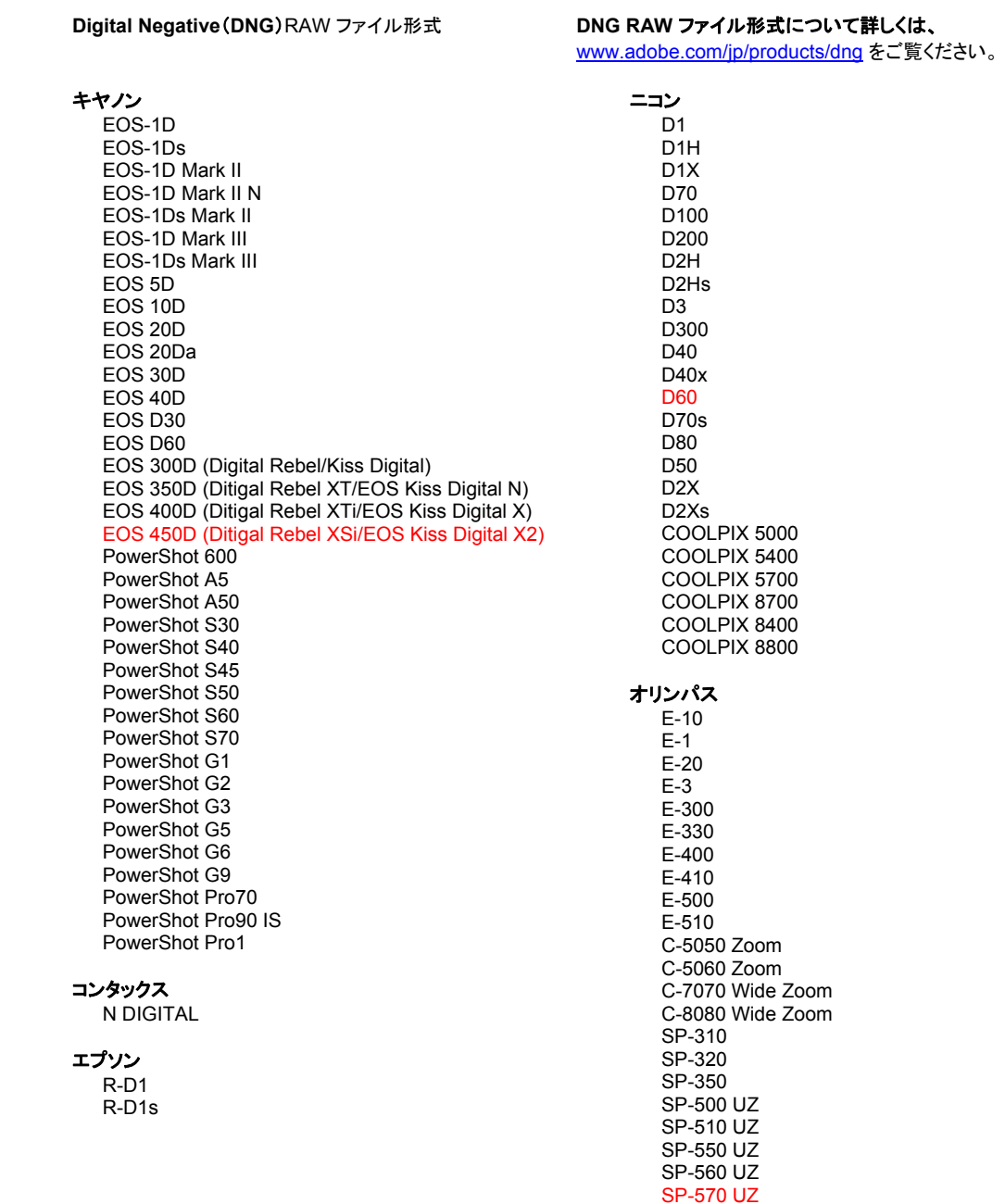

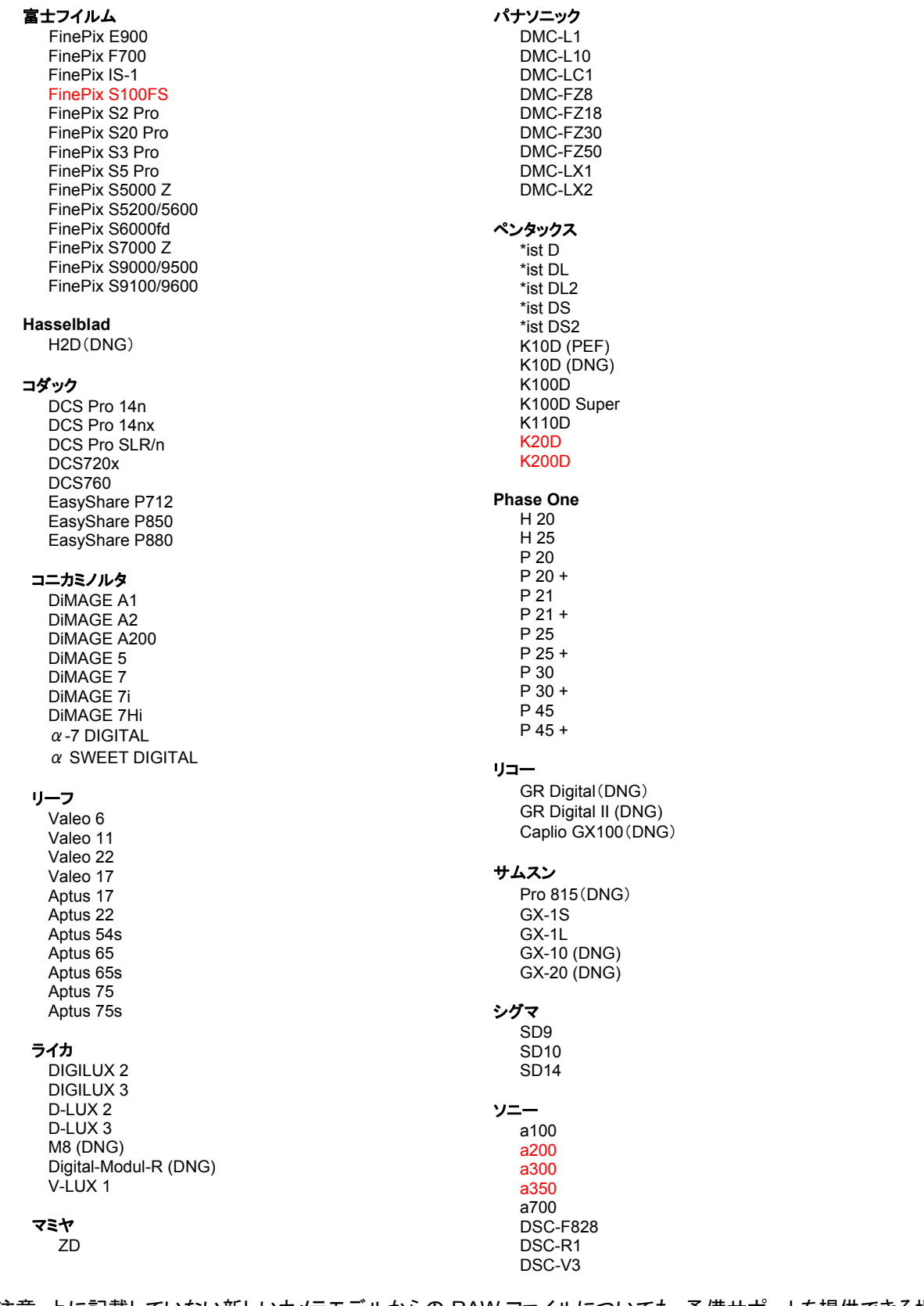

\*注意:上に記載していない新しいカメラモデルからの RAW ファイルについても、予備サポートを提供できる場合 が数多くあります。Camera Raw プラグインはこれらの画像を読み込みますが、これらの画像のプロファイリング とテストは完了していません。

このアップデートについてご不明な点などがございましたら、Web サイト http://www.adobe.com/jp/support/ を ご覧ください。

# <span id="page-18-0"></span>**Italiano**

# **Adobe® Photoshop® Camera Raw 4.4.1 — Leggimi**

#### **Installazione**

Questa nuova versione del plug-in Camera Raw sostituisce il plug-in originale di Camera Raw installato con Photoshop CS3, Photoshop Elements 6.0 e Premiere Elements 4.0.

Il plug-in Camera Raw 4.4 non è compatibile con le versioni di Photoshop anteriori a Photoshop CS3 né con le versioni di Photoshop Elements anteriori a Photoshop Elements 5.0 per Windows e Photoshop Elements 4.01 per Mac.

L'ultima versione del plug-in Camera Raw disponibile per i clienti di Photoshop Elements 3.0 è Camera Raw 3.6. L'ultima versione del plug-in Camera Raw disponibile per i clienti di Photoshop Elements 4.0 (Windows) è Camera Raw 3.7.

#### **Photoshop CS3 e Adobe Creative Suite 3:**

Installazione automatica su Mac o Windows<sup>®</sup>:

- 1. Scegliete "Aggiornamenti" dal menu Aiuto.
- 2. Seguite le finestre di dialogo per scaricare e installare gli ultimi aggiornamenti disponibili per Camera Raw.

Installazione manuale su Mac o Windows<sup>®</sup>:

Windows<sup>®</sup>:

- 1. Uscite da Photoshop CS3 e Adobe Bridge.
- 2. Aprite Risorse del computer.
- 3. Fate doppio clic su Disco locale (C:).
- 4. Individuate la cartella Programmi\File comuni\Adobe\Plug-Ins\CS3\File Formats.
- 5. Spostate il plug-in Camera Raw.8bi in un'altra posizione (ad esempio una nuova cartella sul desktop). Assicuratevi di conservare questa versione in modo da poterla eventualmente ripristinare.
- 6. Copiate il plug-in Camera Raw (Camera Raw.8bi) dalla cartella in cui l'avete scaricato alla cartella di cui al punto 4.
- 7. Avviate Photoshop CS3 or Adobe Bridge.

Mac:

- 1. Uscite da Photoshop CS3 e Adobe Bridge.
- 2. Aprite il Finder.
- 3. Portatevi al root del disco locale (non la cartella principale dell'utente).
- 4. Individuate la cartella Libreria/Application Support/Adobe/Plug-Ins/CS3/File Formats.
- 5. Spostate il plug-in attualmente installato in un'altra posizione (ad esempio una nuova cartella sulla scrivania). Assicuratevi di conservare questa versione in modo da poterla eventualmente ripristinare.
- 6. Copiate il plug-in Camera Raw (Camera Raw) dalla cartella in cui l'avete scaricato alla cartella di cui al punto 4.
- 7. Avviate Photoshop CS3 o Adobe Bridge.

#### **Photoshop Elements:**

Windows $^\circ$ :

- 1. Uscite da Photoshop Elements.
- 2. Aprite Risorse del computer.
- 3. Fate doppio clic su Disco locale (C:).
- 4. Individuate la cartella Programmi\Adobe\Photoshop Elements 6.0\Plug-Ins\File Formats.
- 5. Spostate il plug-in Camera Raw.8bi in un'altra posizione (ad esempio una nuova cartella sul desktop). Assicuratevi di conservare questa versione in modo da poterla eventualmente ripristinare.
- 6. Copiate il plug-in Camera Raw (Camera Raw.8bi) dalla cartella in cui l'avete scaricato alla cartella di cui al punto 4.
- 7. Avviate Photoshop Elements.

### Mac:

Photoshop Elements:

- 1. Uscite da Photoshop Elements e da Adobe Bridge.
- 2. Aprite il Finder.
- 3. Portatevi al root del disco locale (non la cartella principale dell'utente).
- 4. Individuate la posizione specifica per la vostra versione di Photoshop Elements:
	- a Photoshop Elements 4.01: Libreria/Application Support/Adobe/Plug-Ins/CS2/File Formats
	- b Photoshop Elements 6: Libreria/Application Support/Adobe/Plug-Ins/CS3/File Formats
- 5. Spostate il plug-in attualmente installato in un'altra posizione (ad esempio una nuova cartella sulla scrivania). Assicuratevi di conservare questa versione in modo da poterla eventualmente ripristinare.
- 6. Copiate il plug-in Camera Raw (Camera Raw) dalla cartella in cui l'avete scaricato alla cartella di cui al punto 4.
- 7. Avviate Photoshop Elements o Adobe Bridge.

# **Premiere Elements:**

Windows<sup>®</sup>:

- 1. Uscite da Premiere Elements
- 2. Aprite Risorse del computer.
- 3. Fate doppio clic su Disco locale (C:).
- 4. Individuate la posizione specifica per la vostra versione di Premiere Elements:
	- a Premiere Elements 3.0: Programmi\Adobe\Adobe Premiere Elements 3.0\Plug-Ins\ Common\PSA
	- b Premiere Elements 4.0: Programmi\Adobe\Adobe Premiere Elements 4.0\Plug-Ins\ Common\PSA
- 5. Spostate il plug-in Camera Raw.8bi in un'altra posizione (ad esempio una nuova cartella sul desktop). Assicuratevi di conservare questa versione in modo da poterla eventualmente ripristinare.
- 6. Copiate il plug-in Camera Raw (Camera Raw.8bi) dalla cartella in cui l'avete scaricato alla cartella di cui al punto 4.
- 7. Avviate Premiere Elements.

# **Note aggiuntive**

**Camera Raw 4.4.1**

- Camera Raw 4.4 modificava in modo errato il campo ora/data EXIF delle immagini salvate come file TIFF o JPEG dalla finestra di dialogo Camera Raw. Questo è stato corretto in Camera Raw 4.4.1.
- In Camera Raw 4.4 i file JPEG Olympus potevano essere elaborati in modo errato, con un artefatto visibile nel file esportato.
- Le note relative a Camera Raw 4.4 qui di seguito sono applicabili anche all'aggiornamento Camera Raw 4.4.1.

- I precedenti profili di fotocamera identificati nel pannello di calibrazione potrebbero visualizzare risultati scadenti alle estremità degli intervalli di temperatura e tonalità. È ora disponibile un nuovo profilo di fotocamera identificato come Camera Raw 4.4, che verrà applicato per impostazione predefinita a tutte le immagini Camera Raw o Lightroom attualmente senza impostazioni. La creazione di nuove impostazioni predefinite include anche il profilo aggiornato Camera Raw 4.4. Le immagini modificate in Camera Raw o Lightroom con un precedente profilo mantengono il valore e l'aspetto visivo di tale profilo.
- Nessuna versione di Camera Raw 4 è in grado di aprire file di dimensioni superiori a 10.000 pixel per un lato.
- Lightroom e Camera Raw verranno aggiornati allo stesso tempo per garantire compatibilità a livello di formato raw e impostazioni.

#### **Nuove fotocamere supportate**

Questo aggiornamento supporta le seguenti nuove fotocamere.

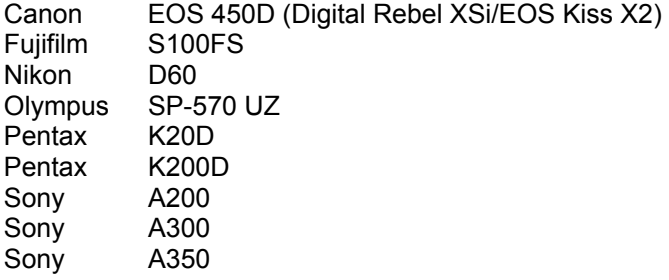

Elenco completo delle fotocamere e dei formati raw supportati dal presente plug-in Camera Raw 4.4. Le nuove fotocamere sono indicate in rosso.\*

 Formato raw **Digital Negative (DNG)** Per ulteriori informazioni sul formato raw DNG, visitate il sito Web [www.adobe.com/it/products/dng](http://www.adobe.com/it/products/dng)

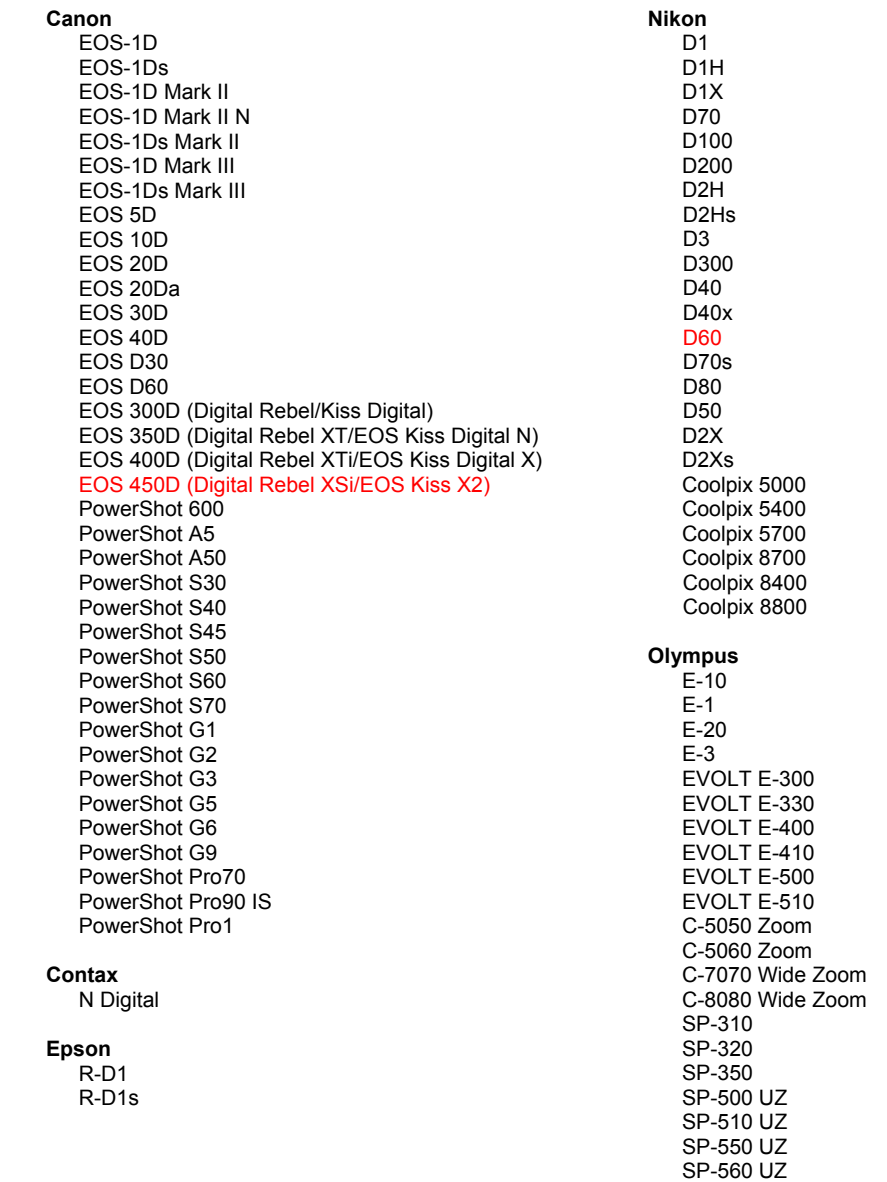

SP-570 UZ

**Fujifilm** Panasonic FinePix E900 DMC-L1 FinePix F700 DMC-L10 FinePix IS-1 DMC-LC1 FinePix S100FS DMC-FZ8 FinePix S2 Pro DMC-FZ18 FinePix S20 Pro DMC-FZ30 FinePix S3 Pro DMC-FZ50 FinePix S5 Pro DMC-LX1 FinePix S5000 Z DMC-LX2 FinePix S5200/5600 FinePix S6000fd Pentax FinePix S7000 Z \*ist D FinePix S9000/9500 \*ist DL FinePix S9100/9600 \*ist DL2 \*iet D.S. Hasselblad \*ist DS2 H<sub>2</sub>D (DNG) K10D (PEF)  $K10D$  (DNG) **Kodak** K100D DCS Pro 14n K100D Super DCS Pro 14nx K110D DCS Pro SLR/n **K20D** DCS720x **K200D DCS760** EasyShare P712 **Phase One** EasyShare P850 H 20 EasyShare P880 H 25 P 20 Konica Minolta  $P 20 +$ DIMAGE A1 P 21 DIMAGE A2  $P$  21 + DIMAGE A200 P 25 DIMAGE 5  $P 25 +$ DiMAGE 7 P 30 DIMAGE 7i P 30 + DiMAGE 7Hi P 45 Maxxum 7D / DYNAX 7D  $P 45 +$ ALPHA SWEET DIGITAL (Giappone) ALPHA-5 DIGITAL (Cina) Ricoh MAXXUM 5D (Stati Uniti) DYNAX 5D (Europa) GR Digital (DNG) GR Digital II (DNG) Leaf Caplio GX100 (DNG) Valeo 6 Valeo 11 Samsung Valeo 22 Pro 815 (DNG) Valeo 17  $GX-1S$ Aptus 17  $GX-1L$ Aptus 22 GX-10 (DNG) Aptus 54s GX-20 (DNG) Aptus 65 Aptus 65s Sigma Aptus 75 SD<sub>9</sub> Aptus 75s **SD10** SD<sub>14</sub> Leica DIGILUX<sub>2</sub> Sony DIGILUX<sub>3</sub> A<sub>100</sub> D-LUX<sub>2</sub> A200 D-LUX 3 A300 M8 (DNG) A350 Digital-Modul-R (DNG) A700 V-LUX 1 **DSC-F828** DSC-R1 Mamiya DSC-V<sub>3</sub> ZD

\*Nota: Adobe è solitamente in grado di offrire supporto preliminare anche per i file raw generati da nuovi modelli di fotocamere, non inclusi in questo elenco. Sebbene il plug-in Camera Raw possa leggere tali immagini, la creazione di un profilo specifico e relativo testing non sono ancora finalizzati.

Nell'eventualità di problemi riscontrati con questo aggiornamento, consultate il sito Web dedicato al supporto tecnico all'indirizzo http://www.adobe.com/it/support/.

# <span id="page-22-0"></span>**Español**

# **Léame de RAW de cámara 4.4.1 para Adobe® Photoshop®**

#### **Instalación**

La versión nueva del plugin RAW de cámara sustituye al plugin RAW de cámara instalado con Photoshop CS3, Photoshop Elements 6.0 y Premiere Elements 4.0.

El plugin RAW de cámara 4.4 no es compatible con versiones de Photoshop anteriores a Photoshop CS3 ni versiones de Photoshop Elements anteriores a Photoshop Elements 5.0 para Windows y Photoshop Elements 4.01 para Mac.

La última versión del plugin RAW de cámara disponible para los clientes de Photoshop Elements 3.0 es RAW de cámara 3.6. La última versión del plugin RAW de cámara disponible para Photoshop Elements 4.0 (Windows) es RAW de cámara 3.7.

#### **Photoshop CS3 y Adobe Creative Suite 3:**

Instalación automática en Mac o Windows® :

- 1. Seleccione "Actualizaciones…" en el menú Ayuda.
- 2. Siga los pasos de los cuadros de diálogo que aparecen en la pantalla para descargar e instalar la última actualización disponible de RAW de cámara.

Instalación manual en Mac o Windows<sup>®</sup>:

Windows<sup>®</sup>:

- 1. Salga de Photoshop CS3 y Adobe Bridge.
- 2. Abra Mi PC.
- 3. Haga doble clic en Disco local (C:).
- 4. Navegue hasta Archivos de programa\Archivos comunes\Adobe\Plugins\CS3\Formatos de archivo.
- 5. Mueva el plugin Camera Raw.8bi existente a otra ubicación (por ejemplo, una carpeta nueva en el escritorio). Asegúrese de guardar esta versión, por si tiene que volver a instalarla.
- 6. Tras descargarlo, copie el plugin RAW de cámara, Camera Raw.8bi, en la misma carpeta que indica el paso 4.
- 7. Inicie Photoshop CS3 o Adobe Bridge.

Macintosh:

- 1. Salga de Photoshop CS3 y Adobe Bridge.
- 2. Abra el Finder.
- 3. Navegue hasta la raíz del disco local (no la carpeta de inicio del usuario).
- 4. Navegue hasta Biblioteca/Application Support/Adobe/Plugins/CS3/Formatos de archivo.
- 5. Mueva el plugin existente a otra ubicación (por ejemplo, una carpeta nueva en el escritorio). Asegúrese de guardar esta versión, por si tiene que volver a instalarla.
- 6. Tras descargarlo, copie el plugin Camera RAW, Camera RAW, en la misma carpeta que indica el paso 4.
- 7. Inicie Photoshop CS3 o Adobe Bridge.

#### **Photoshop Elements:**

Windows $^\circ$ :

- 1. Salga de Photoshop Elements.
- 2. Abra Mi PC.
- 3. Haga doble clic en Disco local (C:).
- 4. Navegue hasta Archivos de programa\Adobe\Photoshop Elements 6.0\Plugins\Formatos de archivo.
- 5. Mueva el plugin Camera Raw.8bi existente a otra ubicación (por ejemplo, una carpeta nueva en el escritorio). Asegúrese de guardar esta versión, por si tiene que volver a instalarla.
- 6. Tras descargarlo, copie el plugin RAW de cámara, Camera Raw.8bi, en la misma carpeta que indica el paso 4.
- 7. Inicie Photoshop Elements.

### Macintosh:

Photoshop Elements

- 1. Salga de Photoshop Elements y Adobe Bridge.
- 2. Abra el Finder.
- 3. Navegue hasta la raíz del disco local (no la carpeta de inicio del usuario).
- 4. Navegue hasta la ubicación designada por la versión de Photoshop Elements:
	- a Photoshop Elements 4.01: Biblioteca/Application Support/Adobe/PlugIns/CS2/Formatos de archivo
	- b Photoshop Elements 6: Biblioteca/Application Support/Adobe/PlugIns/CS3/Formatos de archivo
- 5. Mueva el plugin existente a otra ubicación (por ejemplo, una carpeta nueva en el escritorio). Asegúrese de guardar esta versión, por si tiene que volver a instalarla.
- 6. Tras descargarlo, copie el plugin Camera RAW, Camera RAW, en la misma carpeta que indica el paso 4.
- 7. Inicie Photoshop Elements o Adobe Bridge.

# **Premiere Elements:**

Windows<sup>®</sup>:

- 1. Salga de Premiere Elements.
- 2. Abra Mi PC.
- 3. Haga doble clic en Disco local (C:).
- 4. Navegue hasta la ubicación designada por la versión de Premiere Elements:
	- a Premiere Elements 3.0: Archivos de programa\Adobe\Adobe Premiere Elements 3.0\ PlugIns\Archivos comunes\PSA
	- b Premiere Elements 4.0: Archivos de programa\Adobe\Adobe Premiere Elements 4.0\ PlugIns\Archivos comunes\PSA
- 5. Mueva el plugin Camera Raw.8bi existente a otra ubicación (por ejemplo, una carpeta nueva en el escritorio). Asegúrese de guardar esta versión, por si tiene que volver a instalarla.
- 6. Tras descargarlo, copie el plugin RAW de cámara, Camera Raw.8bi, en la carpeta indicada en el paso 4.
- 7. Inicie Premiere Elements

# **Notas adicionales**

#### **RAW de cámara 4.4.1**

- RAW de cámara 4.4 no modificaba correctamente el campo de fecha y hora de EXIF de las imágenes que se guardaban como archivos TIFF o JPEG en el cuadro de diálogo RAW de cámara. Esto se ha corregido en RAW de cámara 4.4.1.
- Los archivos JPEG de Olympus no se podían interpretar correctamente en RAW de cámara 4.4 y el archivo exportado incorporaba un artefacto.
- La actualización de RAW de cámara 4.4.1 también incluye las siguientes notas de RAW de cámara 4.4.

### **RAW de cámara 4.4**

- Los perfiles de cámara anteriores identificados en el panel Calibrar habrían dado resultados pobres en rangos de tinta y temperatura extremos. Ya está disponible un nuevo perfil de cámara, identificado como RAW de cámara 4.4, que se aplica de forma predeterminada a todas las imágenes a las que no se les hayan aplicado los ajustes RAW de cámara o Lightroom. La creación de nuevos ajustes predeterminados incluirá el perfil RAW de cámara 4.4 actualizado. Las imágenes editadas en RAW de cámara o Lightroom con perfiles anteriores conservarán el valor de perfil y la apariencia visual anterior.
- Ninguna versión de RAW de cámara 4 puede abrir archivos de más de 10.000 píxeles.
- Lightroom y RAW de cámara se actualizarán al mismo tiempo para garantizar la compatibilidad entre el formato RAW y los ajustes.

### **Nuevas cámaras admitidas**

En esta actualización se ha añadido compatibilidad con las cámaras que se muestran a continuación.

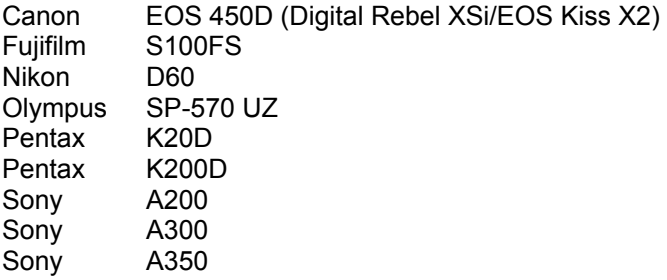

A continuación se muestra una lista completa de las cámaras y formatos RAW incluidos en RAW de cámara 4.4. Las cámaras nuevas aparecen resaltadas en rojo.\*

 Formato de archivo RAW **Digital Negative (DNG)** Para obtener más información sobre el formato de archivo RAW DNG, visite <http://www.adobe.com/es/products/dng/>

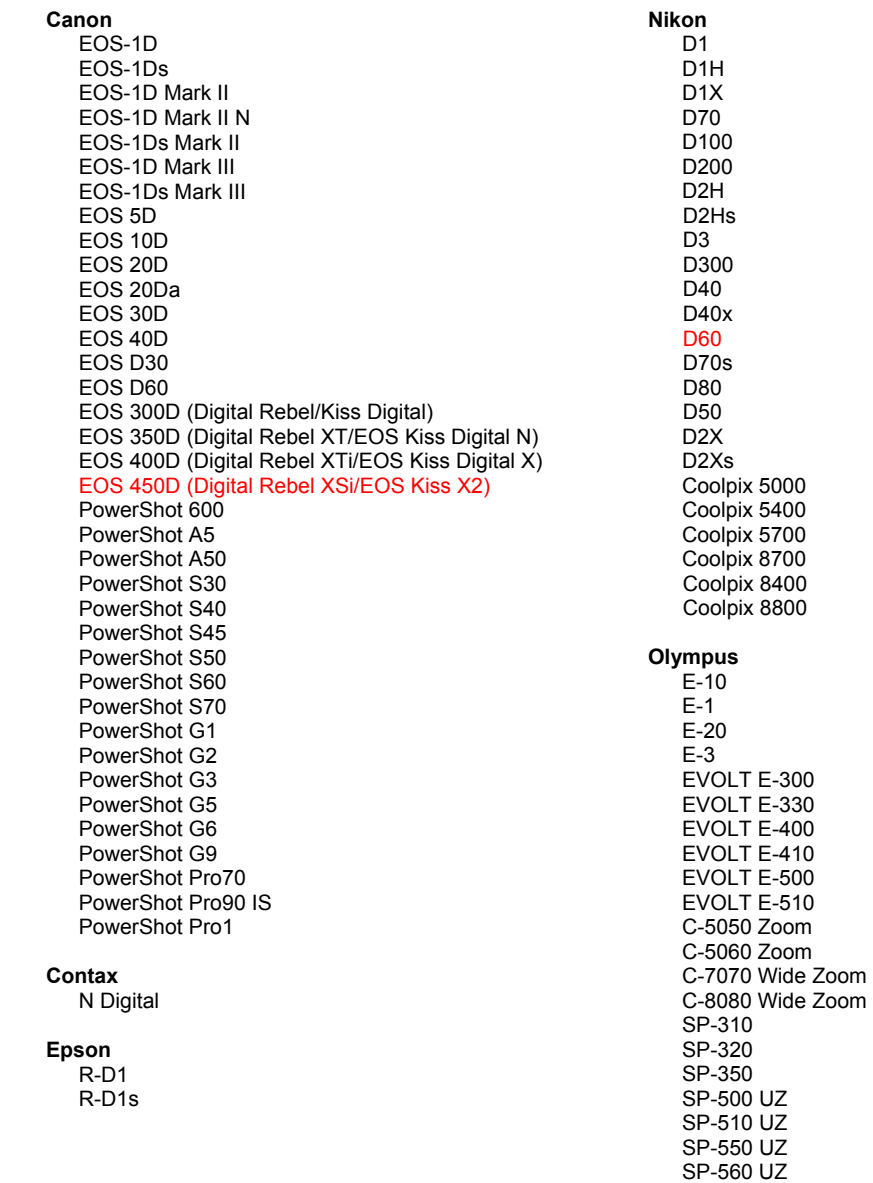

SP-570 UZ

**Fujifilm** Panasonic FinePix E900 DMC-L1 FinePix F700 DMC-L10 FinePix IS-1 DMC-LC1 FinePix S100FS DMC-FZ8 FinePix S2 Pro DMC-FZ18 FinePix S20 Pro DMC-FZ30 FinePix S3 Pro DMC-FZ50 FinePix S5 Pro DMC-LX1 FinePix S5000 Z DMC-LX2 FinePix S5200/5600 FinePix S6000fd Pentax FinePix S7000 Z \*ist D FinePix S9000/9500 \*ist DL FinePix S9100/9600 \*ist DL2 \*iet D.S. Hasselblad \*ist DS2 H<sub>2</sub>D (DNG) **K10D (PEF)**  $K10D$  (DNG) **Kodak** K100D DCS Pro 14n K100D Super DCS Pro 14nx K110D DCS Pro SLR/n **K20D** DCS720x **K200D DCS760** EasyShare P712 **Phase One** EasyShare P850 H 20 EasyShare P880 H 25 P 20 Konica Minolta  $P 20 +$ DIMAGE A1 P 21 DIMAGE A2  $P$  21 + DIMAGE A200 P 25 DIMAGE 5  $P 25 +$ DiMAGE 7 P 30 DIMAGE 7i P 30 + DiMAGE 7Hi P 45 Maxxum 7D / DYNAX 7D  $P 45 +$ ALPHA SWEET DIGITAL (Japón) ALPHA-5 DIGITAL (China) **Ricoh** MAXXUM 5D (EE.UU.) DYNAX 5D (Europa) GR Digital (DNG) GR Digital II (DNG) Leaf Caplio GX100 (DNG) Valeo 6 Valeo 11 Samsung Valeo 22 Pro 815 (DNG) Valeo 17  $GX-1S$ Aptus 17  $GX-1L$ Aptus 22 GX-10 (DNG) Aptus 54s GX-20 (DNG) Aptus 65 Aptus 65s Sigma Aptus 75 SD<sub>9</sub> Aptus 75s **SD10** SD<sub>14</sub> Leica DIGILUX<sub>2</sub> Sony DIGILUX<sub>3</sub> A<sub>100</sub> D-LUX<sub>2</sub> A200 D-LUX 3 A300 M8 (DNG) A350 Digital-Modul-R (DNG) A700 V-LUX 1 **DSC-F828** DSC-R1 Mamiya DSC-V<sub>3</sub> ZD

\*Nota: con frecuencia Adobe puede proporcionar soporte previo para los archivos RAW de modelos de cámaras nuevos no incluidos en la lista. El plugin RAW de cámara leerá estas imágenes, a pesar de que los perfiles y las pruebas no estén completos.

Si tiene problemas con esta actualización, consulte el sitio Web de soporte en http://www.adobe.com/es/support/.

# <span id="page-26-0"></span>**Svenska**

# **Viktigt för Adobe® Photoshop® Camera Raw 4.4.1**

#### **Installation**

Den här nya versionen av Camera Raw-plug-in-programmet ersätter originalversionen av Camera Raw-plug-in-programmet som installerades med Photoshop CS3, Photoshop Elements 4.0, Photoshop Elements 6.0 och Premiere Elements 4.0.

Plug-in-programmet Camera Raw 4.4 är inte komptibelt med Photoshop-versioner som är äldre än Photoshop CS3, eller Photoshop Elements-versioner som är äldre än Photoshop Elements 5.0 för Windows och Photoshop Elements 4.01 för Mac.

Den senaste versionen av Camera Raw-plug-in-programmet som är tillgängligt för Photoshop Elements 3.0-kunder är Camera Raw 3.6. Den senaste versionen av Camera Raw-plug-in-programmet som är tillgängligt för Photoshop Elements 4.0 (Windows) är Camera Raw 3.7.

#### **Photoshop CS3 och Adobe Creative Suite 3:**

Automatisk installation på Mac eller Windows<sup>®</sup>:

- 1. Välj Uppdateringar på Hjälp-menyn.
- 2. Följ anvisningarna på skärmen för att hämta och installera den senaste tillgängliga Camera Raw-uppdateringen.

Manuell installation på Mac eller Windows®:

Windows<sup>®</sup>:

- 1. Stäng Photoshop CS3 och Adobe Bridge.
- 2. Öppna Den här datorn.
- 3. Dubbelklicka på Lokal disk (C:).
- 4. Gå till Programfiler\Delade filer\Adobe\Plug-Ins\CS3\Filformat.
- 5. Flytta den befintliga Camera Raw.8bi plug-inen till en annan plats (till exempel en ny mapp på skrivbordet). Det är viktigt att du behåller den gamla versionen om du behöver använda den igen.
- 6. Kopiera programmet Camera Raw, Camera Raw.8bi, från hämtningsmappen till mappen i steg 4.
- 7. Starta Photoshop CS3 eller Adobe Bridge.

Mac:

- 1. Stäng Photoshop CS3 och Adobe Bridge.
- 2. Öppna Filhanteraren.
- 3. Gå till lokaldiskens rot (inte till användarens mapp).
- 4. Gå till Bibliotek/Application Support/Adobe/Plug-Ins/CS3/Filformat.
- 5. Flytta den befintliga plug-inen till en annan plats (till exempel en ny mapp på skrivbordet). Det är viktigt att du behåller den gamla versionen om du behöver använda den igen.
- 6. Kopiera plug-inen Camera Raw från hämtningsmappen till mappen i steg 4.
- 7. Starta Photoshop CS3 eller Adobe Bridge.

#### **Photoshop Elements:**

Windows® :

- 1. Stäng Photoshop Elements.
- 2. Öppna Den här datorn.
- 3. Dubbelklicka på Lokal disk (C:).
- 4. Gå till Program\Adobe\Photoshop Elements 6.0\Plug-ins\Filformat.
- 5. Flytta den befintliga Camera Raw.8bi plug-inen till en annan plats (till exempel en ny mapp på skrivbordet). Det är viktigt att du behåller den gamla versionen om du behöver använda den igen.
- 6. Kopiera programmet Camera Raw, Camera Raw.8bi, från hämtningsmappen till mappen i steg 4.
- 7. Starta Photoshop Elements.

### Mac:

Photoshop Elements

- 1. Stäng Photoshop Elements och Adobe Bridge.
- 2. Öppna Finder.
- 3. Gå till lokaldiskens rot (inte till användarens mapp).
- 4. Navigera till platsen för installationen av Photoshop Elements:
	- a Photoshop Elements 4.01: Library/Application Support/Adobe/Plug-Ins/CS2/File Formats
	- b Photoshop Elements 6: Library/Application Support/Adobe/Plug-Ins/CS3/File Formats
- 5. Flytta den befintliga plug-inen till en annan plats (till exempel en ny mapp på skrivbordet). Det är viktigt att du behåller den gamla versionen om du behöver använda den igen.
- 6. Kopiera plug-inen Camera Raw från hämtningsmappen till mappen i steg 4.
- 7. Starta Photoshop Elements eller Adobe Bridge.

# **Premiere Elements:**

Windows<sup>®</sup>:

- 1. Stäng Premiere Elements.
- 2. Öppna Den här datorn.
- 3. Dubbelklicka på Lokal disk (C:).
- 4. Gå till Program\Adobe\Adobe Premiere Elements 3.0\Plug-Ins\Common\PSA.
	- a Premiere Elements 3.0: Program Files\Adobe\Adobe Premiere Elements 3.0\Plug-Ins\ Common\PSA
	- b Premiere Elements 4.0: Program Files\Adobe\Adobe Premiere Elements 4.0\Plug-Ins\ Common\PSA
- 5. Flytta den befintliga Camera Raw.8bi plug-inen till en annan plats (till exempel en ny mapp på skrivbordet). Det är viktigt att du behåller den gamla versionen om du behöver använda den igen.
- 6. Kopiera programmet Camera Raw, Camera Raw.8bi, från hämtningsmappen till mappen i steg 4.
- 7. Starta Premiere Elements.

# **Ytterligare anteckningar**

### **Camera Raw 4.4.1**

- Camera Raw 4.4 ändrade felaktigt EXIF-fältet med tid och datum för bilder som sparades som TIFF- eller JPEG-filer på Camera Raw-dialogrutan. Detta har korrigerats i Camera Raw 4.4.1.
- JPEG-filer för Olympus kunde återges felaktigt i Camera Raw 4.4 och uppvisa en felaktighet i den exporterade filen.
- Uppdateringen Camera Raw 4.4.1 återspeglar även nedanstående kommentarer om Camera Raw 4.4.

- Tidigare kameraprofiler som identifierats i panelen Kalibrera kan ha återgett ytterligheter för temperaturer och toningar dåligt. En ny kameraprofil, Camera Raw 4.4, är nu tillgänglig. Den kommer att tillämpas på alla bilder som för närvarande saknar inställningar för Camera Raw eller Lightroom. Framtagningen av nya standardinställningar omfattar även den uppdaterade profilen Camera Raw 4.4. Bilder som redigerats i Camera Raw eller Lightroom med tidigare profiler kommer att behålla sina tidigare profilvärden och visuella egenskaper.
- Ingen av Camera Raw 4-versionerna kan öppna filer som har dimensioner som överskrider 10 000 pixlar på en sida.
- Lightroom och Camera Raw kommer att uppdateras tillsammans för att säkerställa kompatibilitet mellan raw-format och inställningar.

#### **Nya kameror som stöds**

Stöd för nedanstående kameror har lagts till i den här versionen.

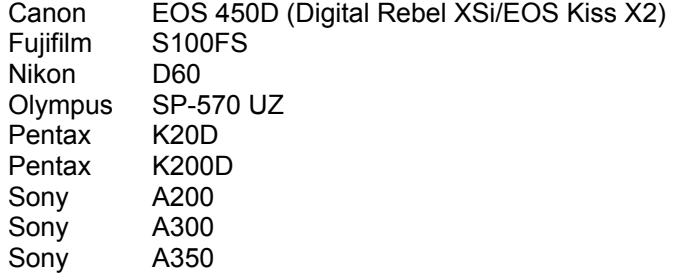

Nedan visas alla kameror och format som går att använda med Camera Raw 4.3. De nya kamerorna är markerade i rött.\*

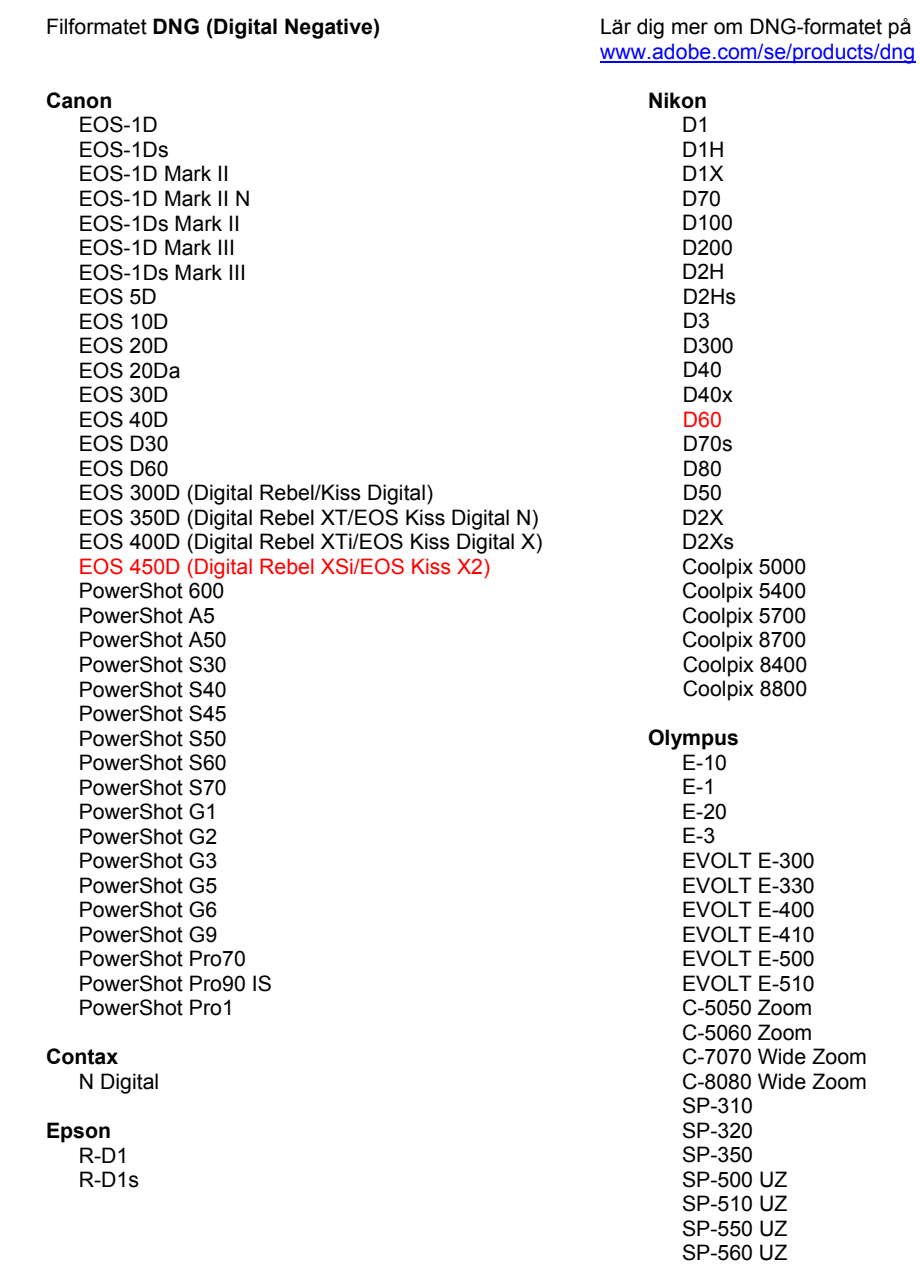

SP-570 UZ

**Fujifilm** FinePix E900 FinePix F700 FinePix IS-1 FinePix S100FS FinePix S2 Pro FinePix S20 Pro FinePix S3 Pro FinePix S5 Pro FinePix S5000 Z FinePix S5200/5600 FinePix S6000fd FinePix S7000 Z FinePix S9000/9500 FinePix S9100/9600 Hasselblad H<sub>2</sub>D (DNG) **Kodak** DCS Pro 14n DCS Pro 14nx DCS Pro SLR/n DCS720x **DCS760** EasyShare P712 EasyShare P850 EasyShare P880 Konica Minolta DIMAGE A1 DIMAGE A2 DIMAGE A200 DIMAGE 5 DIMAGE 7 DiMAGE 7i DiMAGE 7Hi Maxxum 7D / DYNAX 7D ALPHA SWEET DIGITAL (Japan) ALPHA-5 DIGITAL (China) MAXXUM 5D (USA) DYNAX 5D (Europe) Leaf Valeo 6 Valeo 11 Valeo 22 Valeo 17 Aptus 17 Aptus 22 Aptus 54s Aptus 65 Aptus 65s Aptus 75 Aptus 75s Leica DIGILUX<sub>2</sub> **DIGILUX 3** D-LUX<sub>2</sub> D-LUX 3 M8 (DNG) Digital-Modul-R (DNG) V-LUX 1 Mamiya ZD

DMC-FZ18 DMC-FZ30 DMC-FZ50 DMC-LX1 DMC-LX2 Pentax \*ist D \*ist DL \*ist DL2 \*ist DS \*ist DS2 K10D (PEF) K10D (DNG) **K100D** K100D Super K110D **K20D K200D Phase One**  $H<sub>20</sub>$ H 25 P 20  $P 20 +$ P 21  $P$  21 + P 25  $P 25 +$ P 30 P 30 + P 45  $P 45 +$ **Ricoh** GR Digital (DNG) GR Digital II (DNG) Caplio GX100 (DNG) Samsung Pro 815 (DNG)  $GX-1S$  $GX-1L$ GX-10 (DNG) GX-20 (DNG) Sigma SD<sub>9</sub> **SD10** SD<sub>14</sub> Sony A<sub>100</sub> A200 A300

Panasonic

DMC-I<sub>1</sub>

DMC-L10

DMC-LC1

DMC-FZ8

\*Obs! Adobe kan ofta tillhandahålla preliminärt stöd för Raw-filer från nya kameramodeller som inte anges ovan. Camera Raw-plug-in-programmet läser dessa bilder men profiljusteringarna och testningen är inte färdiga.

A350

A700

**DSC-F828** 

DSC-R1 DSC-V<sub>3</sub>

Mer information om uppdateringen finns på supportwebbsidan http://www.adobe.com/se/support/.

# <span id="page-30-0"></span>**Nederlands**

# **Lees mij voor Adobe® Photoshop® Camera Raw 4.4.1**

#### **Installatie**

Deze nieuwe versie van de Camera Raw-plug-in vervangt de originele Camera Raw-plug-in die bij Photoshop CS3, Photoshop Elements 6.0 en Premiere Elements 4.0 werd geïnstalleerd.

De Camera Raw 4.4-plug-in is niet compatibel met versies van Photoshop ouder dan Photoshop CS3 of versies van Photoshop Elements ouder dan Photoshop Elements 5.0 voor Windows en Photoshop Elements 4.01 voor Mac.

De laatste versie van de Camera Raw-plug-in die beschikbaar is voor gebruikers van Photoshop Elements 3.0, is Camera Raw 3.6. De laatste versie van de Camera Raw-plug-in die beschikbaar is voor gebruikers van Photoshop Elements 4.0 (Windows), is Camera Raw 3.7.

#### **Photoshop CS3 en Adobe Creative Suite 3:**

Automatische installatie op Mac of Windows®:

- 1. Selecteer Updates… in het menu Help.
- 2. Volg de dialoogvensters op het scherm om de nieuwste beschikbare update van Camera Raw te downloaden en te installeren.

Handmatige installatie op Mac of Windows<sup>®</sup>:

Windows<sup>®</sup>:

- 1. Sluit Photoshop CS3 en Adobe Bridge af.
- 2. Open Deze computer.
- 3. Dubbelklik op Lokaal station (C:).
- 4. Ga naar Program Files\Common Files\Adobe\Plug-Ins\CS3\File Formats.
- 5. Verplaats de bestaande Camera Raw.8bi- plug-in naar een andere locatie (bijvoorbeeld naar een nieuwe map op uw bureaublad). Bewaar deze versie, voor het geval u deze in de toekomst weer nodig hebt.
- 6. Kopieer de Camera Raw-plug-in, Camera Raw.8bi, vanuit de downloadmap naar de bij Stap 4 vermelde map.
- 7. Start Photoshop CS3 of Adobe Bridge.

Mac:

- 1. Sluit Photoshop CS3 en Adobe Bridge af.
- 2. Open de Finder.
- 3. Ga naar het hoofdstation van de lokale schijf (niet de hoofdmap van de gebruiker).
- 4. Ga naar Library/Application Support/Adobe/Plug-Ins/CS3/File Formats.
- 5. Verplaats de bestaande plug-in naar een andere locatie (bijvoorbeeld naar een nieuwe map op uw bureaublad). Bewaar deze versie, voor het geval u deze in de toekomst weer nodig hebt.
- 6. Kopieer de Camera Raw-plug-in, Camera Raw, vanuit de downloadmap naar de bij Stap 4 vermelde map.
- 7. Start Photoshop CS3 of Adobe Bridge.

#### **Photoshop Elements:**

Windows® :

- 1. Sluit Photoshop Elements af.
- 2. Open Deze computer.
- 3. Dubbelklik op Lokaal station (C:).
- 4. Ga naar Program Files\Adobe\Photoshop Elements 6.0\Plug-Ins\File Formats.
- 5. Verplaats de bestaande Camera Raw.8bi- plug-in naar een andere locatie (bijvoorbeeld naar een nieuwe map op uw bureaublad). Bewaar deze versie, voor het geval u deze in de toekomst weer nodig hebt.
- 6. Kopieer de Camera Raw-plug-in, Camera Raw.8bi, vanuit de downloadmap naar de bij Stap 4 vermelde map.
- 7. Start Photoshop Elements.

### Mac:

Photoshop Elements

- 1. Sluit Photoshop Elements en Adobe Bridge af.
- 2. Open de Finder.
- 3. Ga naar het hoofdstation van de lokale schijf (niet de hoofdmap van de gebruiker).
- 4. Ga naar de locatie die wordt aangewezen door uw versie van Photoshop Elements:
	- a Photoshop Elements 4.01: Bibliotheek/Application Support/Adobe/Plug-Ins/CS2/File Formats
	- b Photoshop Elements 6: Bibliotheek/Application Support/Adobe/Plug-Ins/CS3/File Formats
- 5. Verplaats de bestaande plug-in naar een andere locatie (bijvoorbeeld naar een nieuwe map op uw bureaublad). Bewaar deze versie, voor het geval u deze in de toekomst weer nodig hebt.
- 6. Kopieer de Camera Raw-plug-in, Camera Raw, vanuit de downloadmap naar de bij Stap 4 vermelde map.
- 7. Start Photoshop Elements of Adobe Bridge.

# **Premiere Elements:**

Windows<sup>®</sup>:

- 1. Sluit Premiere Elements af.
- 2. Open Deze computer.
- 3. Dubbelklik op Lokaal station (C:).
- 4. Ga naar de locatie die is aangewezen door uw versie van Premiere Elements:
	- a Premiere Elements 3.0: Program Files\Adobe\Adobe Premiere Elements 3.0\Plug-Ins\ Common\PSA
	- b Premiere Elements 4.0: Program Files\Adobe\Adobe Premiere Elements 4.0\Plug-Ins\ Common\PSA
- 5. Verplaats de bestaande Camera Raw.8bi- plug-in naar een andere locatie (bijvoorbeeld naar een nieuwe map op uw bureaublad). Bewaar deze versie, voor het geval u deze in de toekomst weer nodig hebt.
- 6. Kopieer de Camera Raw-plug-in, Camera Raw.8bi, vanuit de downloadmap naar de bij Stap 4 vermelde map.
- 7. Start Premiere Elements.

# **Extra opmerkingen**

#### **Camera Raw 4.4.1**

- Camera Raw 4.4 veranderde op onjuiste wijze het EXIF-tijd-datumveld van afbeeldingen die via het dialoogvenster Camera Raw werden opgeslagen als TIFF- of JPEG-bestanden. Dit is opgelost in Camera Raw 4.4.1.
- Olympus JPG-bestanden werden soms verkeerd gerenderd in Camera Raw 4.4, waarbij een artefact werd weergegeven in het geëxporteerde bestand.
- De notities voor Camera Raw 4.4 hieronder hebben ook betrekking op de Camera Raw 4.4.1-update.

- De weergaveresultaten van oudere in het paneel Kalibreren geïdentificeerde cameraprofielen kunnen slecht zijn bij extreme temperaturen en kleuren. Er is nu een nieuw cameraprofiel beschikbaar, dat wordt geïdentificeerd als Camera Raw 4.4. Dit profiel wordt momenteel standaard toegepast op alle afbeeldingen zonder Camera Raw- of Lightroom-instellingen. Bij het maken van nieuwe standaardinstellingen wordt ook het bijgewerkte Camera Raw 4.4-profiel opgenomen. In Camera Raw of Lightroom bewerkte afbeeldingen met oudere profielen behouden de waarde en visuele vormgeving van het oude profiel.
- Geen enkele versie van Camera Raw 4 kan bestanden openen waarvan de afmetingen aan één zijde groter zijn dan 10.000 pixels.
- Lightroom en Camera Raw worden samen bijgewerkt zodat de RAW-indeling en de instellingen compatibel blijven.

#### **Nieuwe ondersteunde camera's**

In deze update is ondersteuning voor de volgende camera's toegevoegd.

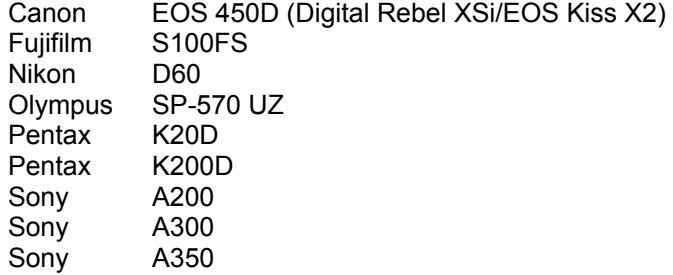

Hieronder volgt een volledig overzicht van de in Camera Raw 4.4 ondersteunde camera's en RAW-indelingen. De nieuw ondersteunde camera's worden rood weergegeven.\*

**Digital Negative (DNG)** RAW-indeling U vindt meer informatie over de bestandsindeling DNG Raw op [www.adobe.com/nl/dng](http://www.adobe.com/nl/dng)

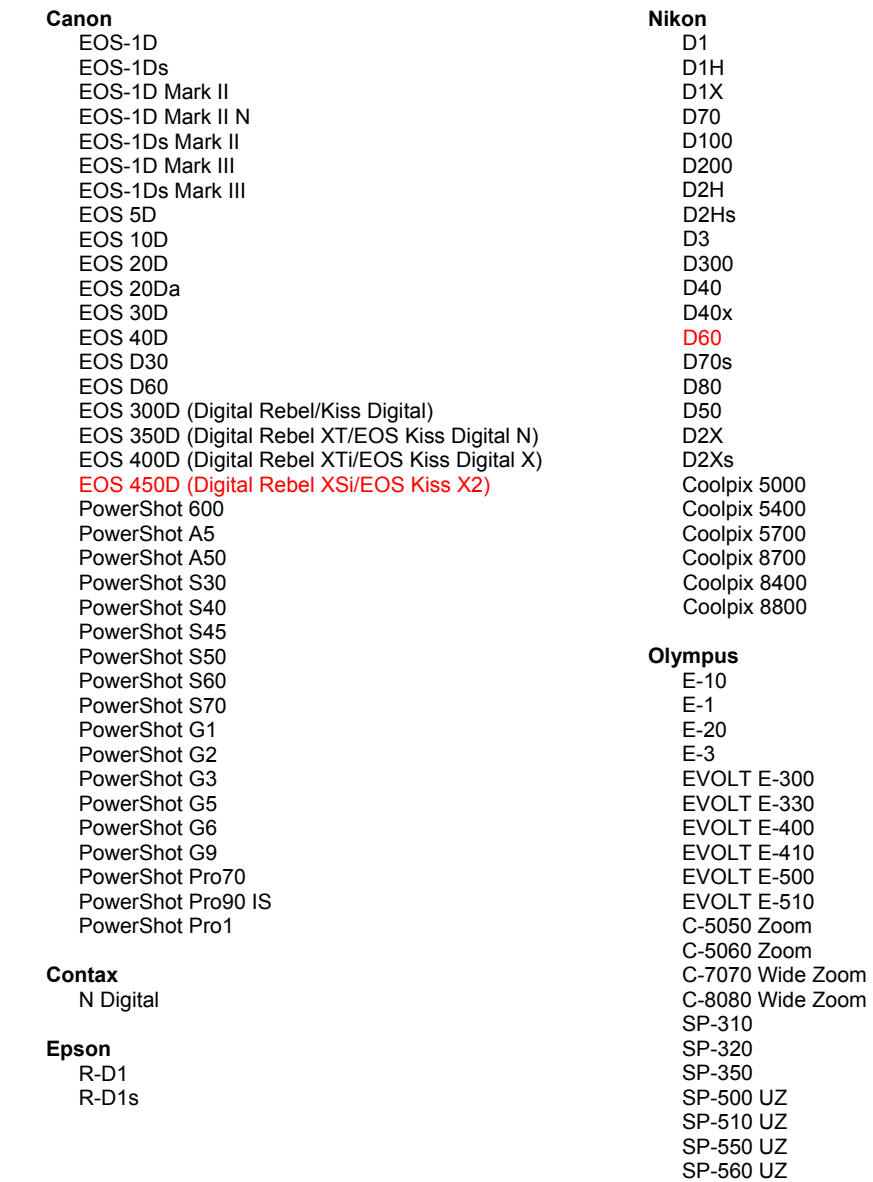

SP-570 UZ

**Fujifilm** Panasonic FinePix E900 DMC-L1 FinePix F700 DMC-L10 FinePix IS-1 DMC-LC1 FinePix S100FS DMC-FZ8 FinePix S2 Pro DMC-FZ18 FinePix S20 Pro DMC-FZ30 FinePix S3 Pro DMC-FZ50 FinePix S5 Pro DMC-LX1 FinePix S5000 Z DMC-LX2 FinePix S5200/5600 FinePix S6000fd Pentax FinePix S7000 Z \*ist D FinePix S9000/9500 \*ist DL FinePix S9100/9600 \*ist DL2 \*ist DS Hasselblad \*ist DS2 H<sub>2</sub>D (DNG) K10D (PEF)  $K10D$  (DNG) **Kodak** K100D DCS Pro 14n K100D Super DCS Pro 14nx K110D DCS Pro SLR/n **K20D** DCS720x **K200D DCS760** EasyShare P712 **Phase One** EasyShare P850 H 20 EasyShare P880 H 25 P 20 Konica Minolta  $P 20 +$ DIMAGE A1 P 21 DIMAGE A2  $P$  21 + DIMAGE A200 P 25 DIMAGE 5  $P 25 +$ DiMAGE 7 P 30 DIMAGE 7i P 30 + DiMAGE 7Hi P 45 Maxxum 7D / DYNAX 7D  $P 45 +$ ALPHA SWEET DIGITAL (Japan) ALPHA-5 DIGITAL (China) Ricoh MAXXUM 5D (USA) DYNAX 5D (Europa) GR Digital (DNG) GR Digital II (DNG) Leaf Caplio GX100 (DNG) Valeo 6 Valeo 11 Samsung Valeo 22 Pro 815 (DNG) Valeo 17  $GX-1S$ Aptus 17  $GX-1L$ Aptus 22 GX-10 (DNG) Aptus 54s GX-20 (DNG) Aptus 65 Aptus 65s Sigma Aptus 75 SD<sub>9</sub> Aptus 75s **SD10** SD<sub>14</sub> Leica DIGILUX<sub>2</sub> Sony DIGILUX<sub>3</sub> A<sub>100</sub> D-LUX<sub>2</sub> A200 D-LUX 3 A300 M8 (DNG) A350 Digital-Modul-R (DNG) A700 V-LUX 1 **DSC-F828** DSC-R1 Mamiya DSC-V<sub>3</sub> ZD

\*Opmerking: Adobe kan vaak voorlopige ondersteuning bieden voor RAW-bestanden van nieuwe cameramodellen die hierboven niet zijn vermeld. De Camera Raw-plug-in kan deze afbeeldingen lezen, maar het profileren en testen ervan is niet voltooid.

Mochten er problemen optreden met deze update, ga dan naar onze ondersteuningswebsite op http://www.adobe.com/nl/support.

# <span id="page-34-0"></span>**Dansk**

# **Vigtigt-fil til Adobe® Photoshop® Camera Raw 4.4.1**

#### **Installation**

Denne nye version af ekstramodulet Camera Raw erstatter det oprindelige Camera Raw-ekstramodul, der blev installeret sammen med Photoshop CS3, Photoshop Elements 4.0, Photoshop Elements 6.0 og Premiere Elements 4.

Ekstramodulet Camera Raw 4.4 er ikke kompatibelt med versioner af Photoshop, der er ældre end Photoshop CS3, eller versioner af Photoshop Elements, der er ældre end Photoshop Elements 5.0 til Windows og Photoshop Elements 4.01 til Mac.

Den seneste version af Camera Raw-ekstramodulet til Photoshop Elements 3.0-kunder er Camera Raw 3.6. Den seneste version af Camera Raw-ekstramodulet til Photoshop Elements 4.0 (Windows) er Camera Raw 3.7.

#### **Photoshop CS3 og Adobe Creative Suite 3:**

Automatiseret installation på Mac eller Windows® :

- 1. Vælg "Opdateringer…" i menuen Hjælp.
	- 2. Følg vejledningen på skærmen for at hente og installere den seneste Camera Raw-opdatering.

Manuel installation på Mac eller Windows<sup>®</sup>: Windows<sup>®</sup>:

- 1. Afslut Photoshop CS3 og Adobe Bridge.
- 2. Åbn Denne computer.
- 3. Dobbeltklik på Lokal disk (C:).
- 4. Gå til Programmer\Fælles filer\Adobe\Ekstramoduler\CS3\Filformater.
- 5. Flyt det eksisterende ekstramodul, Camera Raw.8b, til en anden placering (f.eks. en ny mappe på skrivebordet). Sørg for at beholde denne version, hvis du vil gå tilbage til den senere.
- 6. Kopier ekstramodulet Camera Raw, Camera Raw.8bi, fra de hentede filer til samme mappe som i trin 4.
- 7. Start Photoshop CS3 eller Adobe Bridge.

#### Mac:

- 1. Afslut Photoshop CS3 og Adobe Bridge.
- 2. Åbn Finder.
- 3. Gå til roden af den lokale disk (ikke brugerens hjemmemappe).
- 4. Gå til Bibliotek/Application Support/Adobe/Ekstramoduler/CS3/Filformater.
- 5. Flyt det eksisterende ekstramodul til en anden placering (f.eks. en ny mappe på skrivebordet). Sørg for at beholde denne version, hvis du vil gå tilbage til den senere.
- 6. Kopier ekstramodulet Camera Raw fra de hentede filer til samme mappe som i trin 4.
- 7. Start Photoshop CS3 eller Adobe Bridge.

#### **Photoshop Elements:**

Windows<sup>®</sup>:

- 1. Luk Photoshop Elements.
- 2. Åbn Denne computer.
- 3. Dobbeltklik på Lokal disk (C:).
- 4. Gå til Programmer\Adobe\Photoshop Elements 6.0\Ekstramoduler\Filformater.
- 5. Flyt det eksisterende ekstramodul, Camera Raw.8b, til en anden placering (f.eks. en ny mappe på skrivebordet). Sørg for at beholde denne version, hvis du vil gå tilbage til den senere.
- 6. Kopier ekstramodulet Camera Raw, Camera Raw.8bi, fra de hentede filer til samme mappe som i trin 4.
- 7. Start Photoshop Elements.

### Mac:

Photoshop Elements

- 1. Luk Photoshop Elements og Adobe Bridge.
- 2. Åbn Finder.
- 3. Gå til roden af den lokale disk (ikke brugerens hjemmemappe).
- 4. Naviger til placering, der er angivet af din version af Photoshop Elements:
	- a Photoshop Elements 4.01: Bibliotek/Application Support/Adobe/Ekstramoduler/CS2/Filformater
	- b Photoshop Elements 6: Bibliotek/Application Support/Adobe/Ekstramoduler/CS3/Filformater
- 5. Flyt det eksisterende ekstramodul til en anden placering (f.eks. en ny mappe på skrivebordet). Sørg for at beholde denne version, hvis du vil gå tilbage til den senere.
- 6. Kopier ekstramodulet Camera Raw fra de hentede filer til samme mappe som i trin 4.
- 7. Start Photoshop Elements eller Adobe Bridge.

# **Premiere Elements:**

Windows<sup>®</sup>:

- 1. Afslut Premiere Elements.
- 2. Åbn Denne computer.
- 3. Dobbeltklik på Lokal disk (C:).
- 4. Naviger til placering, der er angivet af din version af Photoshop Elements:
	- a Photoshop Elements 3.0: Programmer\Adobe\Adobe Premiere Elements 3.0\Ekstramoduler\ Fælles filer\PSA
	- b Photoshop Elements 4.0: Programmer\Adobe\Adobe Premiere Elements 4.0\Ekstramoduler\ Fælles filer\PSA
- 5. Flyt det eksisterende ekstramodul, Camera Raw.8b, til en anden placering (f.eks. en ny mappe på skrivebordet). Sørg for at beholde denne version, hvis du vil gå tilbage til den senere.
- 6. Kopier ekstramodulet Camera Raw, Camera Raw.8bi, fra de hentede filer til samme mappe som i trin 4.
- 7. Start Premiere Elements.

### **Yderligere oplysninger**

#### **Camera Raw 4.4.1**

- Camera Raw 4.4 foretog forkert redigering af feltet EXIF time date på billeder, der var gemt som TIFF- eller JPEG-filer fra dialogboksen Camera Raw. Dette er blevet rettet i Camera Raw 4.4.1.
- Olympus JPEG-filer blev muligvis gengivet forkert Camera Raw 4.4, og der fremkom en fejl i eksportfilen.
- Camera Raw 4.4.1-opdateringen omfatter også Camera Raw 4.4-noterne nedenfor.

- Tidligere kameraprofiler identificeret i kalibreringspanelet har muligvis vist dårlige resultater i ekstreme ender af områderne temperatur og farvetone. En ny kameraprofil identificeret som Camera Raw 4.4 er nu tilgængelig og vil blive anvendt som standard for alle billeder, der aktuelt ikke har nogen Camera Raw- eller Lightroom-indstillinger. Oprettelsen af nye standardindstillinger omfatter også opdaterede Camera Raw 4.4-profiler. Billeder, der er redigeret i Camera Raw eller Lightroom, indeholder den tidligere profilværdi og det tidligere visuelle udseende.
- Ingen versioner af Camera Raw 4 kan åbne filer, der er større end 10.000 pixel på den ene side.
- Lightroom og Camera Raw bliver opdateret samtidig for at sikre overensstemmelse mellem Raw-formatet og indstillingerne.
#### **Nye understøttede kameraer**

I denne opdatering er der tilføjet understøttelse af følgende kameraer.

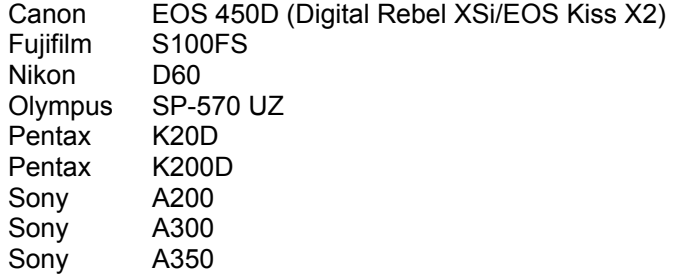

Herunder ses en komplet liste over de kameraer og raw-formater, der understøttes af Camera Raw 4.3. De nye kameraer er markeret med rødt.\*

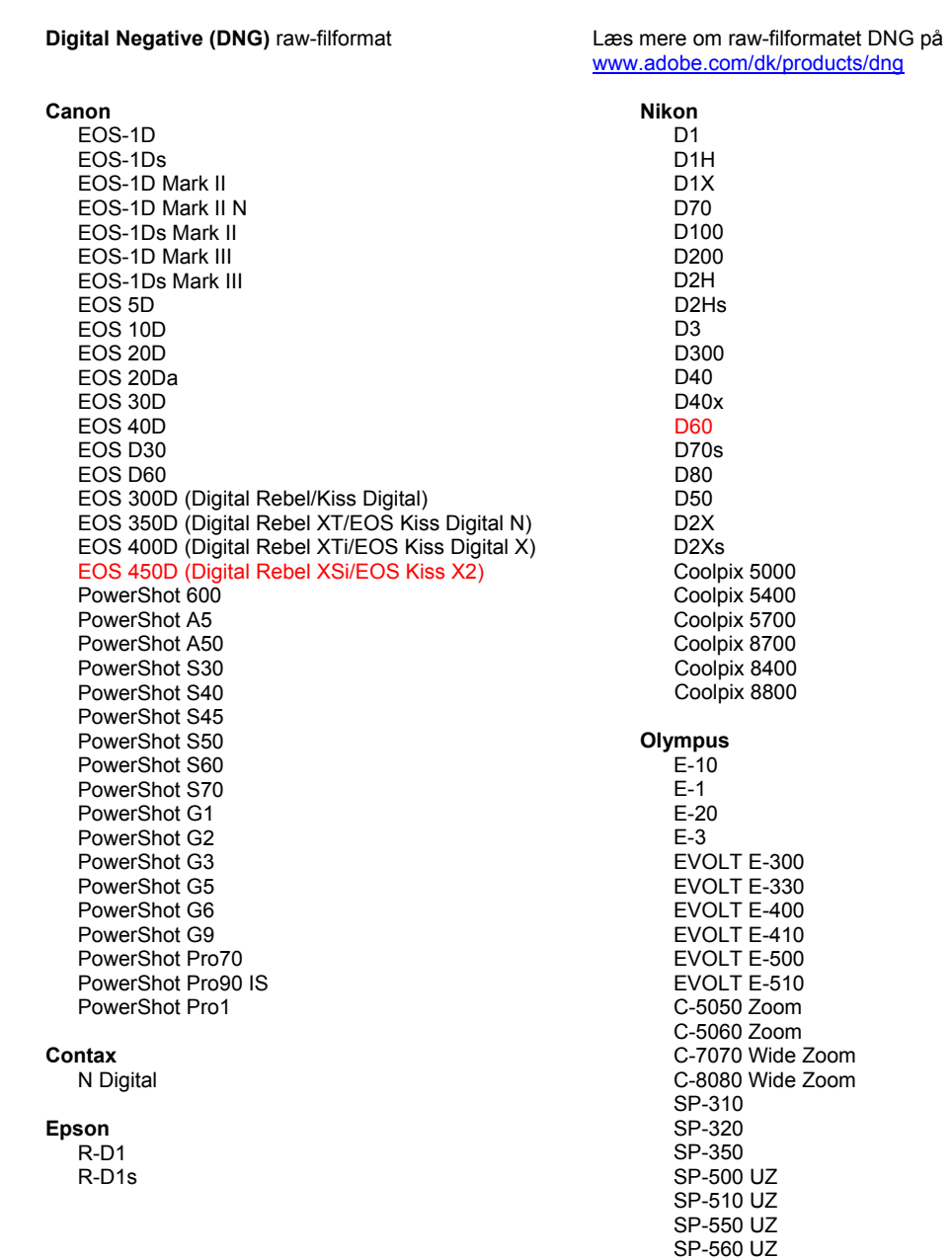

SP-570 UZ

**Fujifilm** Panasonic FinePix E900 DMC-L1 FinePix F700 DMC-L10 FinePix IS-1 DMC-LC1 FinePix S100FS DMC-FZ8 FinePix S2 Pro DMC-FZ18 FinePix S20 Pro DMC-FZ30 FinePix S3 Pro DMC-FZ50 FinePix S5 Pro DMC-LX1 FinePix S5000 Z DMC-LX2 FinePix S5200/5600 FinePix S6000fd Pentax FinePix S7000 Z \*ist D FinePix S9000/9500 \*ist DL FinePix S9100/9600 \*ist DL2 \*ist DS Hasselblad \*ist DS2 H<sub>2</sub>D (DNG) K10D (PEF)  $K10D$  (DNG) **Kodak** K100D DCS Pro 14n K100D Super DCS Pro 14nx K110D DCS Pro SLR/n **K20D** DCS720x **K200D DCS760** EasyShare P712 **Phase One** EasyShare P850 H 20 EasyShare P880 H 25 P 20 Konica Minolta  $P 20 +$ DIMAGE A1 P 21 DIMAGE A2  $P 21 +$ DIMAGE A200 P 25 DIMAGE 5  $P 25 +$ DiMAGE 7 P 30 DIMAGE 7i P 30 + DiMAGE 7Hi P 45 Maxxum 7D / DYNAX 7D  $P 45 +$ ALPHA SWEET DIGITAL (Japan) ALPHA-5 DIGITAL (China) Ricoh MAXXUM 5D (USA) DYNAX 5D (Europe) GR Digital (DNG) GR Digital II (DNG) Leaf Caplio GX100 (DNG) Valeo 6 Valeo 11 Samsung Valeo 22 Pro 815 (DNG) Valeo 17  $GX-1S$ Aptus 17  $GX-1L$ Aptus 22 GX-10 (DNG) Aptus 54s GX-20 (DNG) Aptus 65 Aptus 65s Sigma Aptus 75 SD<sub>9</sub> Aptus 75s **SD10** SD<sub>14</sub> Leica DIGILUX<sub>2</sub> Sony DIGILUX<sub>3</sub> A<sub>100</sub> D-LUX<sub>2</sub> A200 D-LUX 3 A300 M8 (DNG) A350 Digital-Modul-R (DNG) A700 V-LUX 1 **DSC-F828** DSC-R1 Mamiya DSC-V<sub>3</sub> ZD

\*Bemærk: Adobe er ofte i stand til at yde midlertidig understøttelse af raw-filer fra nye kameramodeller, som ikke er angivet ovenfor. Camera Raw-ekstramodulet læser disse billeder, men profilering og test er ikke udført.

Hvis du har problemer med denne opdatering, kan du besøge supportwebstedet på http://www.adobe.com/dk/support/.

## **Suomi**

## **Adobe® Photoshop® Camera Raw 4.4.1 – Lueminut**

### **Asentaminen**

Tämä uusi Camera Raw -lisäosan versio korvaa Photoshop CS3:n, Photoshop Elements 4.0:n, Photoshop Elements 6.0 ja Premiere Elements 4:n yhteydessä asennetun alkuperäisen Camera Raw -lisäosan.

Camera Raw 4.4 -lisäosa on yhteensopiva vain Photoshop CS3:n ja Elements 5.0:n (Windows) ja Elements 4.01:n (Mac) tai uudempien versioiden kanssa.

Camera Raw -lisäosan uusin versio, joka sopii Photoshop Elements 3.0:n käyttäjille, on Camera Raw 3.6. Camera Raw -lisäosan uusin versio, joka sopii Photoshop Elements 4.0 (Windows) -käyttäjille, on Camera Raw 3.7.

### **Photoshop CS3 ja Adobe Creative Suite 3:**

Automaattinen asennus Mac- tai Windows® -ympäristöön:

- 1. Valitse Ohje-valikosta "Päivitykset…".
- 2. Lataa ja asenna uusin Camera Raw -päivitys näyttöön tulevien ohjeiden mukaan.

## Manuaalinen asennus Mac- tai Windows® -ympäristöön:

Windows<sup>®</sup>:

- 1. Lopeta Photoshop CS3 ja Adobe Bridge.
- 2. Kaksoisnapsauta Oma tietokone -kuvaketta.
- 3. Avaa paikallinen levy (C:) kaksoisnapsauttamalla.
- 4. Siirry kansioon Ohjelmatiedostot\Common Files\Adobe\Plug-Ins\CS3\File Formats.
- 5. Siirrä aiempi Camera Raw.8bi -lisäosa toiseen paikkaan (esimerkiksi uuteen kansioon työpöydällä). Säilytä aiempi versio siltä varalta, että joudut myöhemmin palauttamaan sen.
- 6. Kopioi Camera Raw -lisäosa, Camera Raw.8bi, ladatuista tiedostoista samaan kansioon kuin vaiheessa 4.
- 7. Käynnistä Photoshop CS3 tai Adobe Bridge.

#### Mac:

- 1. Lopeta Photoshop CS3 ja Adobe Bridge.
- 2. Aloita Finder.
- 3. Siirry paikallisen levyn pääkansioon (ei Koti-kansioon).
- 4. Siirry kansioon Kirjasto/Ohjelmien tuki/Adobe/Plug-Ins/CS3/File Formats.
- 5. Siirrä aiempi lisäosa toiseen paikkaan (esimerkiksi uuteen kansioon työpöydällä). Säilytä aiempi versio siltä varalta, että joudut myöhemmin palauttamaan sen.
- 6. Kopioi Camera Raw -lisäosa, Camera Raw, ladatuista tiedostoista samaan kansioon kuin vaiheessa 4.
- 7. Käynnistä Photoshop CS3 tai Adobe Bridge.

### **Photoshop Elements:**

Windows<sup>®</sup>:

- 1. Lopeta Photoshop Elements.
- 2. Kaksoisnapsauta Oma tietokone -kuvaketta.
- 3. Avaa paikallinen levy (C:) kaksoisnapsauttamalla.
- 4. Siirry kansioon Ohjelmatiedostot\Adobe\Photoshop Elements 6.0\Plug-Ins\File Formats.
- 5. Siirrä aiempi Camera Raw.8bi -lisäosa toiseen paikkaan (esimerkiksi uuteen kansioon työpöydällä). Säilytä aiempi versio siltä varalta, että joudut myöhemmin palauttamaan sen.
- 6. Kopioi Camera Raw -lisäosa, Camera Raw.8bi, ladatuista tiedostoista samaan kansioon kuin vaiheessa 4.
- 7. Käynnistä Photoshop Elements.

Photoshop Elements

- 1. Lopeta Photoshop Elements ja Adobe Bridge.
- 2. Aloita Finder.
- 3. Siirry paikallisen levyn pääkansioon (ei Koti-kansioon).
- 4. Siirry sijaintiin, jossa Photoshop Elements sijaitsee:
	- a Photoshop Elements 4.01: Kirjasto/Ohjelmien tuki/Adobe/Plug-Ins/CS2/File Formats.
	- b Photoshop Elements 6: Kirjasto/Ohjelmien tuki/Adobe/Plug-Ins/CS3/File Formats.
- 5. Siirrä aiempi lisäosa toiseen paikkaan (esimerkiksi uuteen kansioon työpöydällä). Säilytä aiempi versio siltä varalta, että joudut myöhemmin palauttamaan sen.
- 6. Kopioi Camera Raw -lisäosa, Camera Raw, ladatuista tiedostoista samaan kansioon kuin vaiheessa 4.
- 7. Käynnistä Photoshop Elements tai Adobe Bridge.

### **Premiere Elements:**

Windows<sup>®</sup>:

- 1. Lopeta Premiere Elements.
- 2. Kaksoisnapsauta Oma tietokone -kuvaketta.
- 3. Avaa paikallinen levy (C:) kaksoisnapsauttamalla.
- 4. Siirry kansioon Ohjelmatiedostot\Adobe\Adobe Premiere Elements 3.0\Plug-Ins\Common\PSA.
	- a Premiere Elements 3.0: Ohjelmatiedostot\Adobe\Adobe Premiere Elements 3.0\Plug-Ins\ Common\PSA
	- b Premiere Elements 4.0: Ohjelmatiedostot\Adobe\Adobe Premiere Elements 4.0\Plug-Ins\ Common\PSA
- 5. Siirrä aiempi Camera Raw.8bi -lisäosa toiseen paikkaan (esimerkiksi uuteen kansioon työpöydällä). Säilytä aiempi versio siltä varalta, että joudut myöhemmin palauttamaan sen.
- 6. Kopioi Camera Raw -lisäosa, Camera Raw.8bi, ladatuista tiedostoista samaan kansioon kuin vaiheessa 4.
- 7. Käynnistä Premiere Elements.

### **Lisätietoja**

### **Camera Raw 4.4.1**

- Camera Raw 4.4 muunsi virheellisesti Camera Raw -valintaikkunassa tallennettujen TIFF- tai JPEG-kuvien EXIF-aika-/päivämääräkenttää. Tämä on korjattu Camera Raw 4.4.1 -versioon.
- Camera Raw 4.4 -versiossa Olympus JPEG -tiedostot muodostettiin virheellisesti ja viedyssä tiedostossa näkyi häiriöitä.
- Camera Raw 4.4.1 -päivitys sisältää Camera Raw 4.4 -version alla luetellut huomautukset.

- Kalibrointi-paneelissa tunnistetut aiemmat kameraprofiilit näkyivät huonosti korkeissa tai alhaisissa lämpötiloissa ja sävyissä. Uusi Camera Raw 4.4 -kameraprofiili on nyt käytettävissä ja se otetaan käyttö oletusarvoisesti kaikkiin kuviin, joissa ei vielä ole Camera Raw- tai Lightroomasetuksia. Uusien oletusasetusten määrittäminen sisältää myös päivitetyn Camera Raw 4.4 -profiilin. Aiemman profiilin sisältäneet kuvat, joita käsitellään Camera Raw'ssa tai Lightroomissa, säilyttävät vanhan profiilin ja visuaalisen ulkoasun.
- Camera Raw 4 -versiot eivät pysty avaamaan tiedostoja, joissa on yli 10 000 pikseliä sivulla.
- Lightroom ja Camera Raw päivitetään samanaikaisesti, jotta raw-muoto ja asetukset ovat yhteensopivia.

#### **Uudet tuetut kamerat**

Tähän päivitykseen on lisätty seuraavien kameroiden tuki:

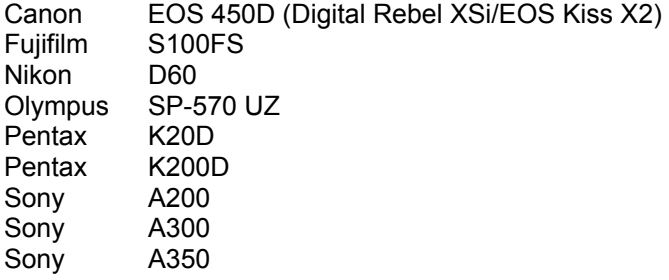

Alla on täydellinen luettelo Camera Raw 4.3:n tukemista kameroista ja raw-muodoista. Uusien kameroiden nimet on kirjoitettu punaisella.\*

**DNG (Digital Negative)** -raw-tiedostomuoto Saat lisätietoja DNG-raw-tiedostomuodosta osoitteesta [www.adobe.com/fi/products/dng](http://www.adobe.com/fi/products/dng)

SP-570 UZ

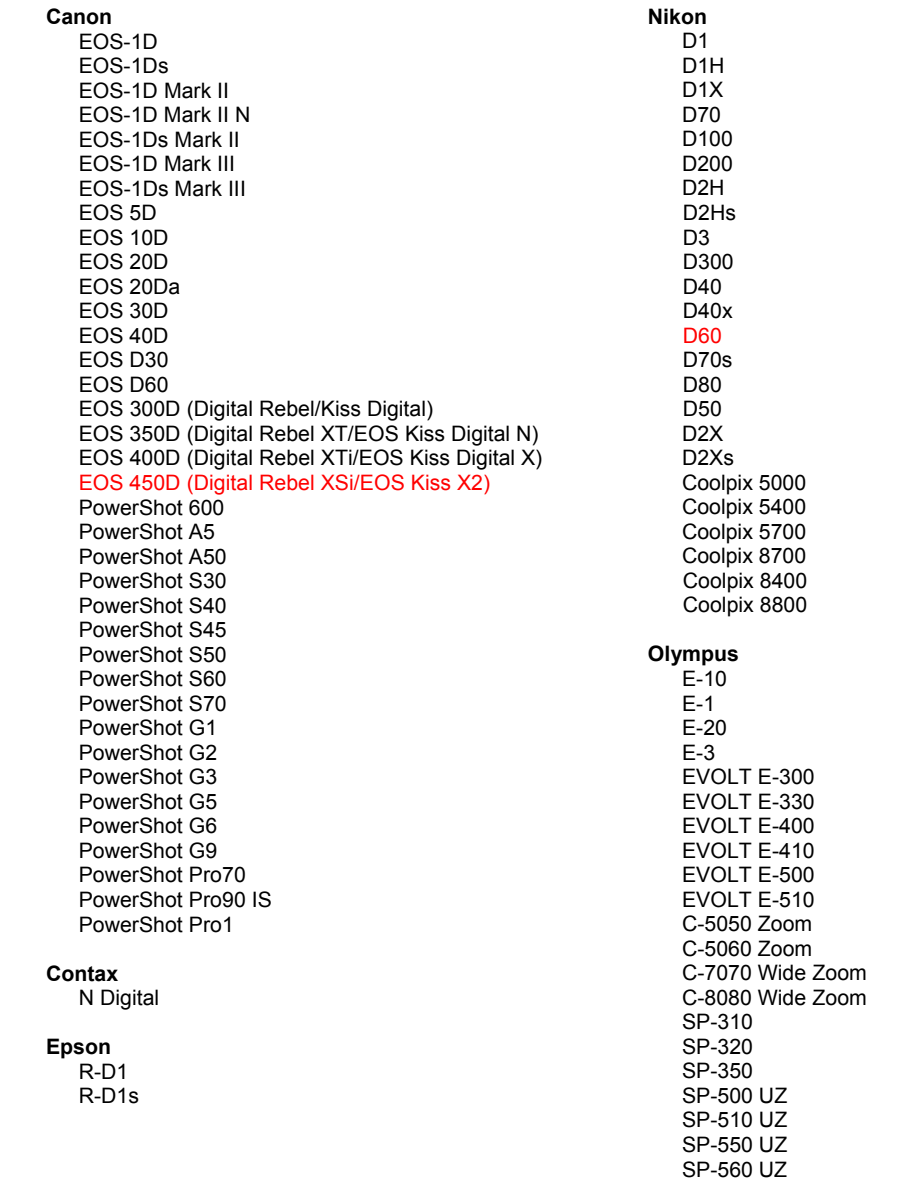

**Fujifilm** FinePix E900 FinePix F700 FinePix IS-1 FinePix S100FS FinePix S2 Pro FinePix S20 Pro FinePix S3 Pro FinePix S5 Pro FinePix S5000 Z FinePix S5200/5600 FinePix S6000fd FinePix S7000 Z FinePix S9000/9500 FinePix S9100/9600 **Hasselblad** H<sub>2</sub>D (DN<sub>G</sub>) **Kodak** DCS Pro 14n DCS Pro 14nx DCS Pro SLR/n DCS720x **DCS760** EasyShare P712 EasyShare P850 EasyShare P880 Konica Minolta DIMAGE A1 DIMAGE A2 DIMAGE A200 DIMAGE 5 DIMAGE 7 DiMAGE 7i DiMAGE 7Hi Maxxum 7D / DYNAX 7D ALPHA SWEET DIGITAL (Japan) ALPHA-5 DIGITAL (China) MAXXUM 5D (USA) DYNAX 5D (Europe) Leaf Valeo 6 Valeo 11 Valeo 22 Valeo 17 Aptus 17 Aptus 22 Aptus 54s Aptus 65 Aptus 65s Aptus 75 Aptus 75s Leica DIGILUX<sub>2</sub> **DIGILUX 3** D-LUX<sub>2</sub> D-LUX 3 M8 (DNG) Digital-Modul-R (DNG) V-LUX 1 Mamiya

#### ZD

\*Huomautus: Adobe pystyy usein tarjoamaan alustavaa tukea sellaistenkin uusien kameramallien raw-tiedostoille, joita ei ole mainittu edellä. Camera Raw pystyy lukemaan tällaisia tiedostoja, mutta profilointi ja testaus ovat kesken.

Panasonic

DMC-I<sub>1</sub>

DMC-L10

DMC-LC1

DMC-FZ8 DMC-FZ18

DMC-FZ30

DMC-FZ50

DMC-LX1 DMC-LX2

Pentax

\*ist D

\*ist DL

\*ist DL2 \*ist DS

\*ist DS2

**K100D** 

K110D

**K20D** 

**Phase One**  $H<sub>20</sub>$ 

> H 25 P 20

 $P 20 +$ P 21

 $P 21 +$ 

 $P 25 +$ 

P 30 + P 45

 $P 45 +$ 

GR Digital (DNG)

Pro 815 (DNG)

GX-10 (DNG)

GX-20 (DNG)

GR Digital II (DNG) Caplio GX100 (DNG)

**Ricoh** 

Samsung

Sigma

Sony

SD<sub>9</sub>

**SD10** 

SD<sub>14</sub>

A<sub>100</sub>

A200

A300 A350

A700

**DSC-F828** 

DSC-R1 DSC-V<sub>3</sub>

 $GX-1S$ 

 $GX-1L$ 

P 30

P 25

**K200D** 

K10D (PEF) K10D (DNG)

K100D Super

Mahdollisiin päivitysongelmiin saat apua teknisen tuen Web-sivustosta osoitteessa http://www.adobe.com/fi/support/.

42

## **Norsk**

## **Viktig informasjon om Adobe® Photoshop® Camera Raw 4.4.1**

### **Installasjon**

Denne nye versjonen av plugin-modulen Camera Raw erstatter den opprinnelige plugin-modulen Camera Raw som ble installert med Photoshop CS3, Photoshop Elements 4.0, Photoshop Elements 6.0 og Premiere Elements 4.0.

Plugin-modulen Camera Raw 4.4 er ikke kompatibel med versjoner av Photoshop tidligere enn Photoshop CS3 eller versjoner av Photoshop Elements tidligere enn Photoshop Elements 5.0 for Windows og Photoshop Elements 4.01 for Mac.

Den siste versjonen av plugin-modulen Camera Raw som er tilgjengelig for Photoshop Elements 3.0-kunder, er Camera Raw 3.6. Den siste versjonen av plugin-modulen Camera Raw som er tilgjengelig for Photoshop Elements 4.0 (Windows), er Camera Raw 3.7.

### **Photoshop CS3 og Adobe Creative Suite 3:**

Automatisert installasjon på Mac eller Windows® :

- 1. Velg Oppdateringer på Hjelp-menyen.
- 2. Følg instruksjonene på skjermen for å laste ned og installere den siste tilgjengelige Camera Raw-oppdateringen.

Manuell installasjon på Mac eller Windows<sup>®</sup>: Windows<sup>®</sup>:

- 1. Avslutt Photoshop CS3 og Adobe Bridge.
- 2. Åpne Min datamaskin.
- 3. Dobbeltklikk Lokal disk (C:).
- 4. Naviger til Programfiler\Fellesfiler\Adobe\Plug-ins\CS3\Filformater.
- 5. Flytt den opprinnelige plugin-modulen Camera Raw.8bi til en annen plassering (for eksempel en ny mappe på skrivebordet). Pass på at du beholder denne versjonen i tilfelle du må revertere tilbake til den.
- 6. Kopier plugin-modulen Camera Raw, Camera Raw.8bi, fra nedlastingsmappen til samme mappe som i trinn 4.
- 7. Start Photoshop CS3 eller Adobe Bridge.

Mac:

- 1. Avslutt Photoshop CS3 og Adobe Bridge.
- 2. Åpne Finder.
- 3. Naviger til roten av den lokale disken (ikke brukerens hjemmemappe).
- 4. Naviger til Bibliotek/Application Support/Adobe/Plugin-moduler/CS3/Filformater.
- 5. Flytt den eksisterende plugin-modulen til en annen plassering (for eksempel en ny mappe på skrivebordet). Pass på at du beholder denne versjonen i tilfelle du må revertere tilbake til den.
- 6. Kopier plugin-modulen Camera Raw fra nedlastingsområdet til samme mappe som i trinn 4.
- 7. Start Photoshop CS3 eller Adobe Bridge.

### **Photoshop Elements:**

Windows $^\circ$ :

- 1. Avslutt Photoshop Elements.
- 2. Åpne Min datamaskin.
- 3. Dobbeltklikk Lokal disk (C:).
- 4. Naviger til Programfiler\Adobe\Photoshop Elements 6.0\Plugin-moduler\Filformater.
- 5. Flytt den opprinnelige plugin-modulen Camera Raw.8bi til en annen plassering (for eksempel en ny mappe på skrivebordet). Pass på at du beholder denne versjonen i tilfelle du må revertere tilbake til den.
- 6. Kopier plugin-modulen Camera Raw, Camera Raw.8bi, fra nedlastingsmappen til samme mappe som i trinn 4.
- 7. Start Photoshop Elements.

Photoshop Elements

- 1. Avslutt Photoshop Elements og Adobe Bridge.
- 2. Åpne filvelgeren.
- 3. Naviger til roten av den lokale disken (ikke brukerens hjemmemappe).
- 4. Naviger til stedet knyttet til den aktuelle versjonen av Photoshop Elements:
	- a Photoshop Elements 4.01: Bibliotek/Application Support/Adobe/Plugin-moduler/CS2/ Filformater
	- b Photoshop Elements 6: Bibliotek/Application Support/Adobe/Plugin-moduler/CS3/Filformater
- 5. Flytt den eksisterende plugin-modulen til en annen plassering (for eksempel en ny mappe på skrivebordet). Pass på at du beholder denne versjonen i tilfelle du må revertere tilbake til den.
- 6. Kopier plugin-modulen Camera Raw fra nedlastingsområdet til samme mappe som i trinn 4.
- 7. Start Photoshop Elements eller Adobe Bridge.

### **Premiere Elements:**

Windows<sup>®</sup>:

- 1. Avslutt Premiere Elements.
- 2. Åpne Min datamaskin.
- 3. Dobbeltklikk Lokal disk (C:).
- 4. Naviger til Programfiler\Adobe\Adobe Premiere Elements 3.0\Plug-ins\Common\PSA.
	- a Premiere Elements 3.0: Programfiler\Adobe\Adobe Premiere Elements 3.0\Plug-ins\ Common\PSA
	- b Premiere Elements 4.0: Programfiler\Adobe\Adobe Premiere Elements 4.0\Plug-ins\ Common\PSA
- 5. Flytt den opprinnelige plugin-modulen Camera Raw.8bi til en annen plassering (for eksempel en ny mappe på skrivebordet). Pass på at du beholder denne versjonen i tilfelle du må revertere tilbake til den.
- 6. Kopier plugin-modulen Camera Raw, Camera Raw.8bi, fra nedlastingsmappen til samme mappe som i trinn 4.
- 7. Start Premiere Elements.

### **Andre merknader**

### **Camera Raw 4.4.1**

- Camera Raw 4.4.endret EXIF-tids- og datofelt for bilder som ble lagret som TIFF eller JPEG fra Camera Raw-dialogboksen. Dette har blitt rettet i Camera Raw 4.4.1.
- Olympus JPEG-filer kunne gjengis i på feil måte i Camera Raw 4.4, og vise en feil i den eksporterte filen.
- Camera Raw 4.4.1-oppdateringen gjenspeiler også Camera Raw 4.4-merknadene nedenfor.

- Tidligere kameraprofiler identifisert i kalibreringspanelet kan ha gitt dårlige resultater ytterst på hver side av temperatur- og fargetoneskalaen. En ny kameraprofil identifisert som Camera Raw 4.4 er nå tilgjengelig, og vil som standard bli brukt på alle bilder uten eksisterende Camera Raw- eller Lightroom-innstillinger. Opprettelsen av nye standardinnstillinger vil også omfatte den oppdaterte Camera Raw 4.4-profilen. Bilder som er redigert i Camera Raw eller Lightroom med tidligere profiler, vil beholde tidligere profilverdi og visuelt utseende.
- Ingen versjoner av Camera Raw 4 kan brukes til å åpne filer med større dimensjoner enn 10 000 piksler på én side.
- Lightroom og Camera Raw vil bli oppdatert sammen for å sikre kompatibilitet med raw-format og innstillinger.

#### **Nye kameraer med støtte**

Det er lagt til støtte for følgende kameraer i denne oppdateringen.

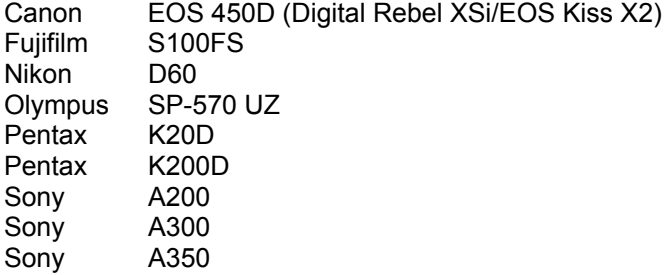

Nedenfor finner du en fullstendig liste over støttede kameraer og RAW-formater som er inkludert i Camera Raw 4.3. De nye kameraene er markert med rødt.\*

RAW-filformatet **DNG (Digital Negative)** 

Lær mer om RAW-filformatet DNG på<br>[www.adobe.com/no/products/dng.](http://www.adobe.com/no/products/dng)

SP-570 UZ

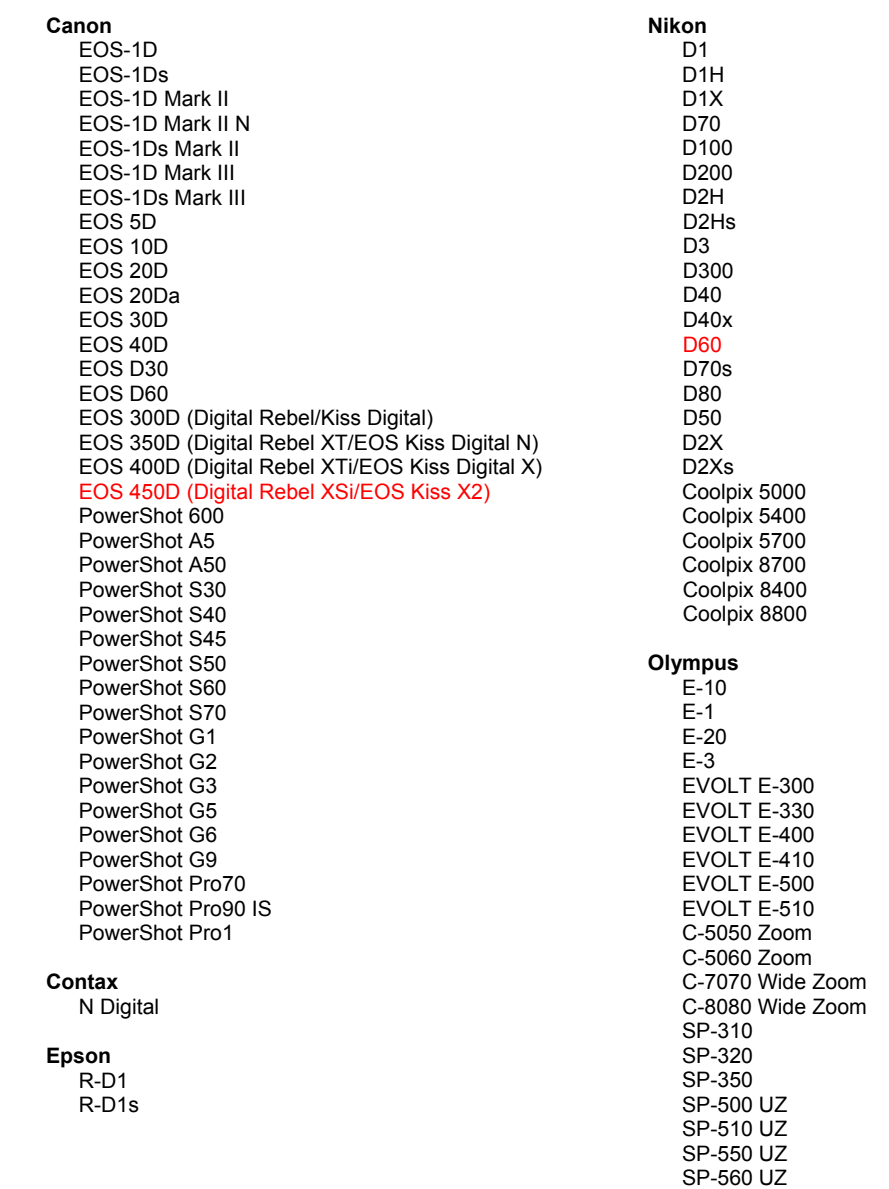

**Fujifilm** FinePix E900 FinePix F700 FinePix IS-1 FinePix S100FS FinePix S2 Pro FinePix S20 Pro FinePix S3 Pro FinePix S5 Pro FinePix S5000 Z FinePix S5200/5600 FinePix S6000fd FinePix S7000 Z FinePix S9000/9500 FinePix S9100/9600 Hasselblad H<sub>2</sub>D (DNG) **Kodak** DCS Pro 14n DCS Pro 14nx DCS Pro SLR/n DCS720x **DCS760** EasyShare P712 EasyShare P850 EasyShare P880 Konica Minolta DIMAGE A1 DIMAGE A2 DIMAGE A200 DIMAGE 5 DIMAGE 7 DiMAGE 7i DiMAGE 7Hi Maxxum 7D / DYNAX 7D ALPHA SWEET DIGITAL (Japan) ALPHA-5 DIGITAL (Kina) MAXXUM 5D (USA) DYNAX 5D (Europa) Leaf Valeo 6 Valeo 11 Valeo 22 Valeo 17 Aptus 17 Aptus 22 Aptus 54s Aptus 65 Aptus 65s Aptus 75 Aptus 75s Leica DIGILUX<sub>2</sub> **DIGILUX 3** D-LUX<sub>2</sub> D-LUX 3 M8 (DNG) Digital-Modul-R (DNG) V-LUX 1

#### Panasonic DMC-I<sub>1</sub> DMC-L10 DMC-LC1 DMC-FZ8 DMC-FZ18 DMC-FZ30 DMC-FZ50 DMC-LX1 DMC-LX2 Pentax \*ist D \*ist DL \*ist DL2 \*ist DS \*ist DS2 K10D (PEF) K10D (DNG) **K100D** K100D Super K110D **K20D K200D Phase One**  $H<sub>20</sub>$ H 25 P 20  $P 20 +$ P 21  $P 21 +$ P 25  $P 25 +$ P 30 P 30 + P 45  $P 45 +$ **Ricoh** GR Digital (DNG) GR Digital II (DNG) Caplio GX100 (DNG) Samsung Pro 815 (DNG)  $GX-1S$  $GX-1L$ GX-10 (DNG) GX-20 (DNG) Sigma SD<sub>9</sub> **SD10** SD<sub>14</sub> Sony A<sub>100</sub> A200 A300 A350 A700

#### Mamiya ZD

\*MERK: Adobe kan ofte gi innledende støtte for Raw-filer fra nye kameramodeller som ikke nevnes ovenfor. Disse filene kan leses av plugin-modulen Camera Raw, men profilering og testing fullføres ikke.

**DSC-F828** 

DSC-R1 DSC-V<sub>3</sub>

Hvis du har problemer med denne oppdateringen, kan du gå inn på webområdet http://www.adobe.com/no/support/.

## **Português**

## **Leia-me do Adobe® Photoshop® Camera Raw 4.4.1**

#### **Instalação**

Esta nova versão do plug-in Camera Raw substitui o plug-in original instalado com o Photoshop CS3, o Photoshop Elements 4.0, o Photoshop Elements 6.0 e o Premiere Elements 4.0.

O plug-in Camera Raw 4.4 não é compatível com as versões do Photoshop anteriores ao Photoshop CS3 ou com as versões do Photoshop Elements anteriores ao Photoshop Elements 5.0 para Windows e Photoshop Elements 4.01 para Mac.

A versão mais recente do plug-in Camera Raw disponível para clientes do Photoshop Elements 3.0 é o Camera Raw 3.6. A versão mais recente do plug-in Camera Raw disponível para Photoshop Elements 4.0 (Windows) é o Camera Raw 3.7.

#### **Photoshop CS3 e Adobe Creative Suite 3:**

Instalação automática no Mac ou Windows<sup>®</sup>:

- 1. Selecione "Atualizações…" no menu Ajuda.
- 2. Siga as caixas de diálogo na tela para fazer download e instalar a atualização mais recente disponível do Camera Raw.

Instalação manual no Mac ou Windows<sup>®</sup>:

Windows® :

- 1. Saia do Photoshop CS3 e do Adobe Bridge.
- 2. Abra Meu computador.
- 3. Clique duas vezes em Disco local (C:).
- 4. Navegue até Arquivos de programas\Arquivos comuns\Adobe\Plug-Ins\CS3\File Formats.
- 5. Mova o plug-in Camera Raw.8bi existente para outro local (por exemplo, para uma nova pasta na área de trabalho). Mantenha uma cópia dessa versão, caso precise utilizá-la novamente.
- 6. Copie o plug-in Camera Raw, Camera Raw.8bi, da pasta de download para a mesma pasta indicada na Etapa 4.
- 7. Inicie o Photoshop CS3 ou o Adobe Bridge.

Mac:

- 1. Saia do Photoshop CS3 e do Adobe Bridge.
- 2. Abra o Finder.
- 3. Navegue até a raiz do disco local (e não até a pasta inicial do usuário).
- 4. Navegue até Biblioteca/Suporte para Aplicativo/Adobe/Plug-Ins/CS3/ File Formats.
- 5. Mova o plug-in existente para outro local (por exemplo, para uma nova pasta na área de trabalho). Mantenha uma cópia dessa versão, caso precise utilizá-la novamente.
- 6. Copie o plug-in Camera Raw, Camera Raw.plugin, da pasta de download para a mesma pasta indicada na Etapa 4.
- 7. Inicie o Photoshop CS3 ou o Adobe Bridge.

#### **Photoshop Elements:**

Windows $^{\circledR}$ :

- 1. Saia do Photoshop Elements.
- 2. Abra Meu computador.
- 3. Clique duas vezes em Disco local (C:).
- 4. Navegue até Arquivos de programas\Adobe\Photoshop Elements 6.0\Plug-Ins\ File Formats.
- 5. Mova o plug-in Camera Raw.8bi existente para outro local (por exemplo, para uma nova pasta na área de trabalho). Mantenha uma cópia dessa versão, caso precise utilizá-la novamente.
- 6. Copie o plug-in Camera Raw, Camera Raw.8bi, da pasta de download para a mesma pasta indicada na Etapa 4.
- 7. Inicie o Photoshop Elements.

Photoshop Elements

- 1. Saia do Photoshop Elements e do Adobe Bridge.
- 2. Abra o Finder.
- 3. Navegue até a raiz do disco local (e não até a pasta inicial do usuário).
- 4. Vá até o local designado pela sua versão do Photoshop Elements:
	- a Photoshop Elements 4.01: Library/Application Support/Adobe/Plug-Ins/CS2/File Formats
	- b Photoshop Elements 6: Library/Application Support/Adobe/Plug-Ins/CS3/File Formats
- 5. Mova o plug-in existente para outro local (por exemplo, para uma nova pasta na área de trabalho). Mantenha uma cópia dessa versão, caso precise utilizá-la novamente.
- 6. Copie o plug-in Camera Raw, Camera Raw.plugin, da pasta de download para a mesma pasta indicada na Etapa 4.
- 7. Inicie o Photoshop Elements ou o Adobe Bridge.

### **Premiere Elements:**

Windows<sup>®</sup>:

- 1. Saia do Premiere Elements.
- 2. Abra Meu computador.
- 3. Clique duas vezes em Disco local (C:).
- 4. Vá até Arquivos de programa\Adobe\Adobe Premiere Elements 3.0\Plug-Ins\Common\PSA.
	- a Premiere Elements 3.0: Arquivos de Progamas\Adobe\Adobe Premiere Elements 3.0\ Plug-Ins\Common\PSA
	- b Premiere Elements 4.0: Arquivos de Progamas\Adobe\Adobe Premiere Elements 4.0\ Plug-Ins\Common\PSA
- 5. Mova o plug-in Camera Raw.8bi existente para outro local (por exemplo, para uma nova pasta na área de trabalho). Mantenha uma cópia dessa versão, caso precise utilizá-la novamente.
- 6. Copie o plug-in Camera Raw, Camera Raw.8bi, da pasta de download para a mesma pasta indicada na Etapa 4.
- 7. Execute o Premiere Elements.

### **Observações adicionais**

### **Camera Raw 4.4.1**

- O Camera Raw 4.4 modificava incorretamente o campo de data e hora EXIF das imagens salvas como arquivos TIFF ou JPEG pela caixa de diálogo Camera Raw. Isso foi corrigido no 4.4.1.
- Os arquivos JPEG Olympus podiam ser processados incorretamente no Camera Raw 4.4, exibindo um artefato no arquivo exportado.

• A atualização do Camera Raw 4.4.1 também reflete as notas do Camera Raw 4.4 a seguir.

- Perfis de câmera anteriores, identificados no painel Calibrar, podem ter exibido resultados insatisfatórios a extremos de temperatura e de tonalidade. Um novo perfil de câmera identificado como Camera Raw 4.4 está agora disponível e será aplicado por padrão em todas as imagens sem configurações do Camera Raw ou do Lightroom. A criação de novas configurações padrão também incluirá o perfil atualizado do Camera Raw 4.4. As imagens editadas no Camera Raw ou no Lightroom com perfis anteriores manterão o valor e a aparência do perfil anterior.
- Nenhuma das versões do Camera Raw 4 pode abrir arquivos com dimensões superiores a 10.000 pixels.
- O Lightroom e o Camera Raw serão atualizados juntos para garantir a compatibilidade das configurações e do formato raw.

#### **Novas câmeras com suporte**

Esta atualização oferece suporte às seguintes câmeras:

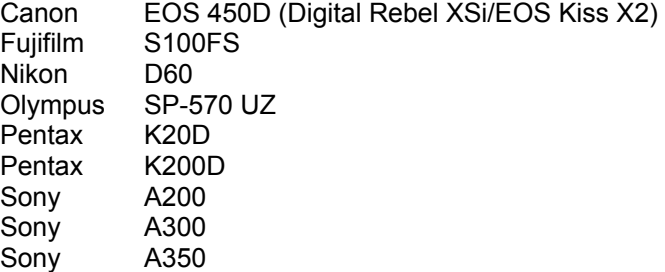

Veja abaixo uma lista completa das câmeras e dos formatos raw com suporte incluídos no Camera Raw 4.3. As câmeras novas estão destacadas em vermelho.\*

SP-570 UZ

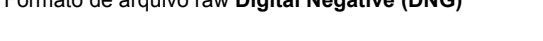

 Formato de arquivo raw **Digital Negative (DNG)** Leia mais sobre o formato de arquivo raw DNG em [www.adobe.com/br/products/dng](http://www.adobe.com/br/products/dng)

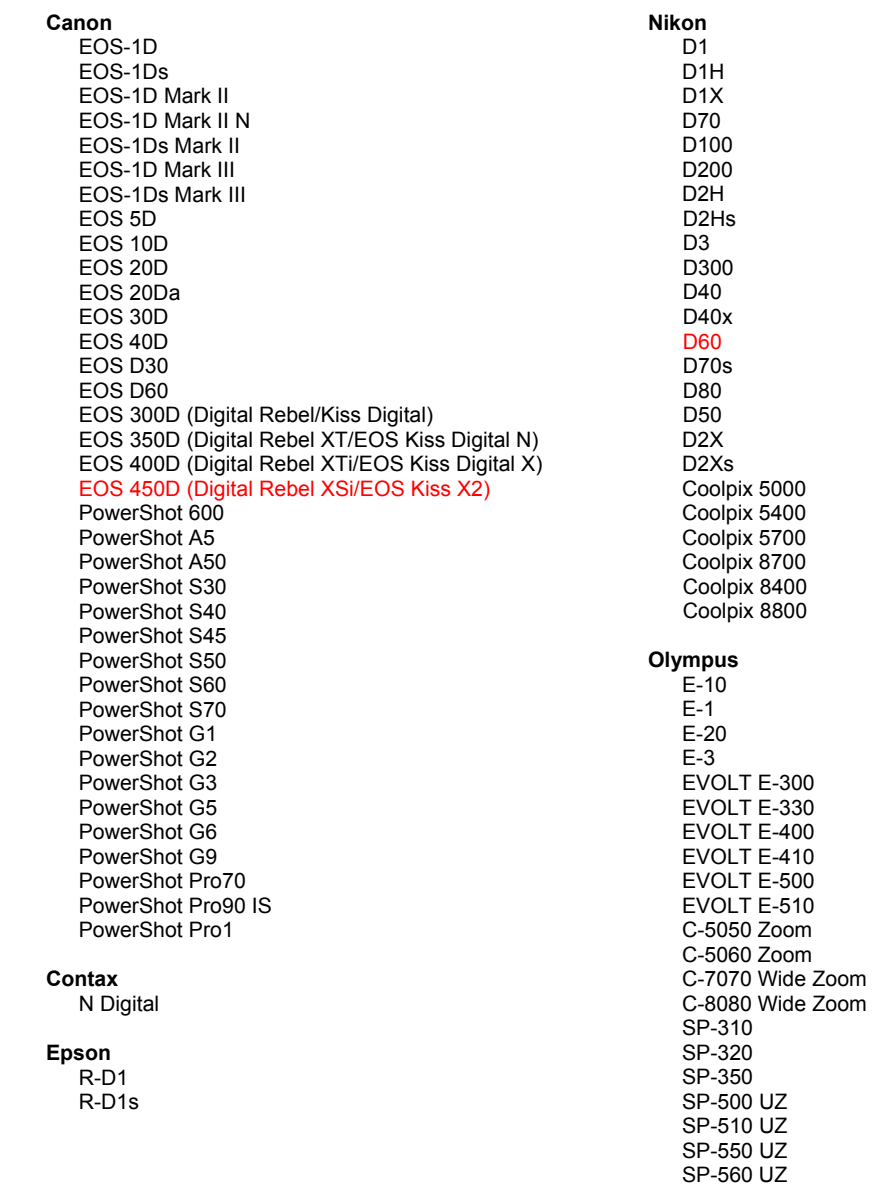

**Fujifilm** FinePix E900 FinePix F700 FinePix IS-1 FinePix S100FS FinePix S2 Pro FinePix S20 Pro FinePix S3 Pro FinePix S5 Pro FinePix S5000 Z FinePix S5200/5600 FinePix S6000fd FinePix S7000 Z FinePix S9000/9500 FinePix S9100/9600 Hasselblad H<sub>2</sub>D (DNG) Kodak DCS Pro 14n DCS Pro 14nx DCS Pro SLR/n DCS720x **DCS760** EasyShare P712 EasyShare P850 EasyShare P880 Konica Minolta DIMAGE A1 DIMAGE A2 DIMAGE A200 DIMAGE 5 DIMAGE 7 DiMAGE 7i DiMAGE 7Hi Maxxum 7D / DYNAX 7D ALPHA SWEET DIGITAL (Japan) ALPHA-5 DIGITAL (China) MAXXUM 5D (USA) DYNAX 5D (Europe) Leaf Valeo 6 Valeo 11 Valeo 22 Valeo 17 Aptus 17 Aptus 22 Aptus 54s Aptus 65 Aptus 65s Aptus 75 Aptus 75s Leica DIGILUX<sub>2</sub> **DIGILUX 3** D-LUX<sub>2</sub> D-LUX 3 M8 (DNG) Digital-Modul-R (DNG) V-LUX 1 Mamiya

ZD

\*Observação: a Adobe pode oferecer suporte preliminar para arquivos raw de novos modelos de câmera não incluídos na lista. O plug-in do Camera Raw lerá essas imagens, mas o perfil e o teste não serão concluídos.

Panasonic

DMC-I<sub>1</sub>

DMC-L10

DMC-LC1

DMC-FZ8

DMC-FZ18

DMC-FZ30

DMC-FZ50

DMC-LX1

DMC-LX2

Pentax

\*ist D \*ist DL

\*ist DL2 \*ist DS

\*ist DS2

K110D

**K20D** 

**Phase One**  $H<sub>20</sub>$ 

> H 25 P 20

 $P 20 +$ P 21

 $P$  21 +

 $P 25 +$ P 30

P 30 + P 45

 $P 45 +$ 

GR Digital (DNG)

Pro 815 (DNG)

GX-10 (DNG)

GX-20 (DNG)

GR Digital II (DNG) Caplio GX100 (DNG)

**Ricoh** 

Samsung

Sigma

Sony

SD<sub>9</sub>

**SD10** 

SD<sub>14</sub>

A<sub>100</sub>

A200

A300

A350

A700

**DSC-F828** 

DSC-R1 DSC-V<sub>3</sub>

 $GX-1S$ 

 $GX-1L$ 

P 25

**K200D** 

K10D (PEF) K10D (DNG) **K100D** 

K100D Super

Se você tiver qualquer problema com esta atualização, consulte o site de suporte na Web em http://www.adobe.com/br/support/.

## **한국어**

# **Adobe® Photoshop® Camera Raw 4.4.1 읽어보기**

### **설치**

**새 버전의** Camera Raw **플러그인은** Photoshop CS3, Photoshop Elements 4.0(Mac **전용**), Photoshop Elements 6.0 **및** Premiere Elements 4.0**과 함께 설치되었던 기존** Camera Raw **플러그인을 대체합니다**.

Camera Raw 4.4 **플러그인은** Photoshop CS3**보다 이전 버전의** Photoshop**이나** Photoshop Elements 5.0(Windows**용**) **또는** Photoshop Elements 4.01(Mac**용**)**보다 이전 버전의** Photoshop Elements**와는 호환되지 않습니다**.

Photoshop Elements 3.0 **고객이 사용할 수 있는 최신 버전의** Camera Raw **플러그인은** Camera Raw 3.6**입니다**. Photoshop Elements 4.0(Windows**용**)**에서 사용할 수 있는 최신 버전의** Camera Raw **플러그인은** Camera Raw 3.7**입니다**.

### **Photoshop CS3 및 Adobe Creative Suite 3:**

Mac **또는** Windows® **에서 자동 설치**:

- 1. [**도움말**] **메뉴에서** "**업데이트**…"**를 선택합니다**.
- 2. **화면에 표시되는 대화 상자의 내용을 따라 최신** Camera Raw **업데이트를 다운로드하고 설치합니다**.

Mac **또는** Windows® **에서 수동 설치**: Windows<sup>®</sup>:

- 1. Photoshop CS3**와** Adobe Bridge**를 종료합니다**.
- 2. [**내 컴퓨터**]**를 엽니다**.
- 3. [**로컬 디스크** (C:)]**를 두 번 클릭합니다**.
- 4. Program Files\Common Files\Adobe\Plug-Ins\CS3\File Formats**로 이동합니다**.
- 5. **기존** Camera Raw.8bi **플러그인을 다른 위치**(**예**: **데스크탑의 새로운 폴더**)**로 이동시킵니다**. **다시 되돌려야 할 경우를 대비해 이 버전은 보관해 둡니다**.
- 6. **다운로드한** Camera Raw **플러그인 파일** Camera Raw.8bi**를** 4**단계의 폴더로 복사합니다**.
- 7. Photoshop CS3 **또는** Adobe Bridge**를 실행합니다**.

#### Mac:

- 1. Photoshop CS3**와** Adobe Bridge**를 종료합니다**.
- 2. Finder**를 엽니다**.
- 3. **사용자의 홈 폴더가 아닌 로컬 디스크의 루트 폴더로 이동합니다**.
- 4. **라이브러리**/Application Support/Adobe/Plug-Ins/CS3/File Formats**로 이동합니다**.
- 5. **기존 플러그인을 다른 위치**(**예**: **데스크탑의 새로운 폴더**)**로 이동시킵니다**. **다시 되돌려야 할 경우를 대비해 이 버전은 보관해 둡니다**.
- 6. **다운로드한** Camera Raw **플러그인** Camera Raw**를** 4**단계의 폴더로 복사합니다**.
- 7. Photoshop CS3 **또는** Adobe Bridge**를 실행합니다**.

### **Photoshop Elements:**

Windows® :

- 1. Photoshop Elements**를 종료합니다**.
- 2. [**내 컴퓨터**]**를 엽니다**.
- 3. [**로컬 디스크** (C:)]**를 두 번 클릭합니다**.
- 4. Program Files\Adobe\Photoshop Elements 6.0\**플러그인**\**파일 포맷으로 이동합니다**.
- 5. **기존** Camera Raw.8bi **플러그인을 다른 위치**(**예**: **데스크탑의 새로운 폴더**)**로 이동시킵니다**. **다시 되돌려야 할 경우를 대비해 이 버전은 보관해 둡니다**.
- 6. **다운로드한** Camera Raw **플러그인 파일** Camera Raw.8bi**를** 4**단계의 폴더로 복사합니다**.
- 7. Photoshop Elements**를 실행합니다**.

Photoshop Elements

- 1. Photoshop Elements**와** Adobe Bridge**를 종료합니다**.
- 2. Finder**를 엽니다**.
- 3. **사용자의 홈 폴더가 아닌 로컬 디스크의 루트 폴더로 이동합니다**.
- 4. Photoshop Elements **버전이 지정한 위치로 이동합니다**.
	- a Photoshop Elements 4.01: **라이브러리**/Application Support/Adobe/Plug-Ins/CS2/File Formats b Photoshop Elements 6: **라이브러리**/Application Support/Adobe/Plug-Ins/CS3/File Formats
- 5. **기존 플러그인을 다른 위치**(**예**: **데스크탑의 새로운 폴더**)**로 이동시킵니다**. **다시 되돌려야 할 경우를 대비해 이 버전은 보관해 둡니다**.
- 6. **다운로드한** Camera Raw **플러그인** Camera Raw**를** 4**단계의 폴더로 복사합니다**.
- 7. Photoshop Elements **또는** Adobe Bridge**를 실행합니다**.

### **Premiere Elements:**

Windows<sup>®</sup>:

- 1. Premiere Elements**를 종료합니다**.
- 2. [**내 컴퓨터**]**를 엽니다**.
- 3. [**로컬 디스크** (C:)]**를 두 번 클릭합니다**.
- 4. Program Files\Adobe\Adobe Premiere Elements 3.0\Plug-Ins\Common\PSA**로 이동합니다**.
	- a Premiere Elements 3.0: Program Files\Adobe\Adobe Premiere Elements 3.0\Plug-Ins\ Common\PSA
	- b Premiere Elements 4.0: Program Files\Adobe\Adobe Premiere Elements 4.0\Plug-Ins\ Common\PSA
- 5. **기존** Camera Raw.8bi **플러그인을 다른 위치**(**예**: **데스크탑의 새로운 폴더**)**로 이동시킵니다**. **다시 되돌려야 할 경우를 대비해 이 버전은 보관해 둡니다**.
- 6. **다운로드한** Camera Raw **플러그인 파일** Camera Raw.8bi**를** 4**단계의 폴더로 복사합니다**.
- 7. Premiere Elements**를 실행합니다**.

## **추가 참고 사항**

**Camera Raw 4.4.1**

- Camera Raw 4.4**가** Camera Raw **대화 상자에서** TIFF **또는** JPEG **파일로 저장한 이미지의** EXIF **시간 날짜 필드를 잘못 변경했습니다**. **이 문제는** Camera Raw 4.4.1**에서 해결되었습니다**.
- Olympus JPEG **파일이** Camera Raw 4.4**에서 잘못 렌더링하여 내보내진 파일의 가공물을 나타낼 수 있습니다**.
- Camera Raw 4.4.1**은 아래** Camera Raw 4.4 **참고 사항도 업데이트합니다**.

- **보정 패널에서 식별되는 이전 카메라 프로파일이 온도 및 색도 범위의 맨 끝에 희미하게 나타납니다**. Camera Raw 4.4**로 식별되는 새 카메라 프로파일을 지금 사용할 수 있으며 이 프로파일은 기존** Camera Raw **또는** Lightroom **설정 없이도 현재 모든 이미지에 기본적으로 적용됩니다**. **새 기본 설정을 만들면 업데이트된** Camera Raw 4.4 **프로파일에도 포함됩니다**. **이전 프로파일을 사용하여** Camera Raw **또는** Lightroom**에서 편집된 이미지는 이전 프로파일 값과 시각적 모양을 그대로 유지합니다**.
- Camera Raw 4**의 모든 버전은 한 면이** 10,000 **픽셀 보다 큰 크기의 파일을 열 수 없습니다**.
- Lightroom **및** Camera Raw**는** Raw **형식 및 설정 호환을 위해 함께 업데이트됩니다**.

### **새로 지원되는 카메라**

**이번 업데이트에서는 아래와 같은 카메라가 새로 지원됩니다**.

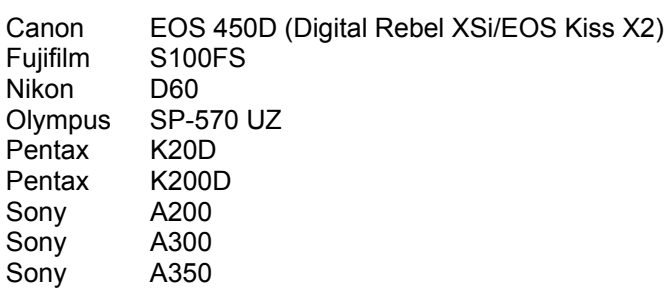

**아래 표에는** Camera Raw 4.3 **업데이트에서 지원되는 전체 카메라 및** Raw **파일 형식이 정리되어 있습니다**. **새로 지원되는 카메라는 빨간색으로 강조 표시되어 있습니다**.\*

**Digital Negative (DNG)** Raw **파일 형식** DNG Raw **파일 형식에 대한 자세한 내용은** [www.adobe.com/kr/products/dng/](http://www.adobe.com/kr/products/dng/)**를 참조하십시오**.

SP-570 UZ

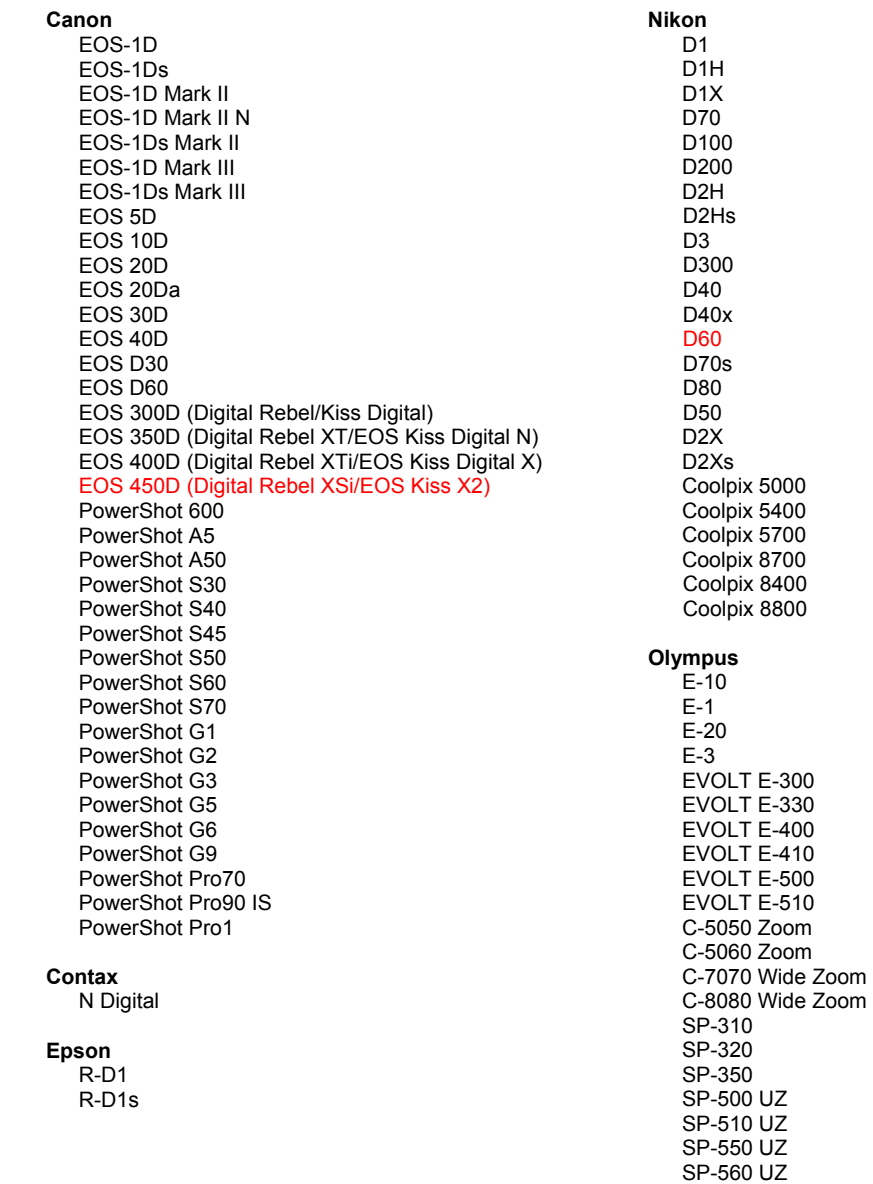

**Fuilfilm** FinePix E900 FinePix F700 FinePix IS-1 FinePix S100FS FinePix S2 Pro FinePix S20 Pro FinePix S3 Pro FinePix S5 Pro FinePix S5000 Z FinePix S5200/5600 FinePix S6000fd FinePix S7000 Z FinePix S9000/9500 FinePix S9100/9600 Hasselblad H<sub>2</sub>D (DN<sub>G</sub>) Kodak DCS Pro 14n DCS Pro 14nx DCS Pro SLR/n DCS720x **DCS760** EasyShare P712 EasyShare P850 EasyShare P880 Konica Minolta DIMAGE A1 DIMAGE A2 DIMAGE A200 DIMAGE 5 DIMAGE 7 DiMAGE 7i DiMAGE 7Hi Maxxum 7D / DYNAX 7D ALPHA SWEET DIGITAL (Japan) ALPHA-5 DIGITAL (China) MAXXUM 5D (USA) DYNAX 5D (Europe) Leaf Valeo 6 Valeo 11 Valeo 22 Valeo 17 Aptus 17 Aptus 22 Aptus 54s Aptus 65 Aptus 65s Aptus 75 Aptus 75s Leica DIGILUX<sub>2</sub> **DIGILUX 3** D-LUX<sub>2</sub> D-LUX 3 M8 (DNG) Digital-Modul-R (DNG) V-LUX 1 Mamiya ZD

#### Panasonic DMC-L1 DMC-L10 DMC-LC1 DMC-FZ8 DMC-FZ18 DMC-FZ30 DMC-FZ50 DMC-LX1 DMC-LX2 Pentax \*ist D \*ist DL \*ist DL2 \*ist DS \*ist DS2 K10D (PEF) K10D (DNG) **K100D** K100D Super **K110D K20D K200D Phase One**  $H<sub>20</sub>$ H 25 P 20  $P 20 +$ P 21  $P$  21 + P 25  $P 25 +$ P 30 P 30 + P 45  $P 45 +$ **Ricoh** GR Digital (DNG) GR Digital II (DNG) Caplio GX100 (DNG) Samsung Pro 815 (DNG)  $GX-1S$  $GX-1L$ GX-10 (DNG) GX-20 (DNG) Sigma SD<sub>9</sub> **SD10** SD<sub>14</sub> Sony A<sub>100</sub> A200 A300 A350 A700 **DSC-F828** DSC-R1 DSC-V<sub>3</sub>

\*참고: Adobe는 많은 경우에 위에 나열되지 않은 새 카메라 모델의 Raw 파일에 대해서도 사전 지원을 제공할 수 있습니다. Camera Raw 플러그인은 이와 같은 이미지를 읽을 수는 있지만 프로파일링 및 테스트는 완료되지 않았습니다.

이 업데이트와 관련된 문제는 지원 웹 사이트 http://www.adobe.com/kr/support/를 참조하십시오.

## 简体中文

## **Adobe® Photoshop® Camera Raw 4.4.1** 自述

### 安装

此新版本的 Camera Raw 增效工具用于替换随 Photoshop CS3、Photoshop Elements 4.0(仅针对 Mac 版本)、Photoshop Elements 6.0 和 Premiere Elements 4.0 安装的原有 Camera Raw 增效工具。

Camera Raw 4.4 增效工具与以下软件版本不兼容:CS3 版之前的 Photoshop;Windows 平台上 5.0 版之 前的 Photoshop Elements;以及 Mac 平台上 4.01 版之前的 Photoshop Elements。

Photoshop Elements 3.0 用户可获得的最新 Camera Raw 增效工具为 Camera Raw 3.6。Photoshop Elements 4.0 Windows 用户可获得的最新 Camera Raw 增效工具为 Camera Raw 3.7。

### **Photoshop CS3** 和 **Adobe Creative Suite 3**:

在 Mac 或 Windows® 上自动安装:

- 1. 从"帮助"菜单中选择"更新…"。
- 2. 按照屏幕上显示的对话框中的提示,下载并安装可用的 Camera Raw 最新更新。

在 Mac 或 Windows® 上手动安装:

Windows®:

- 1. 退出 Photoshop CS3 和 Adobe Bridge。
- 2. 打开"我的电脑"。
- 3. 双击本地磁盘 (C:)。
- 4. 导航至 "Program Files\Common Files\Adobe\Plug-Ins\CS3\File Formats"。
- 5. 将现有 Camera Raw.8bi 增效工具移至另一个位置(例如您桌面上的一个新文件夹)。请务必保留 这个版本,以备需要恢复时使用。
- 6. 将新的 Camera Raw 增效工具 (Camera Raw.8bi) 从下载位置复制到步骤 4 中的那个文件夹内。
- 7. 启动 Photoshop CS3 或 Adobe Bridge。

#### Mac<sub>:</sub>

- 1. 退出 Photoshop CS3 和 Adobe Bridge。
- 2. 打开 Finder。
- 3. 导航至本地磁盘的根目录(而非用户的主文件夹)。
- 4. 导航至"资源库/Application Support/Adobe/Plug-Ins/CS3/File Formats"。
- 5. 将现有增效工具移至另一个位置(例如您桌面上的一个新文件夹)。请务必保留这个版本,以备需 要恢复时使用。
- 6. 将新的 Camera Raw 增效工具 (Camera Raw.plugin) 从下载位置复制到步骤 4 中的那个文件夹内。
- 7. 启动 Photoshop CS3 或 Adobe Bridge。

### **Photoshop Elements**:

Windows® :

- 1. 退出 Photoshop Elements。
- 2. 打开"我的电脑"。
- 3. 双击本地磁盘 (C:)。
- 4. 导航至"Program Files\Adobe\Photoshop Elements 6.0\Plug-Ins\File Formats"。
- 5. 将现有 Camera Raw.8bi 增效工具移至另一个位置(例如您桌面上的一个新文件夹)。请务必保留 这个版本,以备需要恢复时使用。
- 6. 将新的 Camera Raw 增效工具 (Camera Raw.8bi) 从下载位置复制到步骤 4 中的那个文件夹内。
- 7. 启动 Photoshop Elements。

Photoshop Elements

- 1. 退出 Photoshop Elements 和 Adobe Bridge。
- 2. 打开 Finder。
- 3. 导航至本地磁盘的根目录(而非用户的主文件夹)。
- 4. 导航至 Photoshop Elements 版本指定的位置:
	- a Photoshop Elements 4.01: Library/Application Support/Adobe/Plug-Ins/CS2/File Formats
	- b Photoshop Elements 6: Library/Application Support/Adobe/Plug-Ins/CS3/File Formats
- 5. 将现有增效工具移至另一个位置(例如您桌面上的一个新文件夹)。请务必保留这个版本,以备需 要恢复时使用。
- 6. 将新的 Camera Raw 增效工具 (Camera Raw.plugin) 从下载位置复制到步骤 4 中的那个文件夹内。
- 7. 启动 Photoshop Elements 或 Adobe Bridge。

### **Premiere Elements**:

Windows® :

- 1. 退出 Premiere Elements。
- 2. 打开"我的电脑"。
- 3. 双击本地磁盘 (C:)。
- 4. 导航至"Program Files\Adobe\Adobe Premiere Elements 3.0\Plug-Ins\Common\PSA"。
	- a Premiere Elements 3.0: Program Files\Adobe\Adobe Premiere Elements 3.0\Plug-Ins\ Common\PSA
	- b Premiere Elements 4.0: Program Files\Adobe\Adobe Premiere Elements 4.0\Plug-Ins\ Common\PSA
- 5. 将现有 Camera Raw.8bi 增效工具移至另一个位置(例如您桌面上的一个新文件夹)。请务必保留 这个版本,以备需要恢复时使用。
- 6. 将新的 Camera Raw 增效工具 (Camera Raw.8bi) 从下载位置复制到步骤 4 中的那个文件夹内。
- 7. 启动 Premiere Elements。

### 补充提示

**Camera Raw 4.4.1**

- 若曾在"相机原始数据"对话框中将图像保存为 TIFF 或 JPEG 文件, Camera Raw 4.4 会误修改 这些图像的 EXIF 时间日期字段。Camera Raw 4.4.1 中更正了这个问题。
- Olympus JPEG 文件在 Camera Raw 4.4 中的渲染可能会不正确,表现为导出文件中出现图像失真 问题。
- Camera Raw 4.4.1 更新还体现了以下这些 Camera Raw 4.4 中的备注。

- 处于温度和色调的极限范围时,如果校准面板中标识出早期的相机配置文件,则图像的显示结果可 能不佳。现在,可以使用标识为 Camera Raw 4.4 的新相机配置文件,所有没有现有 Camera Raw 或 Lightroom 设置的图像都将默认应用这个配置文件。新创建的默认设置也将包含更新的 Camera Raw 4.4 配置文件。使用早期配置文件在 Camera Raw 或 Lightroom 中编辑的图像将保留原先的 配置文件值和视觉外观。
- Camera Raw 4 的所有版本都无法打开一侧的尺寸大于 10,000 像素的文件。
- Lightroom 和 Camera Raw 会一同更新,以确保原始数据文件格式和设置的兼容性。

### 新支持的相机

此更新中增加了对以下相机的支持。

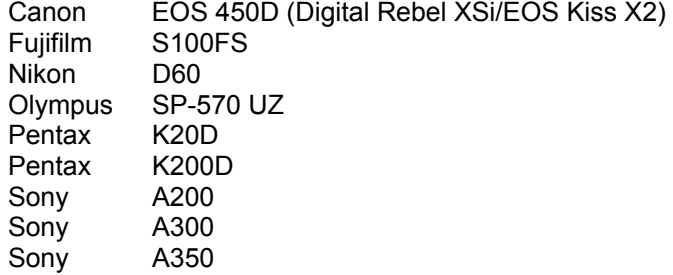

### 以下是 Camera Raw 4.3 中支持的相机和原始数据格式的完整列表。新增的相机用红色高亮显示。\*

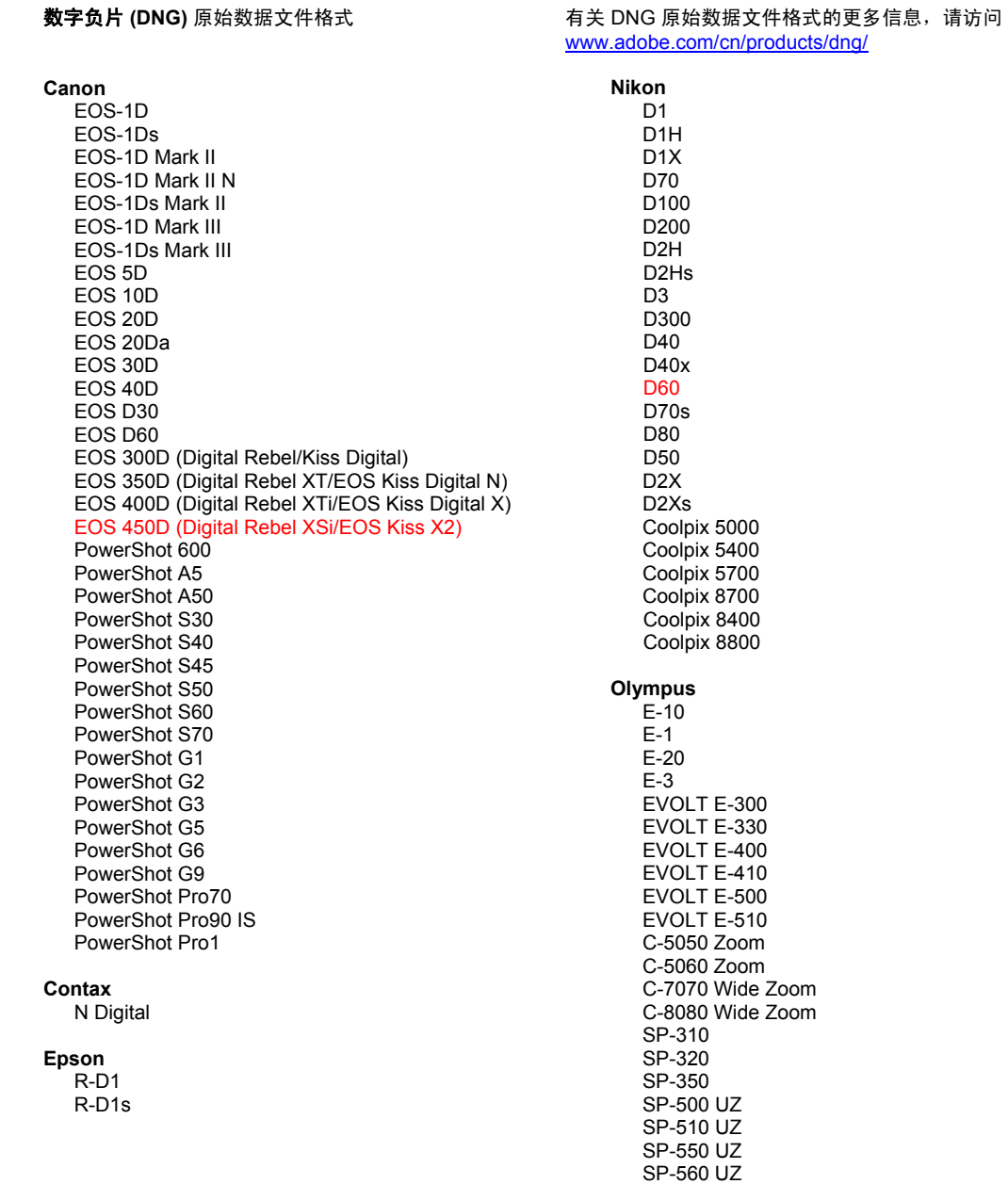

SP-570 UZ

**Fuilfilm** FinePix E900 FinePix F700 FinePix IS-1 FinePix S100FS FinePix S2 Pro FinePix S20 Pro FinePix S3 Pro FinePix S5 Pro FinePix S5000 Z FinePix S5200/5600 FinePix S6000fd FinePix S7000 Z FinePix S9000/9500 FinePix S9100/9600 Hasselblad H<sub>2</sub>D (DN<sub>G</sub>) **Kodak** DCS Pro 14n DCS Pro 14nx DCS Pro SLR/n DCS720x **DCS760** EasyShare P712 EasyShare P850 EasyShare P880 Konica Minolta DIMAGE A1 DIMAGE A2 DIMAGE A200 DIMAGE 5 DIMAGE 7 DiMAGE 7i DiMAGE 7Hi Maxxum 7D / DYNAX 7D ALPHA SWEET DIGITAL (Japan) ALPHA-5 DIGITAL (China) MAXXUM 5D (USA) DYNAX 5D (Europe) Leaf Valeo 6 Valeo 11 Valeo 22 Valeo 17 Aptus 17 Aptus 22 Aptus 54s Aptus 65 Aptus 65s Aptus 75 Aptus 75s Leica DIGILUX<sub>2</sub> **DIGILUX 3** D-LUX<sub>2</sub> D-LUX 3 M8 (DNG) Digital-Modul-R (DNG) V-LUX 1 Mamiya ZD

#### Panasonic DMC-L1 DMC-L10 DMC-LC1 DMC-FZ8 DMC-FZ18 DMC-FZ30 DMC-FZ50 DMC-LX1 DMC-LX2 Pentax \*ist D \*ist DL \*ist DL2 \*ist DS \*ist DS2 K10D (PEF) K10D (DNG) **K100D** K100D Super K110D **K20D K200D Phase One**  $H<sub>20</sub>$ H 25 P 20  $P 20 +$ P 21  $P$  21 + P 25  $P 25 +$ P 30 P 30 + P 45  $P 45 +$ **Ricoh** GR Digital (DNG) GR Digital II (DNG) Caplio GX100 (DNG) Samsung Pro 815 (DNG)  $GX-1S$  $GX-1L$ GX-10 (DNG) GX-20 (DNG) Sigma SD<sub>9</sub> **SD10** SD<sub>14</sub> Sony A<sub>100</sub> A200 A300 A350 A700 **DSC-F828**

\*注:Adobe 通常能够对上面未列出的新相机型号的原始数据文件提供基本支持。Camera Raw 增效工具将 读取这些图像,但没有对它们进行过完整地分析和测试。

DSC-R1 DSC-V<sub>3</sub>

如果您对此更新有任何疑问,请访问支持网站,网址是: http://www.adobe.com/cn/support/。

## 繁體中文

## **Adobe® Photoshop® Camera Raw 4.4.1** 讀我

### 安裝

新版 Camera Raw 增效模組將取代原本安裝在 Photoshop CS3、Photoshop Elements 4.0 (僅適用於 Mac 電腦)、Photoshop Elements 6.0 及 Premiere Elements 4.0 的 Camera Raw 增效模組。

Camera Raw 4.4 增效模組與 Photoshop CS3 以前的 Photoshop 軟體、或 Photoshop Elements 5.0 (用於 Windows) 和 Photoshop Elements 4.01 (用於 Mac) 以前的 Photoshop Elements 軟體並不相容。

Photoshop Elements 3.0 用戶可使用的 Camera Raw 增效模組最新版本為 Camera Raw 3.6。Photoshop Elements 4.0 Windows 的 Camera Raw 增效模組最新版本為 Camera Raw 3.7。

### **Photoshop CS3** 和 **Adobe Creative Suite 3**:

在 Mac 或 Windows® 上自動安裝:

- 1. 從「說明」選單中選取「更新...」。
- 2. 遵循螢幕上的對話方塊下載並安裝最新可用的 Camera Raw 更新。

在 Mac 或 Windows® 上手動安裝: Windows $^\circledR$  :

- 1. 結束 Photoshop CS3 和 Adobe Bridge。
- 2. 開啟「我的電腦」。
- 3. 按兩下本機磁碟 (C:)。
- 4. 瀏覽到「Program Files\Common Files\Adobe\Plug-Ins\CS3\File Formats」資料夾。
- 5. 將現有的 Camera Raw.8bi 增效模組移至其他位置 (例如, 位於桌面上的新檔案夾)。請確定您將此 版本妥善保留,以便日後需要回復時使用。
- 6. 將新版 Camera Raw 增效模組檔案「Camera Raw.8bi」,從下載位置複製到與步驟 4 中相同的檔 案夾。
- 7. 啟動 Photoshop CS3 或 Adobe Bridge。

Mac:

- 1. 結束 Photoshop CS3 和 Adobe Bridge。
- 2. 開啟「Finder」。
- 3. 瀏覽到本機磁碟的根目錄 (而非使用者的首個檔案夾)。
- 4. 瀏覽到「資源庫\Application Support\Adobe\Plug-Ins\CS3\File Formats」檔案夾。
- 5. 將現有的增效模組移至其他位置 (例如,位於桌面上的新檔案夾)。請確定您將此版本妥善保留, 以便日後需要回復時使用。
- 6. 將新版 Camera Raw 增效模組檔案「Camera Raw.plugin」,從下載位置複製到與步驟 4 中相同 的檔案夾。
- 7. 啟動 Photoshop CS3 或 Adobe Bridge。

#### **Photoshop Elements**:

Windows $^\circledR$  :

- 1. 結束 Photoshop Elements。
- 2. 開啟「我的電腦」。
- 3. 按兩下本機磁碟 (C:) 。
- 4. 瀏覽到「Program Files\Adobe\Photoshop Elements 6.0\Plug-Ins\File Formats」資料夾。
- 5. 將現有的 Camera Raw.8bi 增效模組移至其他位置 (例如, 位於桌面上的新檔案夾)。請確定您將此 版本妥善保留,以便日後需要回復時使用。
- 6. 將新版 Camera Raw 增效模組檔案「Camera Raw.8bi」,從下載位置複製到與步驟 4 中相同的檔 案夾。
- 7. 啟動 Photoshop Elements。

Photoshop Elements

- 1. 結束 Photoshop Elements 和 Adobe Bridge。
- 2. 開啟「Finder」。
- 3. 瀏覽到本機磁碟的根目錄 (而非使用者的首個檔案夾)。
- 4. 瀏覽到您的 Photoshop Elements 版本所指定的位置:
	- a Photoshop Elements 4.01:資源庫/Application Support/Adobe/Plug-Ins/CS2/File Formats
	- b Photoshop Elements 6:資源庫/Application Support/Adobe/Plug-Ins/CS3/File Formats
- 5. 將現有的增效模組移至其他位置 (例如,位於桌面上的新檔案夾)。請確定您將此版本妥善保留,以 便日後需要回復時使用。
- 6. 將新版 Camera Raw 增效模組檔案「Camera Raw.plugin」,從下載位置複製到與步驟 4 中相同 的檔案夾。
- 7. 啟動 Photoshop Elements 或 Adobe Bridge。

### **Premiere Elements**:

Windows $^\circledR$  :

- 1. 結束 Premiere Elements。
- 2. 開啟「我的電腦」。
- 3. 按兩下本機磁碟 (C:) 。
- 4. 瀏覽到「Program Files\Adobe\Adobe Premiere Elements 3.0\Plug-Ins\Common\PSA」資料夾。
	- a. Premiere Elements 3.0: Program Files\Adobe\Adobe Premiere Elements 3.0\Plug-Ins\ Common\PSA
	- b. Premiere Elements 4.0: Program Files\Adobe\Adobe Premiere Elements 4.0\Plug-Ins\ Common\PSA
- 5. 將現有的 Camera Raw.8bi 增效模組移至其他位置 (例如, 位於桌面上的新檔案夾)。請確定您將此 版本妥善保留,以便日後需要回復時使用。
- 6. 將新版 Camera Raw 增效模組檔案「Camera Raw.8bi」,從下載位置複製到與步驟 4 中相同的檔 案夾。
- 7. 啟動 Premiere Elements。

### 其他注意事項

**Camera Raw 4.4.1**

- Camera Raw 4.4 過去曾將使用 Camera Raw 對話框另存為 TIFF 或 JPEG 檔案之影像的 EXIF 時間日期欄位修改錯誤,但這一點已在 Camera Raw 4.4.1 更正。
- Olympus JPEG 檔案以往可能會在 Camera Raw 4.4 中顯示不正確,使得轉存後的檔案出現不自 然感。
- Camera Raw 4.4.1 更新程式也會反映出下列 Camera Raw 4.4 注意事項。

- 「校正」面板上找到的舊相機描述檔可能在極端溫度或色調範圍時效果不佳。目前已找到名為 Camera Raw 4.4 的新相機描述檔可供使用,而且會預設應用於所有目前沒有 Camera Raw 或 Lightroom 設定的影像。建立新的預設設定時,會包括已更新的 Camera Raw 4.4 描述檔。在 Camera Raw 或 Lightroom 中,使用較早的描述檔編輯影像後,會保留較早的描述檔值及視覺 外觀。
- Camera Raw 4 所有版本均無法開啟邊長大於 10,0000 像素的檔案。
- Lightroom 及 Camera Raw 會同時更新,以確保相機原始影像格式及設定相容。

### 新增的支援相機

本次更新增加了對下列相機的支援。

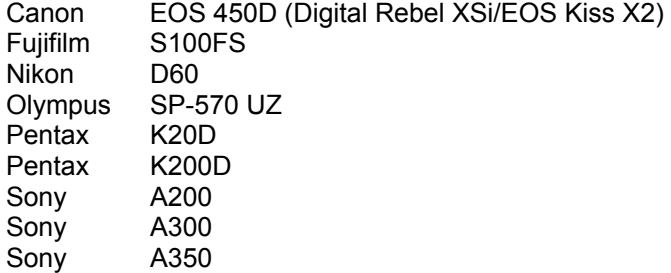

#### 以下是 Camera Raw 4.3 所支援之相機及原始影像格式的完整清單。紅色標示為新增的相機。\*

**數位負片 (DNG)** 原始影像格式 カランス アンスコンストランス 想要了解更多關於 DNG 原始影像格式的資料, 請至 [www.adobe.com/tw/products/dng](http://www.adobe.com/tw/products/dng)

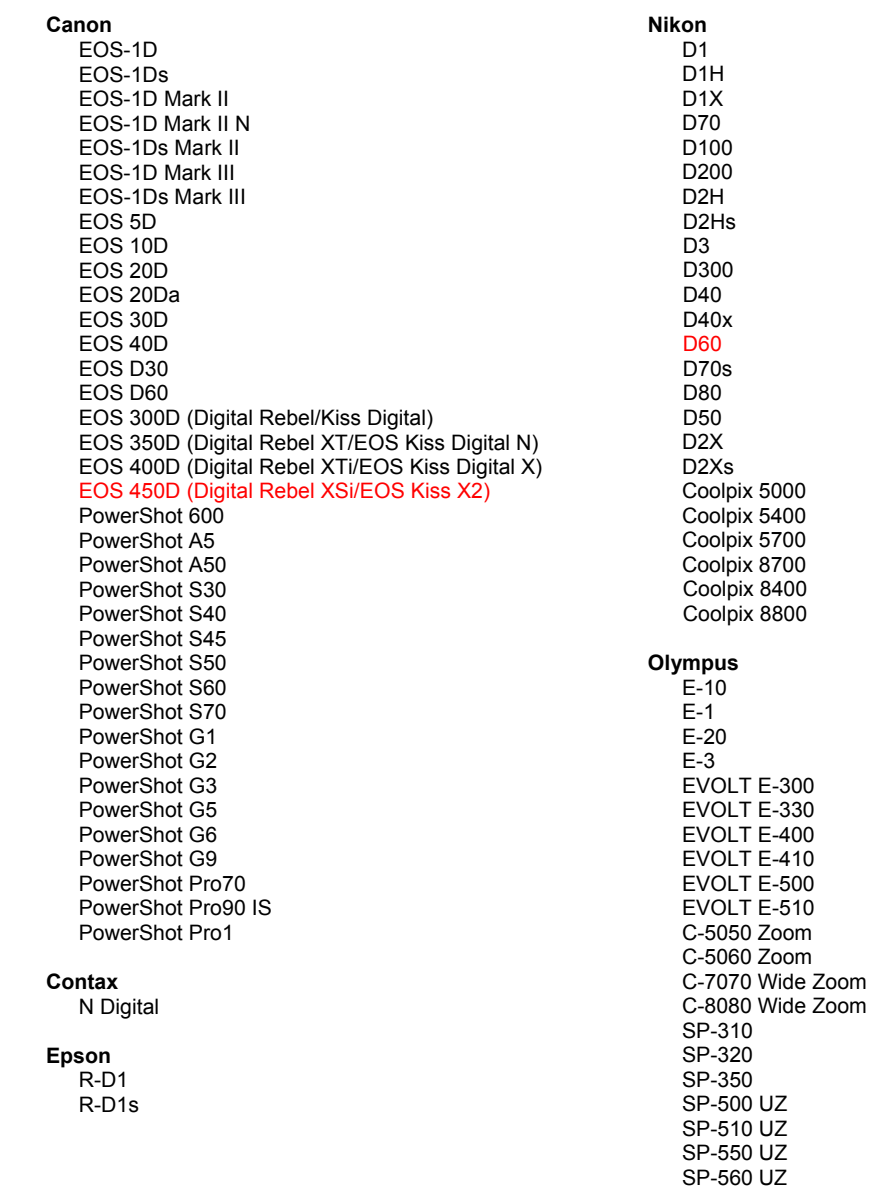

SP-570 UZ

**Fuilfilm** FinePix E900 FinePix F700 FinePix IS-1 FinePix S100FS FinePix S2 Pro FinePix S20 Pro FinePix S3 Pro FinePix S5 Pro FinePix S5000 Z FinePix S5200/5600 FinePix S6000fd FinePix S7000 Z FinePix S9000/9500 FinePix S9100/9600 Hasselblad H<sub>2</sub>D (DN<sub>G</sub>) Kodak DCS Pro 14n DCS Pro 14nx DCS Pro SLR/n DCS720x **DCS760** EasyShare P712 EasyShare P850 EasyShare P880 Konica Minolta DIMAGE A1 DIMAGE A2 DIMAGE A200 DIMAGE 5 DIMAGE 7 DiMAGE 7i DiMAGE 7Hi Maxxum 7D / DYNAX 7D ALPHA SWEET DIGITAL (Japan) ALPHA-5 DIGITAL (China) MAXXUM 5D (USA) DYNAX 5D (Europe) Leaf Valeo 6 Valeo 11 Valeo 22 Valeo 17 Aptus 17 Aptus 22 Aptus 54s Aptus 65 Aptus 65s Aptus 75 Aptus 75s Leica DIGILUX<sub>2</sub> **DIGILUX 3** D-LUX<sub>2</sub> D-LUX 3 M8 (DNG) Digital-Modul-R (DNG) V-LUX 1 Mamiya ZD

#### Panasonic DMC-L1 DMC-L10 DMC-LC1 DMC-FZ8 DMC-FZ18 DMC-FZ30 DMC-FZ50 DMC-LX1 DMC-LX2 Pentax \*ist D \*ist DL \*ist DL2 \*ist DS \*ist DS2 K10D (PEF) K10D (DNG) **K100D** K100D Super K110D **K20D K200D Phase One**  $H<sub>20</sub>$ H 25 P 20  $P 20 +$ P 21  $P 21 +$ P 25  $P 25 +$ P 30 P 30 + P 45  $P 45 +$ **Ricoh** GR Digital (DNG) GR Digital II (DNG) Caplio GX100 (DNG) Samsung Pro 815 (DNG)  $GX-1S$  $GX-1L$ GX-10 (DNG) GX-20 (DNG) Sigma SD<sub>9</sub> **SD10** SD<sub>14</sub> Sony A<sub>100</sub> A200 A300 A350 A700

\*備註:對於上述未列相機的原始影像格式,Adobe 多能提供初步支援。您可以使用 Camera Raw 開啟和 編輯這些檔案,但是其中的設定和測試並不完整。

**DSC-F828** 

DSC-R1 DSC-V<sub>3</sub>

如果對此更新有任何問題,請參閱支援網站: http://www.adobe.com/tw/support/。

# **Česky**

## **Adobe® Photoshop® Camera Raw 4.4.1 – Čtěte**

### **Instalace**

Tato nová verze zásuvného modulu Camera Raw nahrazuje původní zásuvný modul Camera Raw, který se instaloval s programy Photoshop CS3, Photoshop Elements 6.0 a Premiere Elements 4.0.

Zásuvný modul Camera Raw 4.4 není kompatibilní se staršími verzemi Photoshopu než je Photoshop CS3 ani s verzemi Photoshop Elements staršími než Photoshop Elements 5.0 pro Windows a Photoshop Elements 4.01 pro Mac.

Nejnovější verze zásuvného modulu Camera Raw dostupná pro uživatele Photoshop Elements 3.0 je Camera Raw 3.6. Nejnovější verze zásuvného modulu Camera Raw dostupná pro uživatele Photoshop Elements 4.0 (Windows) je Camera Raw 3.7.

### **Photoshop CS3 a Adobe Creative Suite 3:**

Automatizovaná instalace na Mac OS nebo Windows<sup>®</sup>:

- 1. Z nabídky Nápověda zvolte "Aktualizace..."
- 2. Podle dialogů na obrazovce si stáhněte a nainstalujte nejnovější dostupnou aktualizaci Camera Raw

Ruční instalace na Mac OS nebo Windows®:

Windows<sup>®</sup>:

- 1. Ukončete Photoshop CS3 a Adobe Bridge.
- 2. Otevřete Tento počítač.
- 3. Poklepejte na lokální disk (C:).
- 4. Přejděte do složky Program Files\Common Files\Adobe\Plug-Ins\CS3\File Formats.
- 5. Přesuňte stávající zásuvný modul Camera Raw.8bi do jiného místa (například do nové složky na ploše). Uschovejte si tuto verzi pro případ, že byste se k ní potřebovali vrátit.
- 6. Zkopírujte stažený zásuvný modul Camera Raw, Camera Raw.8bi, do stejné složky jako v kroku 4.
- 7. Spusťte Photoshop CS3 nebo Adobe Bridge.

Mac OS:

- 1. Ukončete Photoshop CS3 a Adobe Bridge.
- 2. Otevřete Finder.
- 3. Přejděte do kořene lokálního disku (ne do domovské složky uživatele).
- 4. Přejděte do složky Library/Application Support/Adobe/Plug-Ins/CS3/File Formats.
- 5. Přesuňte stávající zásuvný modul do jiného místa (například do nové složky na ploše). Uschovejte si tuto verzi pro případ, že byste se k ní potřebovali vrátit.
- 6. Zkopírujte stažený zásuvný modul Camera Raw do stejné složky jako v kroku 4.
- 7. Spusťte Photoshop CS3 nebo Adobe Bridge.

### **Photoshop Elements:**

Windows® :

- 1. Ukončete Photoshop Elements.
- 2. Otevřete Tento počítač.
- 3. Poklepejte na lokální disk (C:).
- 4. Přejděte do složky Program Files\Adobe\Photoshop Elements 6.0\Plug-Ins\File Formats.
- 5. Přesuňte stávající zásuvný modul Camera Raw.8bi do jiného místa (například do nové složky na ploše). Uschovejte si tuto verzi pro případ, že byste se k ní potřebovali vrátit.
- 6. Zkopírujte stažený zásuvný modul Camera Raw, Camera Raw.8bi, do stejné složky jako v kroku 4.
- 7. Spusťte Photoshop Elements.

### Mac OS<sup>-</sup>

### Photoshop Elements

- 1. Ukončete Photoshop Elements a Adobe Bridge.
- 2. Otevřete Finder.
- 3. Přejděte do kořene lokálního disku (ne do domovské složky uživatele).
- 4. Přejděte do složky určené vaší verzí aplikace Photoshop Elements:
	- a. Photoshop Elements 4.01: Library/Application Support/Adobe/Plug-Ins/CS2/File Formats
	- b. Photoshop Elements 6: Library/Application Support/Adobe/Plug-Ins/CS3/File Formats
- 5. Přesuňte stávající zásuvný modul do jiného místa (například do nové složky na ploše). Uschovejte si tuto verzi pro případ, že byste se k ní potřebovali vrátit.
- 6. Zkopírujte stažený zásuvný modul Camera Raw do stejné složky jako v kroku 4.
- 7. Spusťte Photoshop Elements nebo Adobe Bridge.

### **Premiere Elements:**

Windows<sup>®</sup>:

- 1. Ukončete Premiere Elements.
- 2. Otevřete Tento počítač.
- 3. Poklepejte na lokální disk (C:).
- 4. Přejděte do složky určené vaší verzí aplikace Premiere Elements:
	- a. Premiere Elements 3.0: Program Files\Adobe\Adobe Premiere Elements 3.0\Plug-Ins\ Common\PSA
	- b. Premiere Elements 4.0: Program Files\Adobe\Adobe Premiere Elements 4.0\Plug-Ins\ Common\PSA
- 5. Přesuňte stávající zásuvný modul Camera Raw.8bi do jiného místa (například do nové složky na ploše). Uschovejte si tuto verzi pro případ, že byste se k ní potřebovali vrátit.
- 6. Zkopírujte stažený zásuvný modul Camera Raw, Camera Raw.8bi, do složky určené v kroku 4.
- 7. Spusťte Premiere Elements

### **Další poznámky**

### **Camera Raw 4.4.1**

- Camera Raw 4.4 nesprávně změnil obsah pole data a času EXIF u obrazů, které byly uloženy v dialogu Camera Raw ve formátu TIFF nebo JPEG. Tato chyba byla opravena ve verzi Camera Raw 4.4.1.
- Soubory JPEG z fotoaparátů Olympus mohly být v aplikaci Camera Raw 4.4 vykresleny nesprávně s artefakty v exportovaném souboru.
- Aktualizace Camera Raw 4.4.1 zahrnuje i opravy zmíněné v následujících poznámkách pro verzi Camera Raw 4.4.

- Předchozí profily fotoaparátů v panelu Kalibrovat mohly zobrazovat nekvalitní výsledky při extrémních teplotách a rozsazích barev. Nyní je k dispozici nový profil fotoaparátu s názvem Camera Raw 4.4, který bude standardně použit na všechny obrazy bez stávajících nastavení Camera Raw nebo Lightroom. Do vytváření nových výchozích nastavení je zahrnut také aktualizovaný profil Camera Raw 4.4 profile. Obrazy upravené v Camera Raw nebo Lightroom se staršími profily si zachovají starší hodnotu profilu a vizuální vzhled.
- Všechny verze Camera Raw 4 nedokážou otevřít obrazy, jejichž libovolný rozměr je větší než 10 000 pixelů.
- Software Lightroom a Camera Raw se bude aktualizovat společně, aby se zajistila kompatibilita formátů RAW a nastavení.

#### **Nově podporované fotoaparáty**

V této aktualizaci byla přidána podpora pro následující fotoaparáty.

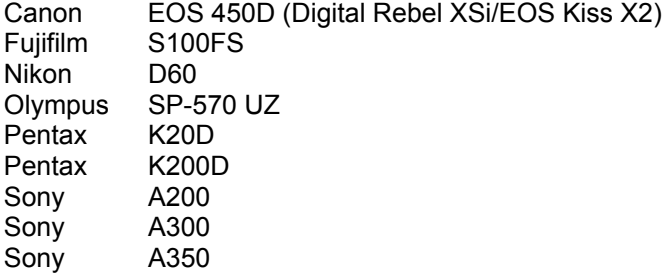

Následuje kompletní seznam podporovaných fotoaparátů a formátů Camera Raw, obsažených v Camera Raw 4.4. Nově přidané fotoaparáty jsou zvýrazněny červeně.\*

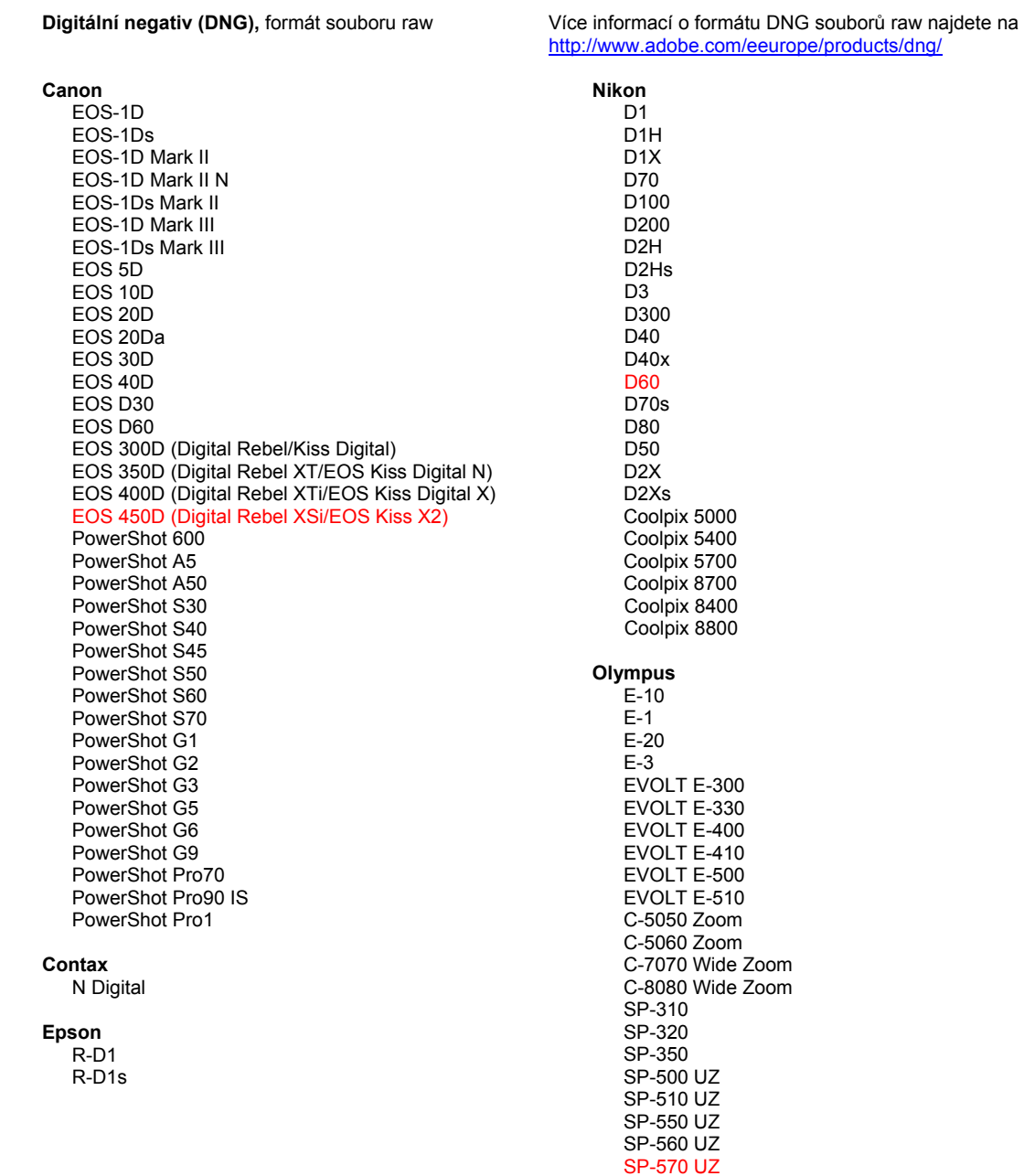

![](_page_65_Picture_16.jpeg)

\*Poznámka: Společnost Adobe dokáže často poskytnout předběžnou podporu pro soubory raw z nových modelů fotoaparátů, které zde nejsou uvedeny. Zásuvný modul Camera Raw tyto obrazy načte, ale profily a testování ještě nejsou kompletní.

Pokud budete mít s touto aktualizací nějaké problémy, podívejte se na stránky podpory na webu http://www.adobe.com/eeurope/support/.

## **Русский**

## Файл "Read Me" Adobe® Photoshop® Camera Raw 4.4.1

### **Установка**

Эта новая версия внешнего модуля Camera Raw заменяет исходный модуль Camera Raw, установленный с Photoshop CS3, Photoshop Elements 6.0 и Premiere Elements 4.0.

Внешний модуль Camera Raw 4.4 не совместим с версиями Photoshop, предшествующими Photoshop CS3, и версиями Photoshop Elements, предшествующими Photoshop Elements 5.0 для Windows и Photoshop Elements 4.01 для Мас.

Самая последняя версия внешнего модуля Camera Raw, доступная для пользователей Photoshop Elements 3.0, - это Camera Raw 3.6. Самая последняя версия внешнего модуля Camera Raw для Photoshop Elements 4.0 (Windows) – это Camera Raw 3.7.

#### Photoshop CS3 и Adobe Creative Suite 3:

Автоматическая установка в Мас или Windows®:

- 1. Выберите в меню "Справка" пункт "Обновления..."
- 2. Следуйте инструкциям по загрузке и установке последнего доступного обновления Camera Raw

### Установка вручную в Мас или Windows®:

Windows<sup>®.</sup>

- 1. Закройте приложения Photoshop CS3 и Adobe Bridge.
- 2. Откройте "Мой компьютер".
- 3. Дважды щелкните локальный диск (С:).
- 4. Перейдите в папку Program Files\Common Files\Adobe\Plug-Ins\CS3\File Formats.
- 5. Перенесите имеющийся у вас внешний модуль Camera Raw.8bi в другое место (например, в новую папку на рабочем столе). Сохраните эту версию, чтобы к ней при необходимости можно было вернуться.
- 6. Скопируйте загруженный внешний модуль Camera Raw.8bi в ту же папку, что и в шаге 4.
- 7. Запустите Photoshop CS3 или Adobe Bridge.

#### $Mac:$

- 1. Закройте приложения Photoshop CS3 и Adobe Bridge.
- 2. Откройте программу Finder.
- 3. Перейдите в корень локального диска (не в домашнюю папку пользователя).
- 4. Перейдите в папку Library/Application Support/Adobe/Plug-Ins/CS3/File Formats.
- 5. Перенесите имеющийся у вас внешний модуль в другое место (например, в новую папку на рабочем столе). Сохраните эту версию, чтобы к ней при необходимости можно было вернуться.
- 6. Скопируйте загруженный внешний модуль Camera Raw в ту же папку, что и в шаге 4.
- 7. Запустите Photoshop CS3 или Adobe Bridge.

#### **Photoshop Elements**

Windows<sup>®</sup>:

- 1. Закройте приложение Photoshop Elements.
- 2. Откройте "Мой компьютер"
- 3. Дважды щелкните локальный диск (С:).
- 4. Перейдите в папку Program Files\Adobe\Photoshop Elements 6.0\Plug-Ins\File Formats.
- 5. Перенесите имеющийся у вас внешний модуль Camera Raw.8bi в другое место (например, в новую папку на рабочем столе). Сохраните эту версию, чтобы к ней при необходимости можно было вернуться.
- 6. Скопируйте загруженный внешний модуль Camera Raw.8bi в ту же папку, что и в шаге 4.
- 7. Запустите Photoshop Elements.

Photoshop Elements

- 1. Закройте приложения Photoshop Elements и Adobe Bridge.
- 2. Откройте программу Finder.
- 3. Перейдите в корень локального диска (не в домашнюю папку пользователя).
- 4. Перейдите в папку с установленным приложением Photoshop Elements:
	- a. Photoshop Elements 4.01: Library/Application Support/Adobe/Plug-Ins/CS2/File Formats
	- b. Photoshop Elements 6: Library/Application Support/Adobe/Plug-Ins/CS3/File Formats
- 5. Перенесите имеющийся у вас внешний модуль в другое место (например, в новую папку на рабочем столе). Сохраните эту версию, чтобы к ней при необходимости можно было вернуться.
- 6. Скопируйте загруженный внешний модуль Camera Raw в ту же папку, что и в шаге 4.
- 7. Запустите Photoshop Elements или Adobe Bridge.

### **Premiere Elements:**

Windows<sup>®</sup>:

- 1. Закройте приложение Premiere Elements.
- 2. Откройте "Мой компьютер".
- 3. Дважды щелкните локальный диск (C:).
- 4. Перейдите в папку с установленным приложением Premiere Elements:
	- a. Premiere Elements 3.0: Program Files\Adobe\Adobe Premiere Elements 3.0\Plug-Ins\ Common\PSA
	- b. Premiere Elements 4.0: Program Files\Adobe\Adobe Premiere Elements 4.0\Plug-Ins\ Common\PSA
- 5. Перенесите имеющийся у вас внешний модуль Camera Raw.8bi в другое место (например, в новую папку на рабочем столе). Сохраните эту версию, чтобы к ней при необходимости можно было вернуться.
- 6. Скопируйте загруженный внешний модуль Camera Raw.8bi в ту же папку, что и шаге 4.
- 7. Запустите Premiere Elements.

### **Дополнительные примечания**

### **Camera Raw 4.4.1**

- Модуль Camera Raw 4.4 неправильно изменял поле времени и даты в формате EXIF для изображений, сохраняемых как файлы TIFF или JPEG посредством диалогового окна Camera Raw. Эта ошибка исправлена в Camera Raw 4.4.1.
- JPEG-файлы Olympus могли неправильно обрабатываться в модуле Camera Raw 4.4, приводя к появлению искажений в экспортированном файле.
- Обновление Camera Raw 4.4.1 соответствует примечаниям к модулю Camera Raw 4.4, приведенным ниже.

- Предыдущие профили камеры, указанные в панели "Калибровать", могли показывать плохие результаты на предельных значениях диапазонов температуры и оттенков. Теперь доступен новый профиль под названием Camera Raw 4.4, он будет применяться по умолчанию ко всем изображениям без существующих настроек Camera Raw или Lightroom. Создание новых настроек по умолчанию также будет включать обновленный профиль Camera Raw 4.4. Изображения, редактируемые в Raw или Lightroom с более ранними профилями, будут сохранять значения этих профилей и оформление.
- При помощи любых версий Camera Raw 4 невозможно открыть файлы, размеры которых превышают 10 000 пикселов по одной стороне.
- Lightroom и Camera Raw будут обновляться одновременно, чтобы обеспечивать совместимость с форматом и настройками RAW.

#### **Новые поддерживаемые камеры**

В этом обновлении добавлена поддержка следующих камер.

![](_page_68_Picture_388.jpeg)

Ниже приведен полный список поддерживаемых камер и raw-форматов, включенных в Camera Raw 4.4. Новые камеры выделены красным.\*

**Raw-формат** Digital Negative (DNG) Подробности о raw-формате DNG см. на сайте <http://www.adobe.com/eeurope/products/dng/>

![](_page_68_Picture_389.jpeg)

SP-570 UZ

**Fujifilm** Panasonic FinePix E900 DMC-L1 FinePix F700 DMC-L10 FinePix IS-1 DMC-LC1 FinePix S100FS DMC-FZ8 FinePix S2 Pro DMC-FZ18 FinePix S20 Pro DMC-FZ30 FinePix S3 Pro DMC-FZ50 FinePix S5 Pro DMC-LX1 FinePix S5000 Z DMC-LX2 FinePix S5200/5600 FinePix S6000fd Pentax FinePix S7000 Z \*ist D FinePix S9000/9500 \*ist DL FinePix S9100/9600 \*ist DL2 \*ist DS Hasselblad \*ist DS2 H<sub>2</sub>D (DNG) K10D (PEF) K10D (DNG) **Kodak** K100D DCS Pro 14n K100D Super DCS Pro 14nx K110D DCS Pro SLR/n **K20D** DCS720x **K200D DCS760** EasyShare P712 **Phase One** EasyShare P850 H 20 EasyShare P880 H 25 P 20 Konica Minolta  $P 20 +$ DIMAGE A1 P 21 DIMAGE A2  $P$  21 + P 25 DIMAGE A200 DIMAGE 5  $P$  25 + DiMAGE 7 P 30 P 30 + DIMAGE 7i DiMAGE 7Hi P 45  $P$ 45+ Maxxum 7D / DYNAX 7D ALPHA SWEET DIGITAL (Япония) ALPHA-5 DIGITAL (Китай) **Ricoh** GR Digital (DNG) MAXXUM 5D (США) DYNAX 5D (Европа) GR Digital II (DNG) Caplio GX100 (DNG) Leaf Valeo 6 Samsung Valeo 11 Pro 815 (DNG) Valeo 22  $GX-1S$ Valeo 17  $GX-11$ Aptus 17 GX-10 (DNG) Aptus 22  $GX-20$   $(DNG)$ Aptus 54s Aptus 65 Sigma SD<sub>9</sub> Aptus 65s Aptus 75 **SD10** Aptus 75s **SD14** Leica Sony A<sub>100</sub> DIGILUX<sub>2</sub> DIGILUX<sub>3</sub> A200 D-LUX<sub>2</sub> A300 D-LUX 3 A350 M8 (DNG) A700 Digital-Modul-R (DNG) **DSC-F828** V-LUX 1 DSC-R1 DSC-V3 Mamiya ZD

\*Примечание. Adobe может предварительно поддерживать raw-файлы новых моделей камер, не указанных выше. Внешний модуль Camera Raw будет считывать эти изображения, однако профилирование и тестирование не закончены.

В случае возникновения проблем с данным обновлением посетите веб-сайт поддержки по адресу http://www.adobe.com/eeurope/support/.

## **Polski**

## **Adobe® Photoshop® Camera Raw 4.4.1 – Czytaj mnie**

### **Instalacja**

Nowa wersja wtyczki Camera Raw zastępuje pierwotną jej wersję, instalowaną wraz z programem Photoshop CS3, Photoshop Elements 6.0 oraz Premiere Elements 4.0.

Wtyczka Camera Raw 4.4 nie jest zgodna z wersjami programu Photoshop wcześniejszymi niż Photoshop CS3 lub wersjami programu Photoshop Elements wcześniejszymi niż Photoshop Elements 5.0 dla systemu Windows i Photoshop Elements 4.01 dla systemu Mac.

Najnowszą wersją wtyczki Camera Raw dostępną dla nabywców Photoshop Elements 3.0 jest Camera Raw 3.6. Najnowszą wersją wtyczki Camera Raw dostępną dla nabywców Photoshop Elements 4.0 (Windows) jest Camera Raw 3.7.

### **Photoshop CS3 i Adobe Creative Suite 3:**

Zautomatyzowana instalacja w systemie Mac lub Windows®:

- 1. Z menu Pomoc wybierz polecenie "Uaktualnienia…"
- 2. Postępuj zgodnie z wyświetlanymi na ekranie wskazówkami, aby pobrać i zainstalować dostępne uaktualnienie Camera Raw

Ręczna instalacja w systemie Mac lub Windows®:

Windows<sup>®</sup>:

- 1. Zamknij program Photoshop CS3 i Adobe Bridge.
- 2. Otwórz Mój komputer.
- 3. Dwukrotnie kliknij Dysk lokalny (C:).
- 4. Przejdź do katalogu Program Files\Common Files\Adobe\Plug-Ins\CS3\File Formats.
- 5. Przenieś istniejącą wtyczkę Camera Raw.8bi w inne miejsce (na przykład do nowego folderu na pulpicie). Przechowaj tę wersję w razie gdybyś chciał ją przywrócić.
- 6. Skopiuj wtyczkę Camera Raw, Camera Raw.8bi z folderu pobierania do tego samego jak w Kroku 4.
- 7. Uruchom program Photoshop CS3 lub Adobe Bridge.

Mac:

- 1. Zamknij program Photoshop CS3 i Adobe Bridge.
- 2. Otwórz Finder.
- 3. Przejdź do katalogu głównego dysku lokalnego (nie do katalogu domowego użytkownika).
- 4. Przejdź do katalogu Library/Application Support/Adobe/Plug-Ins/CS2/File Formats.
- 5. Przenieś istniejącą wtyczkę w inne miejsce (na przykład do nowego katalogu na biurku). Przechowaj tę wersję w razie gdybyś chciał ją przywrócić.
- 6. Skopiuj wtyczkę Camera Raw, Camera Raw z katalogu pobierania do tego samego jak w Kroku 4.
- 7. Uruchom program Photoshop CS3 lub Adobe Bridge.

### **Photoshop Elements:**

Windows® :

- 1. Zamknij program Photoshop Elements.
- 2. Otwórz Mój komputer.
- 3. Dwukrotnie kliknij Dysk lokalny (C:).
- 4. Przejdź do katalogu Program Files\Adobe\Photoshop Elements 6.0\Plug-Ins\File Formats
- 5. Przenieś istniejącą wtyczkę Camera Raw.8bi w inne miejsce (na przykład do nowego folderu na pulpicie). Przechowaj tę wersję w razie gdybyś chciał ją przywrócić.
- 6. Skopiuj wtyczkę Camera Raw, Camera Raw.8bi z folderu pobierania do tego samego jak w Kroku 4.
- 7. Uruchom program Photoshop Elements

Photoshop Elements

- 1. Zamknij program Photoshop Elements i Adobe Bridge.
- 2. Otwórz Finder.
- 3. Przejdź do katalogu głównego dysku lokalnego (nie do katalogu domowego użytkownika).
- 4. Przejdź do lokalizacji przypisanej używanej wersji programu Photoshop Elements:
	- a. Photoshop Elements 4.01: Library/Application Support/Adobe/Plug-Ins/CS2/File Formats
	- b. Photoshop Elements 6: Library/Application Support/Adobe/Plug-Ins/CS3/File Formats
- 5. Przenieś istniejącą wtyczkę w inne miejsce (na przykład do nowego katalogu na biurku). Przechowaj tę wersję w razie gdybyś chciał ją przywrócić.
- 6. Skopiuj wtyczkę Camera Raw, Camera Raw z katalogu pobierania do tego samego jak w Kroku 4.
- 7. Uruchom program Photoshop Elements lub Adobe Bridge.

### **Premiere Elements:**

Windows<sup>®</sup>:

- 1. Zamknij program Premiere Elements
- 2. Otwórz Mój komputer
- 3. Dwukrotnie kliknij Dysk lokalny (C:)
- 4. Przejdź do lokalizacji przypisanej używanej wersji programu Premiere Elements:
	- a. Premiere Elements 3.0: Program Files\Adobe\Adobe Premiere Elements 3.0\Plug-Ins\ Common\PSA
	- b. Premiere Elements 4.0: Program Files\Adobe\Adobe Premiere Elements 4.0\Plug-Ins\ Common\PSA
- 5. Przenieś istniejącą wtyczkę Camera Raw.8bi w inne miejsce (na przykład do nowego folderu na pulpicie). Przechowaj tę wersję w razie gdybyś chciał ją przywrócić.
- 6. Skopiuj wtyczkę Camera Raw Camera Raw.8bi z folderu pobierania do folderu przypisanego w Kroku 4.
- 7. Uruchom program Premiere Elements

### **Informacje dodatkowe**

### **Camera Raw 4.4.1**

- Camera Raw 4.4 dokonywało niepoprawnej modyfikacji pola godzina data danych EXIF obrazów zapisanych jako pliki w formacie TIFF lub JPEG za pośrednictwem okna dialogowego Camera Raw. Zostało to poprawione w Camera Raw 4.4.1.
- Pliki JPEG z aparatów Olympus mogły być niewłaściwie przetwarzane w Camera Raw 4.4, wyświetlając artefakty w eksportowanym pliku.
- Aktualizacja Camera Raw 4.4.1 uwzględnia także poniższe uwagi dotyczące wersji Camera Raw 4.4.

- Wcześniejsze profile aparatu identyfikowane w panelu Kalibracja mogły powodować nieprawidłowe wyświetlanie wyników temperatury barwowej oraz tinty w skrajnych zakresach. Teraz dostępny jest nowy profil aparatu, identyfikowany jako Camera Raw 4.4, który zostanie zastosowany domyślnie do wszystkich obrazów bez przypisanych aktualnie ustawień programów Camera Raw lub Lightroom. Tworzenie nowych ustawień domyślnych dotyczyć będzie również uaktualnionego profilu Camera Raw 4.4. Obrazy edytowane w programie Camera Raw lub Lightroom z wykorzystaniem wcześniejszych profili zachowają poprzednie wartości ustawień oraz wygląd.
- We wszystkich wersjach Camera Raw 4 nie ma możliwości otwierania plików, których wymiary przekraczają 10 000 pikseli na jeden bok.
- Lightroom oraz Camera Raw uaktualniane beda w tym samym czasie, aby zapewnić zgodność formatu raw i ustawień.
#### **Nowe obsługiwane aparaty fotograficzne**

Niniejsze uaktualnienie zostało rozszerzone o obsługę następujących aparatów fotograficznych.

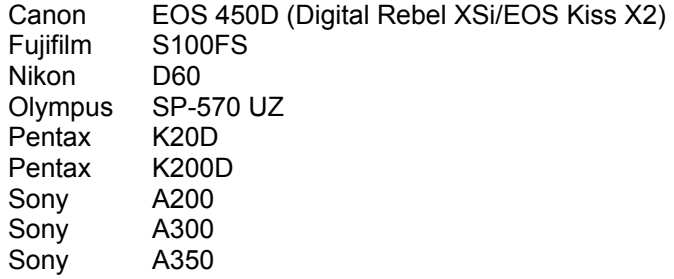

Poniżej zamieszczono pełną listę obsługiwanych aparatów fotograficznych i formatów raw dołączonych do wersji Camera Raw 4.4. Nowe aparaty zostały oznaczone kolorem czerwonym.\*

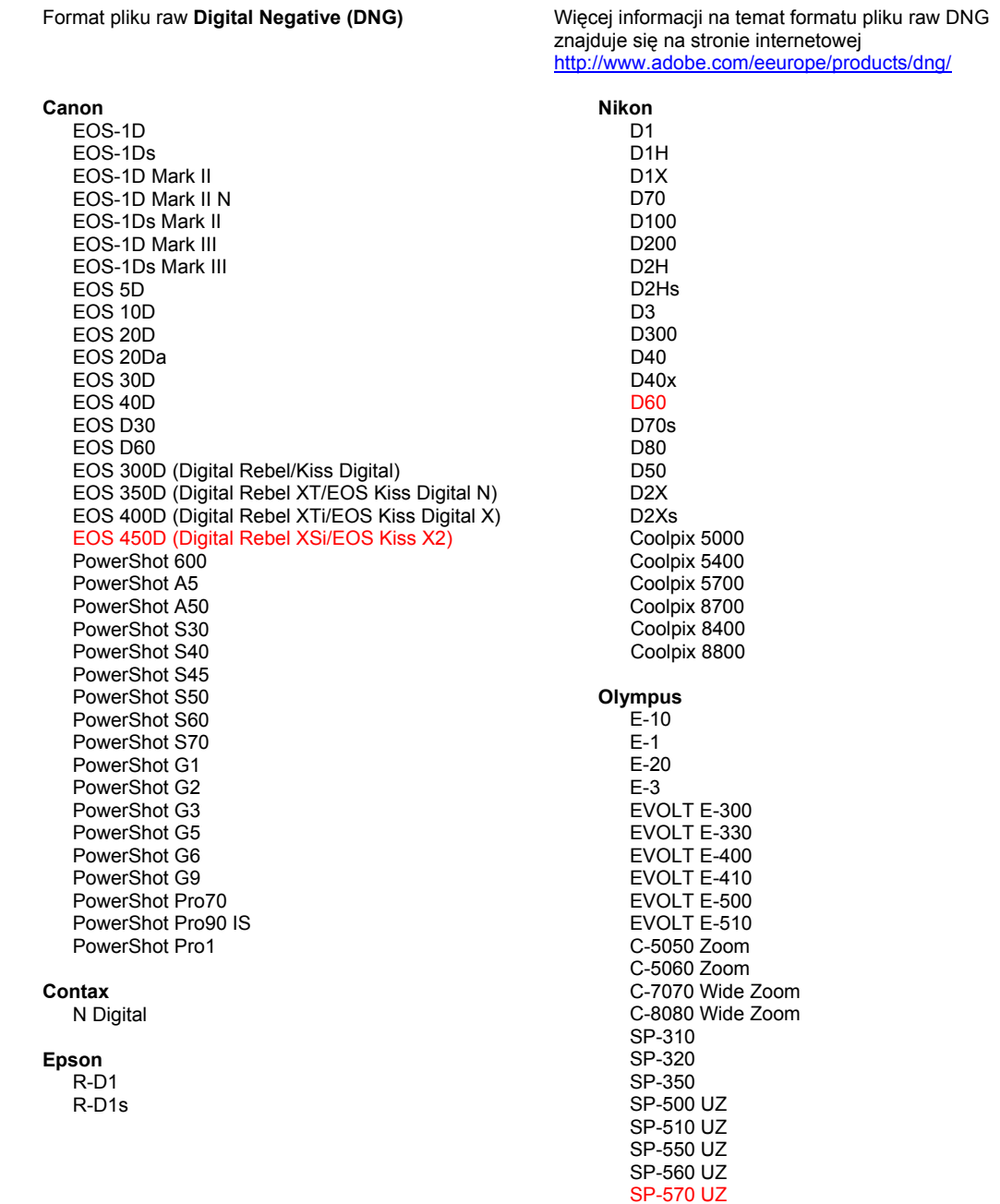

**Fujifilm** Panasonic FinePix E900 DMC-L1 FinePix F700 DMC-L10 FinePix IS-1 DMC-LC1 FinePix S100FS DMC-FZ8 FinePix S2 Pro DMC-FZ18 FinePix S20 Pro DMC-FZ30 FinePix S3 Pro DMC-FZ50 FinePix S5 Pro DMC-LX1 FinePix S5000 Z DMC-LX2 FinePix S5200/5600 FinePix S6000fd Pentax FinePix S7000 Z \*ist D FinePix S9000/9500 \*ist DL FinePix S9100/9600 \*ist DL2 \*iet D.S. Hasselblad \*ist DS2 H<sub>2</sub>D (DNG) **K10D (PEF)**  $K10D$  (DNG) **Kodak** K100D DCS Pro 14n K100D Super DCS Pro 14nx K110D DCS Pro SLR/n **K20D** DCS720x **K200D DCS760** EasyShare P712 **Phase One** EasyShare P850 H 20 EasyShare P880 H 25 P 20 Konica Minolta  $P 20 +$ DIMAGE A1 P 21 DIMAGE A2  $P 21 +$ DIMAGE A200 P 25 DIMAGE 5  $P 25 +$ DiMAGE 7 P 30 DIMAGE 7i P 30 + DiMAGE 7Hi P 45 Maxxum 7D / DYNAX 7D  $P 45 +$ ALPHA SWEET DIGITAL (Japonia) ALPHA-5 DIGITAL (Chiny) **Ricoh** MAXXUM 5D (USA) DYNAX 5D (Europa) GR Digital (DNG) GR Digital II (DNG) Leaf Caplio GX100 (DNG) Valeo 6 Valeo 11 Samsung Valeo 22 Pro 815 (DNG) Valeo 17  $GX-1S$ Aptus 17  $GX-1L$ Aptus 22 GX-10 (DNG) Aptus 54s GX-20 (DNG) Aptus 65 Aptus 65s Sigma Aptus 75 SD<sub>9</sub> Aptus 75s **SD10** SD<sub>14</sub> Leica DIGILUX<sub>2</sub> Sony DIGILUX<sub>3</sub> A<sub>100</sub> D-LUX<sub>2</sub> A200 D-LUX 3 A300 M8 (DNG) A350 Digital-Modul-R (DNG) A700 V-LUX 1 **DSC-F828** DSC-R1 Mamiya DSC-V<sub>3</sub> ZD

\*Uwaga: Adobe jest zwykle w stanie udostępnić wstępną obsługę plików raw z innych modeli aparatów nie wyliczonych powyżej. Wtyczka Camera Raw będzie czytać te obrazy lecz profilowanie i testowanie nie jest ukończone.

W przypadku problemów występujących podczas pracy z uaktualnieniem, odwiedź stronę internetową pomocy technicznej http://www.adobe.com/eeurope/support/.

## **Magyar**

# **Adobe® Photoshop® Camera Raw 4.4.1 fontos tudnivalók**

### **Telepítés**

A Camera Raw bővítmény ezen verziója lecseréli a következő programokhoz mellékelt korábbi verziókat: Photoshop CS3, Photoshop Elements 6.0 és Premiere Elements 4.0.

A Camera Raw 4.4 bővítmény nem kompatibilis a Photoshop alkalmazás CS3 előtti verzióival, valamint a Photoshop Elements program 5.0-nál régebbi verzióival Windows rendszeren, illetve a Photoshop Elements 4.01-nél régebbi verzióival Mac rendszeren.

A Photoshop Elements 3.0 felhasználói számára a Camera Raw bővítmény 3.6-os verziója a legfrissebb rendelkezésre álló verzió. A Photoshop Elements 4.0 Windows-verziójához a Camera Raw bővítmény 3.7-es verziója a legfrissebb rendelkezésre álló verzió.

### **Photoshop CS3 és Adobe Creative Suite 3:**

Automatizált telepítés Mac vagy Windows® rendszeren:

- 1. Kattintson a Súgó menü Frissítések parancsára
- 2. A képernyőn megjelenő utasításokat követve töltse le és telepítse a Camera Raw legújabb rendelkezésre álló verzióját

### Kézi telepítés Mac vagy Windows® rendszeren:

Windows<sup>®</sup>:

- 1. Lépjen ki a Photoshop CS3 és az Adobe Bridge programból.
- 2. Nyissa meg a Sajátgép ablakot.
- 3. Kattintson duplán a Helyi lemez (C:) elemre.
- 4. Keresse meg a következő mappát: Program Files\Common Files\Adobe\Plug-Ins\CS3\File Formats.
- 5. A Camera Raw.8bi bővítményfájlt helyezze át máshova (például egy új mappába az asztalon). Ezt a verziót őrizze meg, hogy szükség esetén később visszaállíthassa.
- 6. Másolja a Camera Raw bővítményt, azaz a Camera Raw.8bi fájlt a letöltött fájlok közül a 4. lépésben szereplő mappába.
- 7. Indítsa el a Photoshop CS3 vagy az Adobe Bridge programot.

#### Mac:

- 1. Lépjen ki a Photoshop CS3 és az Adobe Bridge programból.
- 2. Nyissa meg a Finder programot.
- 3. Lépjen a helyi lemez gyökérkönyvtárába (ne a felhasználó kezdőmappájába).
- 4. Lépjen a következő mappába Library/Application Support/Adobe/Plug-Ins/CS3/File Formats.
- 5. Az ott található bővítményfájlt helyezze át máshova (például egy új mappába az asztalon). Ezt a verziót őrizze meg, hogy szükség esetén később visszaállíthassa.
- 6. Másolja a Camera Raw bővítményt, azaz a Camera Raw fájlt a letöltött fájlok közül a 4. lépésben szereplő mappába.
- 7. Indítsa el a Photoshop CS3 vagy az Adobe Bridge programot.

### **Photoshop Elements:**

- 1. Lépjen ki a Photoshop Elements programból.
- 2. Nyissa meg a Sajátgép ablakot.
- 3. Kattintson duplán a Helyi lemez (C:) elemre.
- 4. Keresse meg a következő mappát: Program Files\Adobe\Photoshop Elements 6.0\Plug-Ins\File Formats.
- 5. A Camera Raw.8bi bővítményfájlt helyezze át máshova (például egy új mappába az asztalon). Ezt a verziót őrizze meg, hogy szükség esetén később visszaállíthassa.
- 6. Másolja a Camera Raw bővítményt, azaz a Camera Raw.8bi fájlt a letöltött fájlok közül a 4. lépésben szereplő mappába.
- 7. Indítsa el a Photoshop Elements programot

Photoshop Elements

- 1. Lépjen ki a Photoshop Elements és az Adobe Bridge programból.
- 2. Indítsa el a Finder programot.
- 3. Lépjen a helyi lemez gyökérkönyvtárába (ne a felhasználó kezdőmappájába).
- 4. Lépjen a Photoshop Elements megfelelő verziója szerinti mappába:
	- a. Photoshop Elements 4.01: Library/Application Support/Adobe/Plug-Ins/CS2/File Formats
	- b. Photoshop Elements 6: Library/Application Support/Adobe/Plug-Ins/CS3/File Formats
- 5. Az ott található bővítményfájlt helyezze át máshova (például egy új mappába az asztalon). Ezt a verziót őrizze meg, hogy szükség esetén később visszaállíthassa.
- 6. Másolja a Camera Raw bővítményt, azaz a Camera Raw fájlt a letöltött fájlok közül a 4. lépésben szereplő mappába.
- 7. Indítsa el a Photoshop Elements vagy azAdobe Bridge programot.

## **Premiere Elements:**

Windows<sup>®</sup>:

- 1. Lépjen ki a Premiere Elements programból.
- 2. Nyissa meg a Sajátgép ablakot.
- 3. Kattintson duplán a Helyi lemez (C:) elemre.
- 4. Lépjen a Premiere Elements megfelelő verziója szerinti mappába:
	- a. Premiere Elements 3.0: Program Files\Adobe\Adobe Premiere Elements 3.0\Plug-Ins\ Common\PSA
	- b. Premiere Elements 4.0: Program Files\Adobe\Adobe Premiere Elements 4.0\Plug-Ins\ Common\PSA
- 5. A Camera Raw.8bi bővítményfájlt helyezze át máshova (például egy új mappába az asztalon). Ezt a verziót őrizze meg, hogy szükség esetén később visszaállíthassa.
- 6. Másolja a Camera Raw bővítményt, azaz a Camera Raw.8bi fájlt a letöltött fájlok közül a 4. lépésben megadott mappába.
- 7. Indítsa el a Premiere Elements programot

## **További megjegyzések**

## **Camera Raw 4.4.1**

- A Camera Raw 4.4 hibásan módosította a Camera Raw párbeszédpanelén keresztül TIFF- vagy JPEG-fájlként elmentett képek EXIF idő- vagy dátummezőjét. Ez javításra került a Camera Raw 4.4.1 bővítményben.
- Az Olympus JPEG-fájlok következetlenül jelenhettek meg a Camera Raw 4.4 bővítményben, az exportált fájl eltérésekkel jelent meg.
- A Camera Raw 4.4.1 frissítése a Camera Raw 4.4 bővítménnyel kapcsolatos alábbi megjegyzésekre is vonatkozik.

- Előfordulhat, hogy a Kalibrálás panelben megadott korábbi fényképezőgép-profilokkal gyenge eredmény jelenik meg a hőmérsékleti és a színtartomány szélső értékeinél. Camera Raw 4.4 néven új fényképezőgép-profil érhető el, amelyet a program alapértelmezés szerint hozzárendel minden, meglévő Camera Raw vagy Lightroom beállítás nélküli képhez. Az új alapértelmezett beállítások létrehozása a Camera Raw 4.4 profil frissítését is magában foglalja. A Camera Raw vagy Lightroom programban korábbi profilokkal szerkesztett képek korábbi profilhoz tartozó értéke és megjelenése nem változik.
- A Camera Raw 4 egyik verziója sem képes megnyitni azokat a képfájlokat, amelyek egyik oldala 10 000 képpontnál hosszabb.
- A Lightroom és a Camera Raw program a jövőben együttesen lesz frissítve a nyersformátumok és a beállítások kompatibilitása érdekében.

#### **Új támogatott fényképezőgépek**

Ezzel a frissítéssel az alább felsorolt fényképezőgépek kerültek a támogatottak közé.

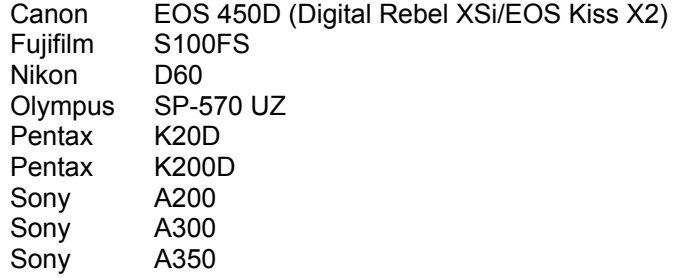

Az alábbi lista a Camera Raw 4.4-es verziója által támogatott összes fényképezőgépet és nyers formátumot tartalmazza. Az új fényképezőgépeket piros szín jelöli.\*

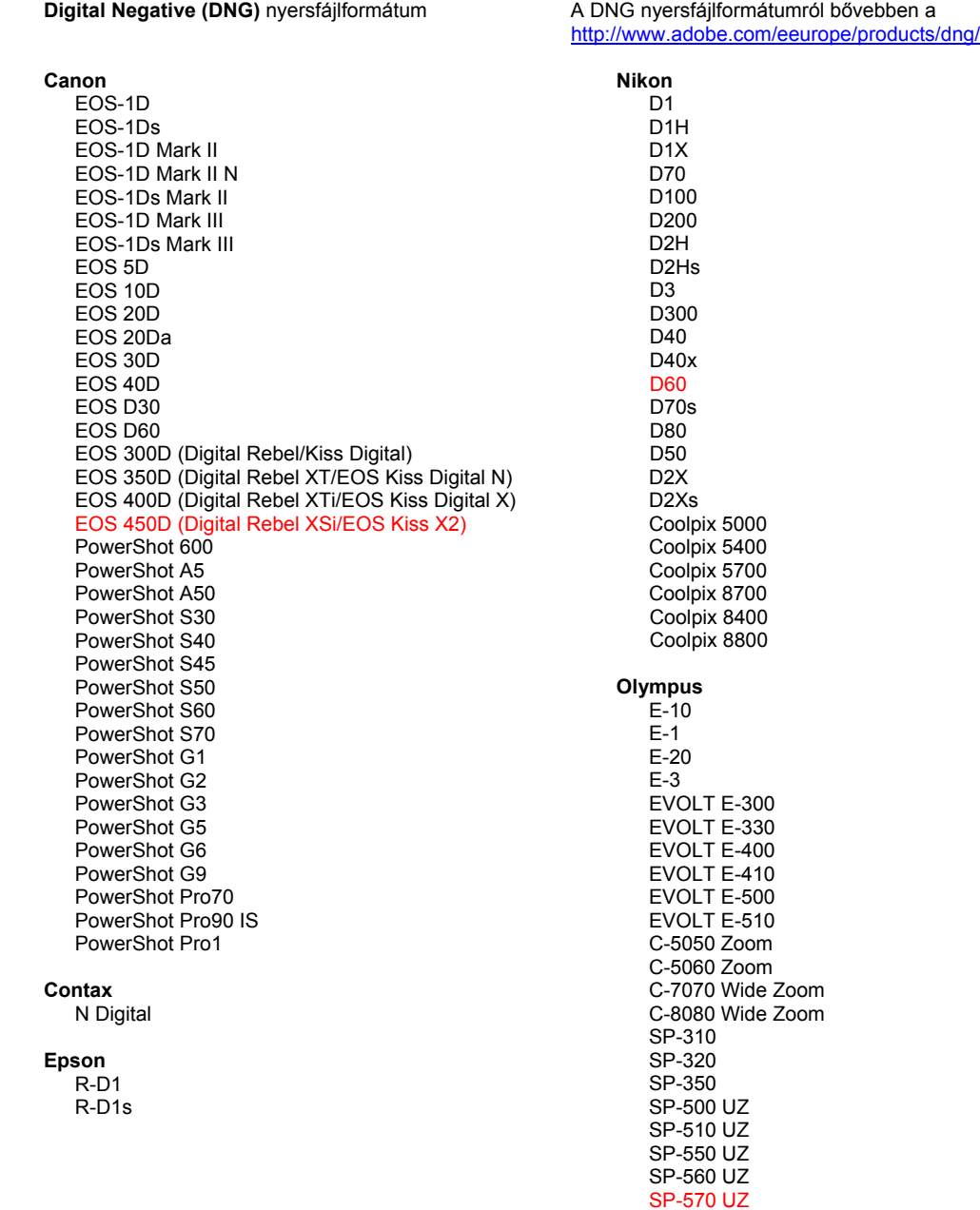

**Fujifilm** FinePix E900 FinePix F700 FinePix IS-1 FinePix S100FS FinePix S2 Pro FinePix S20 Pro FinePix S3 Pro FinePix S5 Pro FinePix S5000 Z FinePix S5200/5600 FinePix S6000fd FinePix S7000 Z FinePix S9000/9500 FinePix S9100/9600 **Hasselblad** H<sub>2</sub>D (DN<sub>G</sub>) **Kodak** DCS Pro 14n DCS Pro 14nx DCS Pro SLR/n DCS720x **DCS760** EasyShare P712 EasyShare P850 EasyShare P880 Konica Minolta DIMAGE A1 DIMAGE A2 DIMAGE A200 DIMAGE 5 DIMAGE 7 DiMAGE 7i DiMAGE 7Hi Maxxum 7D / DYNAX 7D ALPHA SWEET DIGITAL (Japán) ALPHA-5 DIGITAL (Kína) MAXXUM 5D (Egyesült Államok) DYNAX 5D (Európa) Leaf Valeo 6 Valeo 11 Valeo 22 Valeo 17 Aptus 17 Aptus 22 Aptus 54s Aptus 65 Aptus 65s Aptus 75 Aptus 75s Leica DIGILUX<sub>2</sub> DIGILUX<sub>3</sub> D-LUX<sub>2</sub> D-LUX 3 M8 (DNG) Digital-Modul-R (DNG) V-LUX 1 Mamiya

ZD

\*Megjegyzés: Az Adobe sok esetben előzetes támogatást tud biztosítani a fenti listán nem szereplő, új fényképezőgép-típusok nyers fájljaihoz is. A Camera Raw bővítmény az ilyen képeket képes beolvasni, de a profilkészítés és a tesztelés ilyenkor nem teljes.

Panasonic

DMC-L1

DMC-L10

DMC-LC1

DMC-FZ8 DMC-FZ18

DMC-FZ30

DMC-FZ50

DMC-LX1 DMC-LX2

Pentax

\*ist D

\*ist DL

\*ist DL2 \*ist DS

\*ist DS2

K110D

**K20D** 

**Phase One**  $H<sub>20</sub>$ 

> H 25 P 20

 $P 20 +$ P 21

 $P 21 +$ 

 $P 25 +$ 

P 30 + P 45

 $P 45 +$ 

GR Digital (DNG)

Pro 815 (DNG)

GX-10 (DNG)

GX-20 (DNG)

GR Digital II (DNG) Caplio GX100 (DNG)

**Ricoh** 

Samsung

Sigma

Sony

 $SD9$ 

**SD10** 

SD<sub>14</sub>

A<sub>100</sub>

A200

A300 A350

A700

**DSC-F828** 

DSC-R1 DSC-V<sub>3</sub>

 $GX-1S$ 

 $GX-1L$ 

P 25

P 30

**K200D** 

K10D (PEF) K10D (DNG) K100D

K100D Super

Ha ezzel a frissítéssel kapcsolatban bármilyen nehézsége támad, a következő támogatási webhelyen tájékozódhat: http://www.adobe.com/eeurope/support/.

## **Türkçe**

# **Adobe® Photoshop® Camera Raw 4.4.1 Beni Oku**

## **Yükleme**

Camera Raw eklentisinin bu yeni sürümü Photoshop CS3, Photoshop Elements 6.0 ve Premiere Elements 4.0 ile yüklenen orijinal Camera Raw eklentisinin yerini alır.

Camera Raw 4.4 eklentisi, Photoshop CS3 sürümünden önceki Photoshop sürümleriyle veya Photoshop Elements 5.0 for Windows'dan ve Photoshop Elements 4.01 for Mac'den önceki Photoshop Elements sürümleriyle uyumlu değildir.

Photoshop Elements 3.0 müşterileri için kullanılabilecek olan en son Camera Raw eklentisi Camera Raw 3.6 sürümüdür. Photoshop Elements 4.0 (Windows) için kullanılabilecek olan en son Camera Raw eklentisi Camera Raw 3.7 sürümüdür.

## **Photoshop CS3 and Adobe Creative Suite 3:**

Mac veya Windows® sistemlerine otomatik yükleme:

- 1. Yardım menüsünden "Güncelleştirmeler…" öğesini seçin
- 2. Hazır olan en son Camera Raw güncelleştirmesini indirmek ve yüklemek için ekrandaki iletişim kutularını izleyin

## Mac veya Windows® sistemlerine elle yükleme:

Windows<sup>®</sup>:

- 1. Photoshop CS3 ve Adobe Bridge uygulamalarından çıkın.
- 2. Bilgisayarım'ı açın.
- 3. (C:) Yerel Diskini çift tıklatın.
- 4. Program Files\Common Files\Adobe\Plug-Ins\CS3\File Formats dizinine gidin.
- 5. Mevcut Camera Raw.8bi eklentisini başka bir konuma taşıyın (örneğin, masaüstünde yeni bir klasöre). Geri dönmenizin gerekebileceği durumlar için bu sürümü saklamaya dikkat edin.
- 6. Camera Raw eklentisi Camera Raw.8bi dosyasını indirdiğiniz yerden Adım 4'teki aynı klasöre kopyalayın.
- 7. Photoshop CS3 veya Adobe Bridge uygulamasını başlatın.

#### Mac:

- 1. Photoshop CS3 ve Adobe Bridge uygulamalarından çıkın.
- 2. Finder'ı açın.
- 3. Yerel diskin köküne gidin (kullanıcı ana klasörüne değil).
- 4. Library/Application Support/Adobe/Plug-Ins/CS3/File Formats dizinine gidin.
- 5. Mevcut eklentiyi başka bir konuma taşıyın (örneğin, masaüstünde yeni bir klasöre). Geri dönmenizin gerekebileceği durumlar için bu sürümü saklamaya dikkat edin.
- 6. Camera Raw eklentisi Camera Raw dosyasını indirdiğiniz yerden Adım 4'teki aynı klasöre kopyalayın.
- 7. Photoshop CS3 veya Adobe Bridge uygulamasını başlatın.

### **Photoshop Elements:**

- 1. Photoshop Elements uygulamasından çıkın.
- 2. Bilgisayarım'ı açın.
- 3. (C:) Yerel Diskini çift tıklatın.
- 4. Program Files\Adobe\Photoshop Elements 6.0\Plug-Ins\File Formats dizinine gidin.
- 5. Mevcut Camera Raw.8bi eklentisini başka bir konuma taşıyın (örneğin, masaüstünde yeni bir klasöre). Geri dönmenizin gerekebileceği durumlar için bu sürümü saklamaya dikkat edin.
- 6. Camera Raw eklentisi Camera Raw.8bi dosyasını indirdiğiniz yerden Adım 4'teki aynı klasöre kopyalayın.
- 7. Photoshop Elements uygulamasını başlatın

Photoshop Elements

- 1. Photoshop Elements ve Adobe Bridge uygulamalarından çıkın.
- 2. Finder'ı açın.
- 3. Yerel diskin köküne gidin (kullanıcı ana klasörüne değil).
- 4. Photoshop Elements sürümünüz tarafından belirtilen konuma gidin:
	- a. Photoshop Elements 4.01: Library/Application Support/Adobe/Plug-Ins/CS2/File Formats
	- b. Photoshop Elements 6: Library/Application Support/Adobe/Plug-Ins/CS3/File Formats
- 5. Mevcut eklentiyi başka bir konuma taşıyın (örneğin, masaüstünde yeni bir klasöre). Geri dönmenizin gerekebileceği durumlar için bu sürümü saklamaya dikkat edin.
- 6. Camera Raw eklentisi Camera Raw dosyasını indirdiğiniz yerden Adım 4'teki aynı klasöre kopyalayın.
- 7. Photoshop Elements veya Adobe Bridge uygulamasını başlatın.

## **Premiere Elements:**

Windows<sup>®</sup>:

- 1. Premiere Elements uygulamasından çıkın.
- 2. Bilgisayarım'ı açın.
- 3. (C:) Yerel Diskini çift tıklatın.
- 4. Premiere Elements sürümünüz tarafından belirtilen konuma gidin:
	- a. Premiere Elements 3.0: Program Files\Adobe\Adobe Premiere Elements 3.0\Plug-Ins\ Common\PSA
	- b. Premiere Elements 4.0: Program Files\Adobe\Adobe Premiere Elements 4.0\Plug-Ins\ Common\PSA
- 5. Mevcut Camera Raw.8bi eklentisini başka bir konuma taşıyın (örneğin, masaüstünde yeni bir klasöre). Geri dönmenizin gerekebileceği durumlar için bu sürümü saklamaya dikkat edin.
- 6. Camera Raw eklentisi Camera Raw.8bi dosyasını indirdiğiniz yerden Adım 4'te belirtilen aynı klasöre kopyalayın.
- 7. Premiere Elements uygulamasını başlatın.

## **Ek Notlar**

### **Camera Raw 4.4.1**

- Camera Raw 4.4, TIFF veya JPEG dosyaları olarak kaydedilmiş görüntülerin EXIF saat ve tarih alanlarını Camera Raw iletişim kutusundan yanlış değiştiriyordu. Bu Camera Raw 4.4.1 sürümünde bu düzeltildi.
- Olympus JPEG dosyaları Camera Raw 4.4 sürümünde dışa aktarılan dosyada dışlayıcı görüntüleyerek yanlış görüntü oluşturabiliyordu.
- Camera Raw 4.4.1 güncelleştirmesinde aşağıdaki Camera Raw 4.4 notları da bulunmaktadır.

- Kalibrasyon panelinde daha önce belirtilen kamera profilleri aşırı sıcaklık veya soğuklukta ve ton aralıklarında kötü sonuçlar veriyor olabilirdi. Şimdi artık Camera Raw 4.4 diye belirtilen yeni bir kamera profili kullanılabilir ve Camera Raw veya Lightroom ayarları olmaksızın varsayılan olarak mevcut tüm görüntülere uygulanır. Yeni varsayılan ayarların oluşturulmasına Camera Raw 4.4 profilinin güncelleştirilmesi de dahildir. Camera Raw veya Lightroom uygulamalarında daha önceki profillerle düzenlenen görüntüler eski profil değerlerini ve görünümlerini korur.
- Camera Raw 4 uygulamasının tüm sürümleri tek tarafta boyutu 10.000 pikselden büyük olan dosyaları açamaz.
- Lightroom ve Camera Raw, raw formatı ile ayarların uyumunu sağlamak için birlikte güncelleştirilecektir.

#### **Yeni Desteklenen Kameralar**

Bu güncelleştirmede aşağıdaki kameralar için de destek sağlanmıştır:

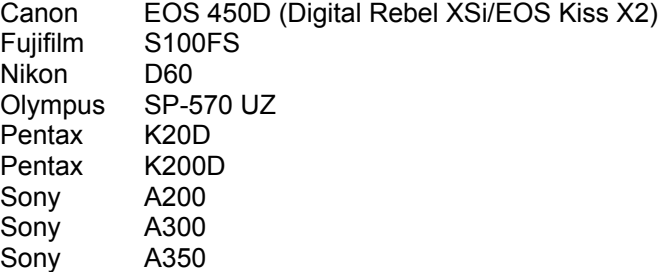

Camera Raw 4.4 sürümünde desteklenen kameraların ve raw formatlarının tam bir listesini aşağıda bulabilirsiniz. Yeni kameralar kırmızıyla vurgulanmıştır.\*

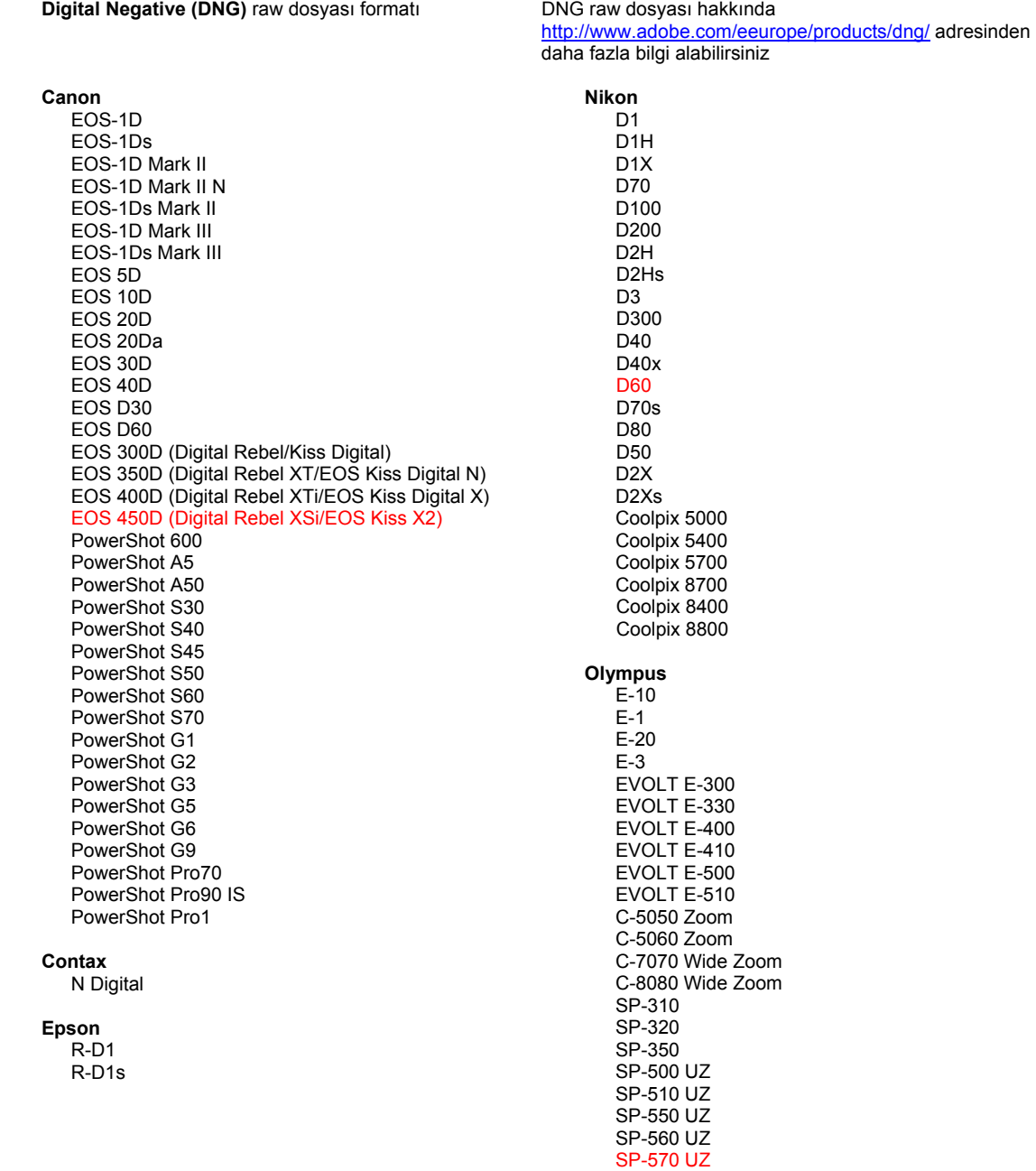

**Fujifilm** Panasonic FinePix E900 DMC-L1 FinePix F700 DMC-L10 FinePix IS-1 DMC-LC1 FinePix S100FS DMC-FZ8 FinePix S2 Pro DMC-FZ18 FinePix S20 Pro DMC-FZ30 FinePix S3 Pro DMC-FZ50 FinePix S5 Pro DMC-LX1 FinePix S5000 Z DMC-LX2 FinePix S5200/5600 FinePix S6000fd Pentax FinePix S7000 Z \*ist D FinePix S9000/9500 \*ist DL FinePix S9100/9600 \*ist DL2 \*iet D.S. Hasselblad \*ist DS2 H<sub>2</sub>D (DNG) **K10D (PEF)**  $K10D$  (DNG) **Kodak** K100D DCS Pro 14n K100D Super DCS Pro 14nx K110D DCS Pro SLR/n **K20D** DCS720x **K200D DCS760** EasyShare P712 **Phase One** EasyShare P850 H 20 EasyShare P880 H 25 P 20 Konica Minolta  $P 20 +$ DIMAGE A1 P 21 DIMAGE A2  $P 21 +$ DIMAGE A200 P 25 DIMAGE 5  $P 25 +$ DiMAGE 7 P 30 DIMAGE 7i P 30 + DiMAGE 7Hi P 45 Maxxum 7D / DYNAX 7D  $P 45 +$ ALPHA SWEET DIGITAL (Japonya) ALPHA-5 DIGITAL (Çin) **Ricoh** MAXXUM 5D (ABD) DYNAX 5D (Avrupa) GR Digital (DNG) GR Digital II (DNG) Leaf Caplio GX100 (DNG) Valeo 6 Valeo 11 Samsung Valeo 22 Pro 815 (DNG) Valeo 17  $GX-1S$ Aptus 17  $GX-1L$ Aptus 22 GX-10 (DNG) Aptus 54s GX-20 (DNG) Aptus 65 Aptus 65s Sigma Aptus 75 SD<sub>9</sub> Aptus 75s **SD10** SD<sub>14</sub> Leica DIGILUX<sub>2</sub> Sony DIGILUX<sub>3</sub> A<sub>100</sub> D-LUX<sub>2</sub> A200 D-LUX 3 A300 M8 (DNG) A350 Digital-Modul-R (DNG) A700 V-LUX 1 **DSC-F828** DSC-R1 Mamiya DSC-V<sub>3</sub> ZD

\*Not: Adobe, genellikle yukarıda listelenmeyen yeni kamera modellerinin raw dosyaları için temel destek sağlayabilir. Camera Raw eklentisi bu görüntüleri okur ancak bunların testleri ve profilleri henüz hazır değildir.

Bu güncelleştirmede sorunla karşılaşmanız durumunda http://www.adobe.com/eeurope/support/ adresindeki destek Web sitesini ziyaret edin.

## **Ελληνικά**

# **Adobe® Photoshop® Camera Raw 4.4.1 Read Me**

## **Εγκατάσταση**

Η νέα αυτή έκδοση της επέκτασης Camera Raw αντικαθιστά την αρχική επέκταση Camera Raw που είχε εγκατασταθεί στα προϊόντα λογισμικού Photoshop CS3, Photoshop Elements 6.0 και Premiere Elements 4.0.

Η επέκταση Camera Raw 4.4 δεν είναι συμβατή με εκδόσεις του Photoshop παλαιότερες του Photoshop CS3 ή με εκδόσεις του Photoshop Elements παλαιότερες των Photoshop Elements 5.0 για Windows και Photoshop Elements 4.01 για Mac.

Η πιο πρόσφατη διαθέσιμη έκδοση της επέκτασης Camera Raw για τους πελάτες που διαθέτουν το Photoshop Elements 3.0 είναι η έκδοση Camera Raw 3.6. Η πιο πρόσφατη διαθέσιμη έκδοση της επέκτασης Camera Raw για το Photoshop Elements 4.0 (Windows) είναι η έκδοση Camera Raw 3.7.

#### **Photoshop CS3 και Adobe Creative Suite 3:**

Αυτοματοποιημένη εγκατάσταση σε Mac ή Windows<sup>®</sup>:

- 1. Επιλέξτε "Ενημερώσεις…" από το μενού "Βοήθεια"
- 2. Ακολουθήστε τους διάλογους στην οθόνη για να λάβετε και να εγκαταστήσετε την πιο πρόσφατη διαθέσιμη ενημέρωση Camera Raw

Μη αυτόματη εγκατάσταση σε Mac ή Windows®: Windows<sup>®</sup>:

- 1. Τερματίστε το Photoshop CS3 και το Adobe Bridge.
- 2. Ανοίξτε το φάκελο "Ο Υπολογιστής μου".
- 3. Κάντε διπλό κλικ στην επιλογή "Τοπικός Δίσκος (C:)".
- 4. Μεταβείτε στο φάκελο Program Files\Common Files\Adobe\Plug-Ins\CS3\File Formats.
- 5. Μετακινήστε την υπάρχουσα επέκταση Camera Raw.8bi σε άλλη θέση (για παράδειγμα, σε ένα νέο φάκελο στην επιφάνεια εργασίας). Βεβαιωθείτε ότι έχετε κρατήσει αυτή την έκδοση σε περίπτωση που χρειαστεί να την επαναφέρετε.
- 6. Αντιγράψτε την επέκταση του Camera Raw, Camera Raw.8bi, από τη σύνδεση λήψης στον ίδιο φάκελο με το Βήμα 4.
- 7. Εκκινήστε το Photoshop CS3 ή το Adobe Bridge.

#### Mac:

- 1. Τερματίστε το Photoshop CS3 και το Adobe Bridge.
- 2. Ανοίξτε το Finder.
- 3. Μεταβείτε στο ριζικό κατάλογο του τοπικού δίσκου (όχι στον αρχικό φάκελο του χρήστη).
- 4. Μεταβείτε στο φάκελο Library/Application Support/Adobe/Plug-Ins/CS3/File Formats.
- 5. Μετακινήστε την υπάρχουσα επέκταση σε άλλη θέση (για παράδειγμα, σε ένα νέο φάκελο στην επιφάνεια εργασίας). Βεβαιωθείτε ότι έχετε κρατήσει αυτή την έκδοση σε περίπτωση που χρειαστεί να την επαναφέρετε.
- 6. Αντιγράψτε την επέκταση του Camera Raw, Camera Raw, από τη σύνδεση λήψης στον ίδιο φάκελο με το Βήμα 4.
- 7. Εκκινήστε το Photoshop CS3 ή το Adobe Bridge.

### **Photoshop Elements:**

- 1. Τερματίστε το Photoshop Elements.
- 2. Ανοίξτε το φάκελο "Ο Υπολογιστής μου".
- 3. Κάντε διπλό κλικ στην επιλογή "Τοπικός Δίσκος (C:)".
- 4. Μεταβείτε στο φάκελο Program Files\Adobe\Photoshop Elements 6.0\Plug-Ins\File Formats
- 5. Μετακινήστε την υπάρχουσα επέκταση Camera Raw.8bi σε άλλη θέση (για παράδειγμα, σε ένα νέο φάκελο στην επιφάνεια εργασίας). Βεβαιωθείτε ότι έχετε κρατήσει αυτή την έκδοση σε περίπτωση που χρειαστεί να την επαναφέρετε.
- 6. Αντιγράψτε την επέκταση του Camera Raw, Camera Raw.8bi, από τη σύνδεση λήψης στον ίδιο φάκελο με το Βήμα 4.
- 7. Εκκινήστε το Photoshop Elements.

Photoshop Elements

- 1. Τερματίστε το Photoshop Elements και το Adobe Bridge.
- 2. Ανοίξτε το Finder.
- 3. Μεταβείτε στο ριζικό κατάλογο του τοπικού δίσκου (όχι στον αρχικό φάκελο του χρήστη).
- 4. Μεταβείτε στη θέση που έχει οριστεί από τη έκδοση Photoshop Elements που διαθέτετε:
	- a. Photoshop Elements 4.01: Library/Application Support/Adobe/Plug-Ins/CS2/File Formats
	- b. Photoshop Elements 6: Library/Application Support/Adobe/Plug-Ins/CS3/File Formats
- 5. Μετακινήστε την υπάρχουσα επέκταση σε άλλη θέση (για παράδειγμα, σε ένα νέο φάκελο στην επιφάνεια εργασίας). Βεβαιωθείτε ότι έχετε κρατήσει αυτή την έκδοση σε περίπτωση που χρειαστεί να την επαναφέρετε.
- 6. Αντιγράψτε την επέκταση του Camera Raw, Camera Raw, από τη σύνδεση λήψης στον ίδιο φάκελο με το Βήμα 4.
- 7. Εκκινήστε το Photoshop Elements ή το Adobe Bridge.

## **Premiere Elements:**

Windows<sup>®</sup>:

- 1. Τερματίστε το Premiere Elements.
- 2. Ανοίξτε το φάκελο "Ο Υπολογιστής μου".
- 3. Κάντε διπλό κλικ στην επιλογή "Τοπικός Δίσκος (C:)".
- 4. Μεταβείτε στη θέση που έχει οριστεί από τη έκδοση Premiere Elements που διαθέτετε:
	- a. Premiere Elements 3.0: Program Files\Adobe\Adobe Premiere Elements 3.0\Plug-Ins\ Common\PSA
	- b. Premiere Elements 4.0: Program Files\Adobe\Adobe Premiere Elements 4.0\Plug-Ins\ Common\PSA
- 5. Μετακινήστε την υπάρχουσα επέκταση Camera Raw.8bi σε άλλη θέση (για παράδειγμα, σε ένα νέο φάκελο στην επιφάνεια εργασίας). Βεβαιωθείτε ότι έχετε κρατήσει αυτή την έκδοση σε περίπτωση που χρειαστεί να την επαναφέρετε.
- 6. Αντιγράψτε την επέκταση του Camera Raw, Camera Raw.8bi, από τη σύνδεση λήψης στο φάκελο που ορίστηκε στο Βήμα 4.
- 7. Εκκινήστε το Premiere Elements

## **Πρόσθετες σημειώσεις**

**Camera Raw 4.4.1**

- Το Camera Raw 4.4 τροποποιούσε λάθος το πεδίο ώρας και ημερομηνίας EXIF των εικόνων που είχαν αποθηκευτεί ως αρχεία TIFF ή JPEG από το πλαίσιο διαλόγου Camera Raw. Το πρόβλημα αυτό έχει διορθωθεί στην έκδοση Camera Raw 4.4.1.
- Η απόδοση των αρχείων JPEG από φωτογραφικές μηχανές Olympus μπορεί να γινόταν λάθος στο Camera Raw 4.4, εμφανίζοντας ένα τέχνημα στο αρχείο εξαγωγής.
- Η ενημέρωση Camera Raw 4.4.1 αντικατοπτρίζει επίσης τις παρακάτω σημειώσεις για το Camera Raw 4.4.

- Τα προηγούμενα προφίλ φωτογραφικής μηχανής που προσδιορίζονται στον πίνακα βαθμονόμησης μπορεί να εμφάνιζαν αποτελέσματα χαμηλής ποιότητας σε ακραίες τιμές θερμοκρασίας και αποχρώσεων. Ένα νέο προφίλ φωτογραφικής μηχανής που προσδιορίζεται ως Camera Raw 4.4 είναι πλέον διαθέσιμο και θα εφαρμοστεί από προεπιλογή σε όλες τις εικόνες που δεν διαθέτουν ρυθμίσεις Camera Raw ή Lightroom. Η δημιουργία των νέων προεπιλεγμένων ρυθμίσεων θα περιλαμβάνουν επίσης το ενημερωμένο προφίλ Camera Raw 4.4. Οι εικόνες που έχουν υποστεί επεξεργασία στο Camera Raw ή στο Lightroom με προγενέστερα προφίλ, θα διατηρήσουν την προγενέστερη τιμή προφίλ και την οπτική τους εμφάνιση.
- Σε όλες τις εκδόσεις του Camera Raw 4, το άνοιγμα αρχείων με διαστάσεις που υπερβαίνουν τα 10.000 pixel σε μία πλευρά δεν είναι δυνατό.
- Οι εφαρμογές Lightroom και Camera Raw θα ενημερώνονται μαζί, προκειμένου να διασφαλίζεται η συμβατότητα της μορφής raw και των ρυθμίσεων.

#### **Νέες υποστηριζόμενες φωτογραφικές μηχανές**

Σε αυτή την ενημέρωση έχει προστεθεί υποστήριξη για τις παρακάτω φωτογραφικές μηχανές.

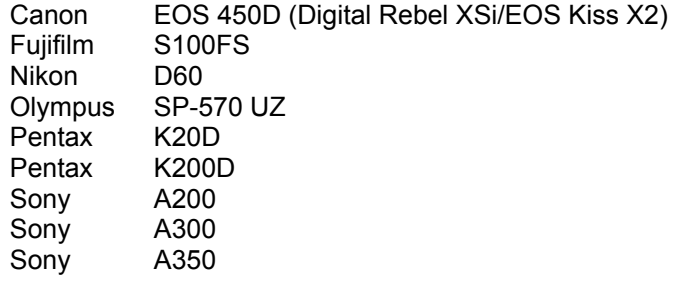

Στη συνέχεια ακολουθεί μια πλήρης λίστα με τις υποστηριζόμενες φωτογραφικές μηχανές και τις μορφές raw που περιλαμβάνονται στο Camera Raw 4.4. Οι νέες φωτογραφικές μηχανές επισημαίνονται με κόκκινο χρώμα.\*

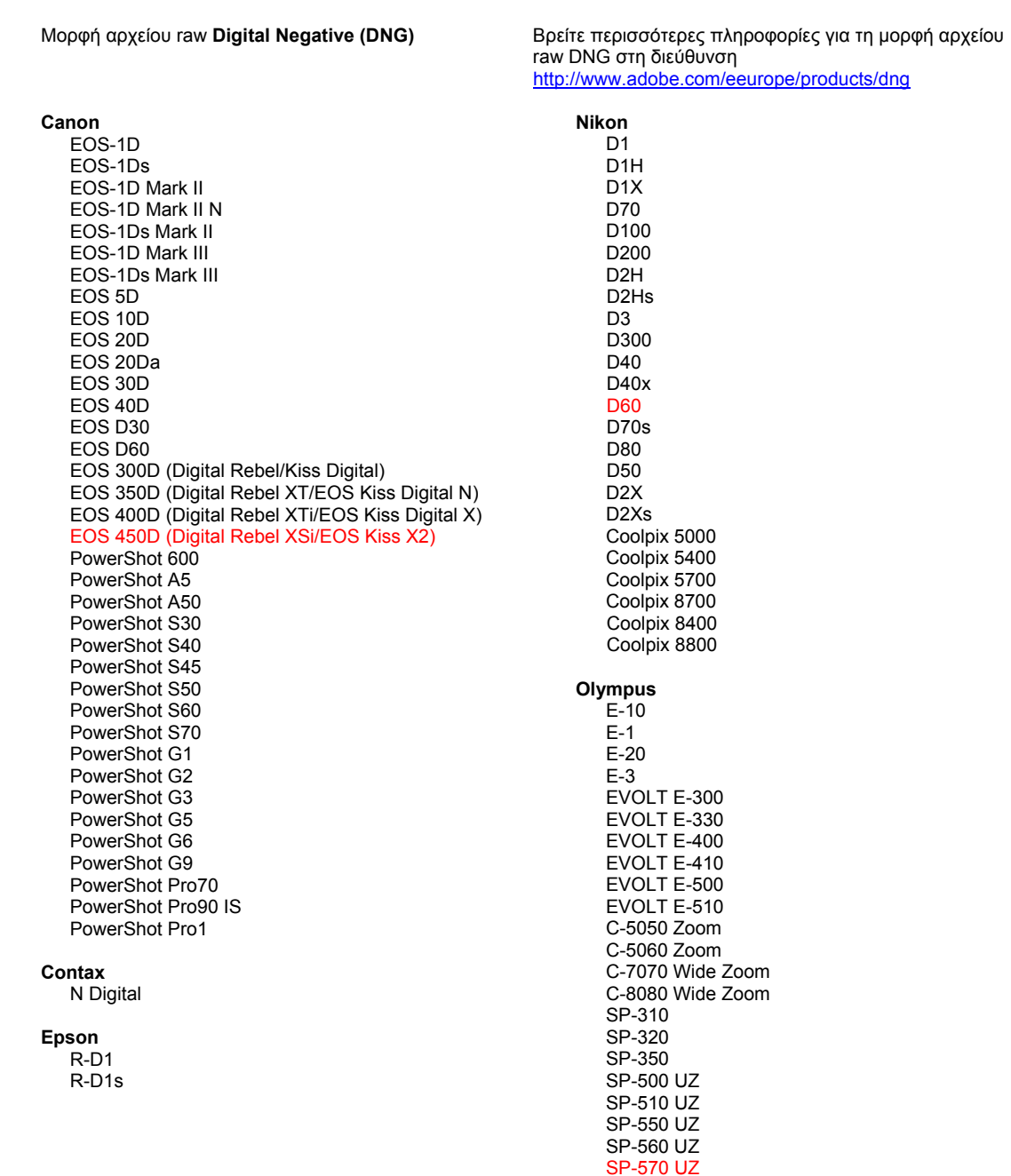

**Fujifilm** Panasonic FinePix E900 DMC-L1 FinePix F700 DMC-L10 FinePix IS-1 DMC-LC1 FinePix S100FS DMC-FZ8 FinePix S2 Pro DMC-FZ18 FinePix S20 Pro DMC-FZ30 FinePix S3 Pro DMC-FZ50 FinePix S5 Pro DMC-LX1 FinePix S5000 Z DMC-LX2 FinePix S5200/5600 FinePix S6000fd Pentax FinePix S7000 Z \*ist D FinePix S9000/9500 \*ist DL FinePix S9100/9600 \*ist DL2 \*iet D.S. Hasselblad \*ist DS2 H<sub>2</sub>D (DNG) **K10D (PEF)**  $K10D$  (DNG) **Kodak** K100D DCS Pro 14n K100D Super DCS Pro 14nx K110D DCS Pro SLR/n **K20D** DCS720x **K200D DCS760** EasyShare P712 **Phase One** EasyShare P850 H 20 EasyShare P880 H 25 P 20 Konica Minolta  $P 20 +$ DIMAGE A1 P 21 DIMAGE A2  $P$  21 + DIMAGE A200 P 25 DIMAGE 5  $P 25 +$ DiMAGE 7 P 30 DIMAGE 7i P 30 + DiMAGE 7Hi P 45 Maxxum 7D / DYNAX 7D  $P 45 +$ ALPHA SWEET DIGITAL (Japan) ALPHA-5 DIGITAL (China) **Ricoh** MAXXUM 5D (USA) DYNAX 5D (Europe) GR Digital (DNG) GR Digital II (DNG) Leaf Caplio GX100 (DNG) Valeo 6 Valeo 11 Samsung Valeo 22 Pro 815 (DNG) Valeo 17  $GX-1S$ Aptus 17  $GX-1L$ Aptus 22 GX-10 (DNG) Aptus 54s GX-20 (DNG) Aptus 65 Aptus 65s Sigma Aptus 75 SD<sub>9</sub> Aptus 75s **SD10** SD<sub>14</sub> Leica DIGILUX<sub>2</sub> Sony DIGILUX<sub>3</sub> A<sub>100</sub> D-LUX<sub>2</sub> A200 D-LUX 3 A300 M8 (DNG) A350 Digital-Modul-R (DNG) A700 V-LUX 1 **DSC-F828** DSC-R1 Mamiya DSC-V<sub>3</sub> ZD

\*Σημείωση: Η Adobe συχνά μπορεί να παρέχει προκαταρκτική υποστήριξη για αρχεία raw από νέα μοντέλα φωτογραφικών μηχανών που δεν αναφέρονται πιο πάνω. Η επέκταση Camera Raw θα μπορεί να διαβάζει αυτές τις εικόνες, αλλά η δημιουργία προφίλ και ο έλεγχος δεν θα είναι ολοκληρωμένα.

Εάν αντιμετωπίζετε προβλήματα με αυτή την ενημέρωση, επισκεφθείτε την τοποθεσία υποστήριξης στο web, στη διεύθυνση http://www.adobe.com/eeurope/support/.

## **Українська**

## **Файл Read Me для Adobe® Photoshop® Camera Raw 4.4.1**

#### **Встановлення**

Ця нова версія зовнішнього модуля Camera Raw замінює наявний зовнішній модуль Camera Raw, який було встановлено разом із Photoshop CS3, Photoshop Elements 6.0 і Premiere Elements 4.0.

Зовнішній модуль Camera Raw 4.4 несумісний із версіями Photoshop, ранішими за Photoshop CS3, або версіями Photoshop Elements, ранішими за Photoshop Elements 5.0 для Windows та Photoshop Elements 4.01 для Mac.

Користувачам Photoshop Elements 3.0 доступна версія зовнішнього модуля не старша за Camera Raw 3.6. Користувачам Photoshop Elements 4.0 (Windows) доступна версія зовнішнього модуля не старша за Camera Raw 3.7.

### **Photoshop CS3 та Adobe Creative Suite 3:**

Автоматичне встановлення на Mac або Windows® :

- 1. Виберіть у меню "Довідка" пункт "Оновлення…"
- 2. Дотримуйтесь інструкцій на екрані, щоб завантажити та встановити останнє оновлення Camera Raw

Встановлення вручну на Mac або Windows $^{\circledast}$ :

Windows<sup>®</sup>:

- 1. Закрийте Photoshop CS3 та Adobe Bridge.
- 2. Відкрийте Мій комп'ютер.
- 3. Двічі клацніть "Локальний диск (C:)".
- 4. Перейдіть до папки Program Files\Common Files\Adobe\Plug-Ins\CS3\File Formats.
- 5. Перемістіть існуючий зовнішній модуль Camera Raw.8bi в інше місце (наприклад, у нову папку на робочому столі). Збережіть цю версію на випадок, якщо знадобиться повернути її.
- 6. Скопіюйте файл Camera Raw.8bi зовнішнього модуля Camera Raw в ту ж папку, що і на кроці 4.
- 7. Запустіть Photoshop CS3 або Adobe Bridge.

Mac:

- 1. Закрийте Photoshop CS3 та Adobe Bridge.
- 2. Відкрийте Finder.
- 3. Перейдіть до кореня локального диска (не в домашню папку користувача).
- 4. Перейдіть до папки Library/Application Support/Adobe/Plug-Ins/CS3/File Formats.
- 5. Перемістіть існуючий зовнішній модуль в інше місце (наприклад, у нову папку на робочому столі). Збережіть цю версію на випадок, якщо знадобиться повернути її.
- 6. Скопіюйте файл Camera Raw зовнішнього модуля Camera Raw в ту ж папку, що і на кроці 4.
- 7. Запустіть Photoshop CS3 або Adobe Bridge.

#### **Photoshop Elements:**

- 1. Закрийте Photoshop Elements.
- 2. Відкрийте Мій комп'ютер.
- 3. Двічі клацніть "Локальний диск (C:)".
- 4. Перейдіть до папки Program Files\Adobe\Photoshop Elements 6.0\Plug-Ins\File Formats.
- 5. Перемістіть існуючий зовнішній модуль Camera Raw.8bi в інше місце (наприклад, у нову папку на робочому столі). Збережіть цю версію на випадок, якщо знадобиться повернути її.
- 6. Скопіюйте файл Camera Raw.8bi зовнішнього модуля Camera Raw в ту ж папку, що і на кроці 4.
- 7. Запустіть Photoshop Elements

Photoshop Elements

- 1. Закрийте Photoshop Elements та Adobe Bridge.
- 2. Відкрийте Finder.
- 3. Перейдіть до кореня локального диска (не в домашню папку користувача).
- 4. Перейдіть до розташування, визначеного версією Photoshop Elements:
	- a. Photoshop Elements 4.01: Library/Application Support/Adobe/Plug-Ins/CS2/File Formats
	- b. Photoshop Elements 6: Library/Application Support/Adobe/Plug-Ins/CS3/File Formats
- 5. Перемістіть існуючий зовнішній модуль в інше місце (наприклад, у нову папку на робочому столі). Збережіть цю версію на випадок, якщо знадобиться повернути її.
- 6. Скопіюйте файл Camera Raw зовнішнього модуля Camera Raw в ту ж папку, що і на кроці 4.
- 7. Запустіть Photoshop Elements або Adobe Bridge.

## **Premiere Elements:**

Windows<sup>®</sup>:

- 1. Закрийте Premiere Elements.
- 2. Відкрийте Мій комп'ютер.
- 3. Двічі клацніть "Локальний диск (C:)".
- 4. Перейдіть до розташування, визначеного версією Premiere Elements:
	- a. Premiere Elements 3.0: Program Files\Adobe\Adobe Premiere Elements 3.0\Plug-Ins\ Common\PSA
	- b. Premiere Elements 4.0: Program Files\Adobe\Adobe Premiere Elements 4.0\Plug-Ins\ Common\PSA
- 5. Перемістіть існуючий зовнішній модуль Camera Raw.8bi в інше місце (наприклад, у нову папку на робочому столі). Збережіть цю версію на випадок, якщо знадобиться повернути її.
- 6. Скопіюйте зовнішній модуль Camera Raw.8bi у папку, вказану у кроці 4.
- 7. Запустіть Premiere Elements

## **Додаткові відомості**

### **Camera Raw 4.4.1**

- Модуль Camera Raw 4.4 некоректно змінював поле дати EXIF у зображеннях, що зберігалися з вікна Camera Raw у файли TIFF або JPEG. Це виправлено у Camera Raw 4.4.1.
- Файли JPEG, зроблені камерами Olympus, за допомогою Camera Raw 4.4 можуть відображатися неправильно, показуючи спотворення зображення в експортованому файлі.
- Ці примітки щодо Camera Raw 4.4 стосуються й оновлення Camera Raw 4.4.1.

- Попередні профілі фотоапарата, визначені на панелі калібрування, могли не забезпечувати бажаного результату за умов надто низької або високої температури або у разі встановлення крайніх значень діапазону відтінків. Відтепер доступний новий профіль фотоапарата під назвою Camera Raw 4.4, і він застосовуватиметься за замовчуванням для всіх зображень, для яких не встановлено налаштування Camera Raw або Lightroom. Створення нових стандартних налаштувань також буде стосуватися оновленого профілю Camera Raw 4.4. Зображення, редаговані у програмах Camera Raw або Lightroom за допомогою раніших версій профілів, будуть зберігати значення попередньо застосовуваного профілю, і їх зовнішній вигляд не змінюватиметься.
- Жодна з версій Camera Raw 4 не відкриває файлів розміром більше 10,000 пікселів на одній із сторін.
- Lightroom та Camera Raw будуть оновлені разом, щоб забезпечити сумісність формату та параметрів raw.

#### **Нові підтримувані камери**

В це оновлення включена підтримка таких фотокамер.

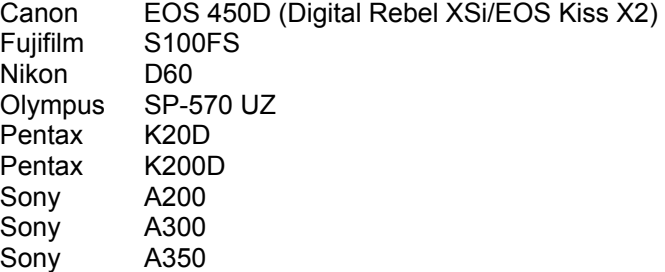

Нижче подано повний перелік підтримуваних камер та необроблених форматів для Camera Raw 4.4. Нові камери виділені червоним.\*

> SP-560 UZ SP-570 UZ

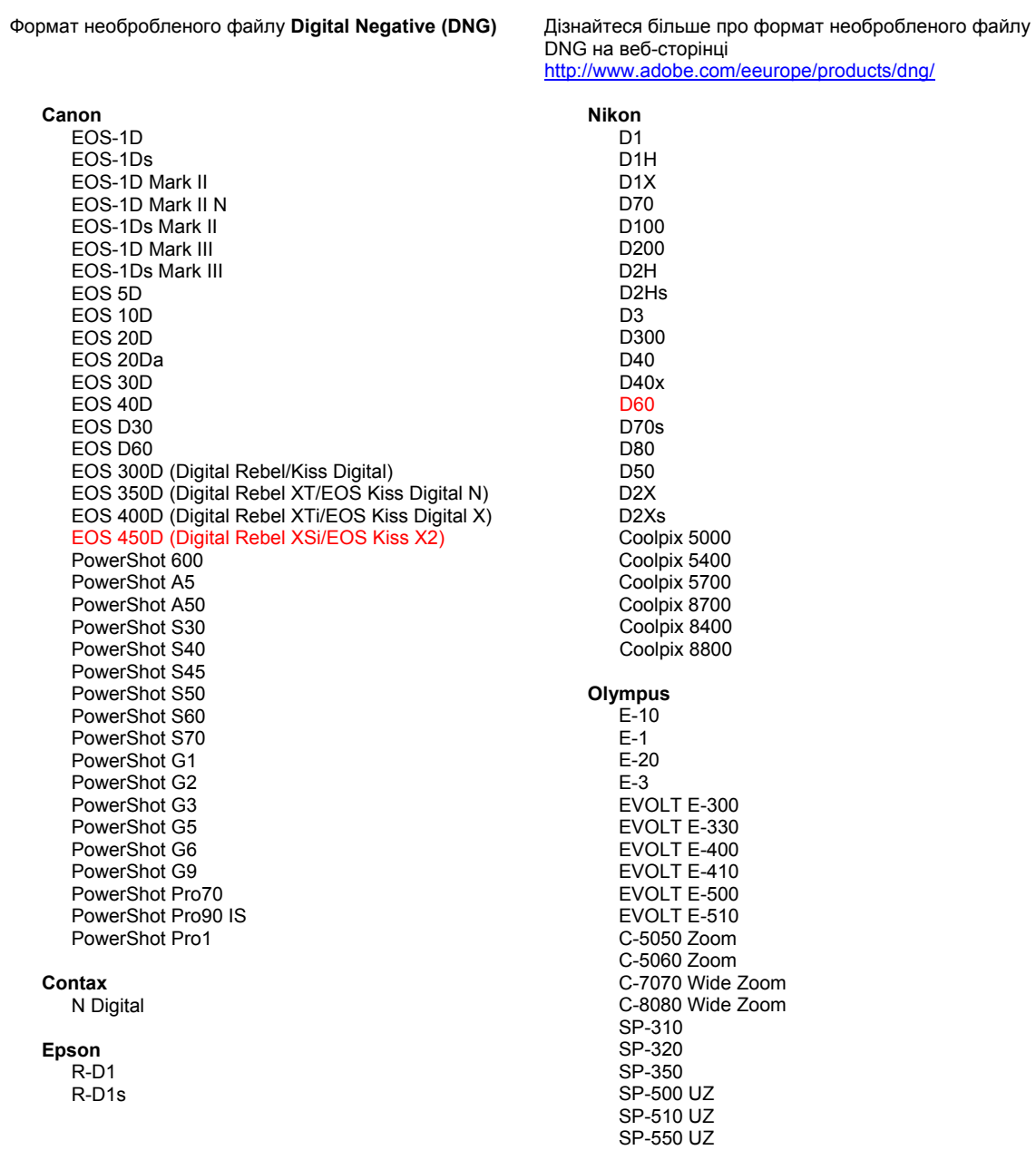

нці com/eeurope/products/dng/

**Fujifilm** Panasonic FinePix E900 DMC-L1 FinePix F700 DMC-L10 FinePix IS-1 DMC-LC1 FinePix S100FS DMC-FZ8 FinePix S2 Pro DMC-FZ18 FinePix S20 Pro DMC-FZ30 FinePix S3 Pro DMC-FZ50 FinePix S5 Pro DMC-LX1 FinePix S5000 Z DMC-LX2 FinePix S5200/5600 FinePix S6000fd Pentax FinePix S7000 Z \*ist D FinePix S9000/9500 \*ist DL FinePix S9100/9600 \*ist DL2 \*iet D.S. Hasselblad \*ist DS2 H<sub>2</sub>D (DNG) **K10D (PEF)**  $K10D$  (DNG) **Kodak** K100D DCS Pro 14n K100D Super DCS Pro 14nx K110D DCS Pro SLR/n **K20D** DCS720x **K200D DCS760** EasyShare P712 **Phase One** EasyShare P850 H 20 EasyShare P880 H 25 P 20 Konica Minolta  $P 20 +$ DIMAGE A1 P 21 DIMAGE A2  $P$  21 + DIMAGE A200 P 25 DIMAGE 5  $P 25 +$ DiMAGE 7 P 30 DIMAGE 7i P 30 + DiMAGE 7Hi P 45 Maxxum 7D / DYNAX 7D  $P 45 +$ ALPHA SWEET DIGITAL (Японія) ALPHA-5 DIGITAL (Китай) **Ricoh** MAXXUM 5D (США) DYNAX 5D (Європа) GR Digital (DNG) GR Digital II (DNG) Leaf Caplio GX100 (DNG) Valeo 6 Valeo 11 Samsung Valeo 22 Pro 815 (DNG) Valeo 17  $GX-1S$ Aptus 17  $GX-1L$ Aptus 22 GX-10 (DNG) Aptus 54s GX-20 (DNG) Aptus 65 Aptus 65s Sigma Aptus 75 SD<sub>9</sub> Aptus 75s **SD10** SD<sub>14</sub> Leica DIGILUX<sub>2</sub> Sony DIGILUX<sub>3</sub> A<sub>100</sub> D-LUX<sub>2</sub> A200 D-LUX 3 A300 M8 (DNG) A350 Digital-Modul-R (DNG) A700 V-LUX 1 **DSC-F828** DSC-R1 Mamiya DSC-V<sub>3</sub> ZD

\*Примітка: Часто компанія Adobe надає попередню підтримку необроблених файлів нових моделей камер, що не увійшли до цього списку. Зовнішній модуль Camera Raw може зчитати ці зображення, але функції профілювання та тестування ще не готові.

Якщо виникли проблеми з оновленням, зверніться до веб-сайту підтримки за адресою http://www.adobe.com/eeurope/support/.

## **Română**

# **Read Me pentru Adobe® Photoshop® Camera Raw 4.4.1**

#### **Instalare**

Această versiune nouă a plugin-ului Camera Raw înlocuieşte plugin-ul iniţial Camera Raw, care a fost instalat împreună cu Photoshop CS3, Photoshop Elements 6.0 şi Premiere Elements 4.0.

Plugin-ul Camera Raw 4.4 nu este compatibil cu versiuni de Photoshop anterioare Photoshop CS3 sau versiuni de Photoshop Elements anterioare Photoshop Elements 5.0 pentru Windows şi Photoshop Elements 4.01 pentru Mac.

Cea mai recentă versiune a plugin-ului Camera Raw disponibilă pentru clienţii Photoshop Elements 3.0 este Camera Raw 3.6. Cea mai recentă versiune a plugin-ului Camera Raw disponibilă pentru clienții Photoshop Elements 4.0 (Windows) este Camera Raw 3.7.

#### **Photoshop CS3 şi Adobe Creative Suite 3:**

Instalare automată pe Mac sau Windows® :

- 1. Selectaţi "Actualizări…" din meniul Asistenţă.
- 2. Urmaţi dialogurile afişate pe ecran pentru a descărca şi a instala cea mai recentă actualizare disponibilă pentru Camera Raw

## Instalare manuală pe Mac sau Windows®:

Windows<sup>®</sup>:

- 1. Închideţi Photoshop CS3 şi Adobe Bridge.
- 2. Deschideţi Computerul meu.
- 3. Faceti dublu clic pe discul local (C:).
- 4. Navigaţi la Fişiere de program\Fişiere comune\Adobe\Plug-In-uri\CS3\Formate de fişiere.
- 5. Mutați plugin-ul Camera Raw.8bi existent în altă locație (de exemplu, într-un dosar nou de pe desktop). Asiguraţi-vă că păstraţi această versiune în caz că trebuie să restauraţi.
- 6. Copiaţi plugin-ul Camera Raw, Camera Raw.8bi, din descărcare în acelaşi dosar ca la pasul 4.
- 7. Lansati Photoshop CS3 sau Adobe Bridge.

#### Mac:

- 1. Închideti Photoshop CS3 și Adobe Bridge.
- 2. Deschideti Finder.
- 3. Navigaţi la rădăcina discului local (nu dosarul de bază al utilizatorului).
- 4. Navigati la Bibliotecă/Suport aplicatii/Adobe/Plug-In-uri/CS3/Formate de fișiere.
- 5. Mutaţi plugin-ul existent în altă locaţie (de exemplu, un dosar nou de pe desktop). Asiguraţi-vă că păstraţi această versiune în caz că trebuie să restauraţi.
- 6. Copiaţi plugin-ul Camera Raw, Camera Raw, din descărcare în acelaşi dosar ca la pasul 4.
- 7. Lansaţi Photoshop CS3 sau Adobe Bridge.

#### **Photoshop Elements:**

- 1. Închideti Photoshop Elements.
- 2. Deschideți Computerul meu.
- 3. Faceti dublu clic pe discul local (C:).
- 4. Navigaţi la Fişiere de program\Adobe\Photoshop Elements 6.0\Plug-In-uri\Formate de fişiere
- 5. Mutați plugin-ul Camera Raw.8bi existent în altă locație (de exemplu, într-un dosar nou de pe desktop). Asiguraţi-vă că păstraţi această versiune în caz că trebuie să restauraţi.
- 6. Copiaţi plugin-ul Camera Raw, Camera Raw.8bi, din descărcare în acelaşi dosar ca la pasul 4.
- 7. Lansaţi Photoshop Elements.

Photoshop Elements

- 1. Închideţi Photoshop Elements şi Adobe Bridge.
- 2. Deschideti Finder.
- 3. Navigati la rădăcina discului local (nu dosarul de bază al utilizatorului).
- 4. Navigati la locatia corespunzătoare versiunii de Photoshop Elements instalate:
	- a. Photoshop Elements 4.01: Bibliotecă/Suport aplicaţii/Adobe/Plug-In-uri/CS2/Formate de fişiere.
	- b. Photoshop Elements 6: Navigati la Bibliotecă/Suport aplicații/Adobe/Plug-In-uri/CS3/Formate de fişiere.
- 5. Mutaţi plugin-ul existent în altă locaţie (de exemplu, un dosar nou de pe desktop). Asiguraţi-vă că păstrați această versiune în caz că trebuie să restaurați.
- 6. Copiaţi plugin-ul Camera Raw, Camera Raw, din descărcare în acelaşi dosar ca la pasul 4.
- 7. Lansaţi Photoshop Elements sau Adobe Bridge.

### **Premiere Elements:**

Windows<sup>®</sup>:

- 1. Închideti Premiere Elements.
- 2. Deschideti Computerul meu.
- 3. Faceţi dublu clic pe discul local (C:).
- 4. Navigati la locatia corespunzătoare versiunii de Premiere Elements instalate:
	- a. Premiere Elements 3.0: Fişiere de program\Adobe\Adobe Premiere Elements 3.0\Plug-In-uri\ Comune\PSA.
	- b. Premiere Elements 4.0: Fişiere de program\Adobe\Adobe Premiere Elements 4.0\Plug-In-uri\ Comune\PSA.
- 5. Mutaţi plugin-ul Camera Raw.8bi existent în altă locaţie (de exemplu, într-un dosar nou de pe desktop). Asigurați-vă că păstrați această versiune în caz că trebuie să restaurați.
- 6. Copiaţi plugin-ul Camera Raw, Camera Raw.8bi, din descărcare în acelaşi dosar ca la pasul 4.
- 7. Lansati Premiere Elements.

## **Note suplimentare**

### **Camera Raw 4.4.1**

- Camera Raw 4.4 modifica incorect câmpul de oră şi dată EXIF al imaginilor salvate ca fişiere TIFF sau JPEG din dialogul Camera Raw. Această eroare a fost corectată în Camera Raw 4.4.1.
- Fişierele JPEG Olympus pot fi randate incorect în Camera Raw 4.4, afişând un artefact în fişierul exportat.
- Actualizarea Camera Raw 4.4.1 reflectă de asemenea notele Camera Raw 4.4 de mai jos.

- Profilurile anterioare de cameră identificate în Panoul de calibrare pot afişa rezultate mai reduse la capetele extreme ale gamelor de temperatură şi culoare. Un nou profil de cameră identificat drept Camera Raw 4.4 este acum disponibil şi va fi aplicat implicit pentru toate imaginile care momentan nu au setări Camera Raw sau Lightroom. Crearea de noi setări implicite va include de asemenea profilul actualizat Camera Raw 4.4. Imaginile editate în Camera Raw sau Lightroom cu profiluri anterioare vor retine valoarea și aspectul vizual al profilului anterior.
- Nicio versiune de Camera Raw 4 nu poate deschide fişiere cu dimensiuni mai mari de 10.000 de pixeli pe o parte.
- Lightroom şi Camera Raw vor fi actualizate împreună, pentru a asigura compatibilitatea formatului brut şi a setărilor.

#### **Camere noi acceptate**

În această actualizare a fost adăugată acceptarea următoarelor camere.

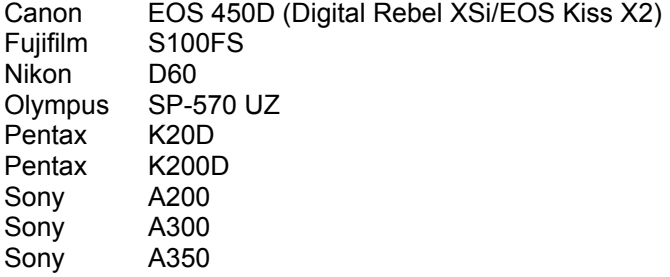

Mai jos este prezentată o listă completă a camerelor acceptate şi a formatelor brute incluse în Camera Raw 4.4. Camerele noi sunt evidenţiate cu roşu.\*

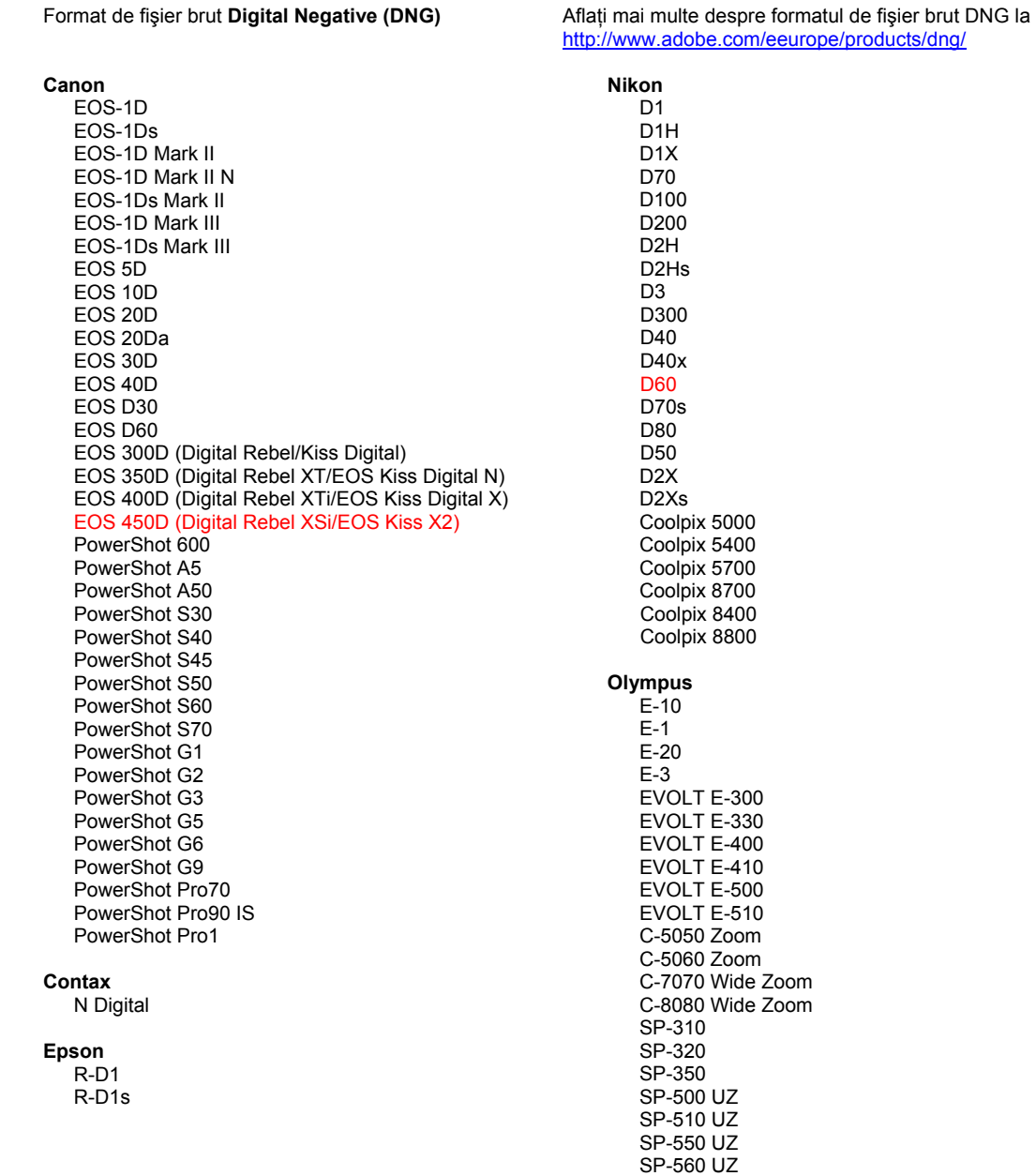

SP-570 UZ

**Fujifilm** Panasonic FinePix E900 DMC-L1 FinePix F700 DMC-L10 FinePix IS-1 DMC-LC1 FinePix S100FS DMC-FZ8 FinePix S2 Pro DMC-FZ18 FinePix S20 Pro DMC-FZ30 FinePix S3 Pro DMC-FZ50 FinePix S5 Pro DMC-LX1 FinePix S5000 Z DMC-LX2 FinePix S5200/5600 FinePix S6000fd Pentax FinePix S7000 Z \*ist D FinePix S9000/9500 \*ist DL FinePix S9100/9600 \*ist DL2 \*iet D.S. Hasselblad \*ist DS2 H<sub>2</sub>D (DNG) **K10D (PEF)**  $K10D$  (DNG) **Kodak** K100D DCS Pro 14n K100D Super DCS Pro 14nx K110D DCS Pro SLR/n **K20D** DCS720x **K200D DCS760** EasyShare P712 **Phase One** EasyShare P850 H 20 EasyShare P880 H 25 P 20 Konica Minolta  $P 20 +$ DIMAGE A1 P 21 DIMAGE A2  $P$  21 + DIMAGE A200 P 25 DIMAGE 5  $P 25 +$ DiMAGE 7 P 30 DIMAGE 7i P 30 + DiMAGE 7Hi P 45 Maxxum 7D / DYNAX 7D  $P 45 +$ ALPHA SWEET DIGITAL (Japonia) ALPHA-5 DIGITAL (China) **Ricoh** MAXXUM 5D (SUA) DYNAX 5D (Europa) GR Digital (DNG) GR Digital II (DNG) Leaf Caplio GX100 (DNG) Valeo 6 Valeo 11 Samsung Valeo 22 Pro 815 (DNG) Valeo 17  $GX-1S$ Aptus 17  $GX-1L$ Aptus 22 GX-10 (DNG) Aptus 54s GX-20 (DNG) Aptus 65 Aptus 65s Sigma Aptus 75 SD<sub>9</sub> Aptus 75s **SD10** SD<sub>14</sub> Leica DIGILUX<sub>2</sub> Sony DIGILUX<sub>3</sub> A<sub>100</sub> D-LUX<sub>2</sub> A200 D-LUX 3 A300 M8 (DNG) A350 Digital-Modul-R (DNG) A700 V-LUX 1 **DSC-F828** DSC-R1 Mamiya DSC-V<sub>3</sub> ZD

\*Notă: Adobe poate adesea să furnizeze asistență preliminară pentru fișierele brute provenite de la modele noi de camere, care nu sunt listate în tabelul de mai sus. Plugin-ul Camera Raw va citi aceste imagini, dar determinarea profilurilor și testarea nu sunt finalizate.

Dacă aveți probleme cu această actualizare, consultați site-ul Web pentru asistență http://www.adobe.com/eeurope/support/.

Copyright © 2008 Adobe Systems Incorporated. All rights reserved.

Adobe and Photoshop are either registered trademarks or trademarks of Adobe Systems Incorporated in the United States and/or other countries. Windows is either a registered trademark or a trademark of Microsoft Corporation in The United States and/or other countries. Mac is a trademark of Apple Computer, Inc., registered in the United States and other countries. All trademarks noted herein are the property of their respective owners.

4/4/2008